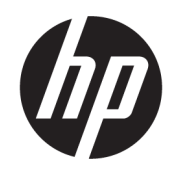

Felhasználói útmutató

### ÖSSZEGZÉS

Ez az útmutató az alkatrészekkel, a hálózati kapcsolattal, az energiagazdálkodással, a biztonsággal, a biztonsági mentéssel és egyebekkel kapcsolatban tartalmaz információkat.

# Jogi információk

© Copyright 2020, 2021 HP Development Company, L.P.

Az AMD az Advanced Micro Devices, Inc. védjegye. A Bluetooth a jogtulajdonos védjegye, és a HP Inc. licencszerződés keretében használja. Az Intel, a Celeron és a Pentium az Intel Corporation vagy leányvállalatainak védjegye az Egyesült Államokban és/vagy más országokban. A Microsoft és a Windows a Microsoft Corporation bejegyzett védjegyei vagy védjegyei az Egyesült Államokban és/vagy más országokban. A microSD embléma és a microSD az SD-3C LLC védjegye. Az USB Type-C® és az USB-C® az USB Implementers Forum bejegyzett védjegye. A DisplayPort™ és a DisplayPort™ embléma a Video Electronics Standards Association (VESA® ) védjegye az Egyesült Államokban és más országokban. A Miracast® a Wi-Fi Alliance bejegyzett védjegye.

Az itt szereplő információk előzetes értesítés nélkül megváltozhatnak. A HP termékeire és szolgáltatásaira vonatkozó jótállás minden esetben az adott termék vagy szolgáltatás jótállási dokumentumában foglaltak szerint érvényes. Az itt szereplő információk semmilyen tekintetben nem minősülnek kiegészítő jótállásnak. A HP nem vállal felelősséget a jelen dokumentumban szereplő esetleges technikai vagy szerkesztési hibákért és hiányosságokért.

Második kiadás: 2021. október

Első kiadás: 2020. május

Dokumentum cikkszáma: L96121-212

#### A termékkel kapcsolatos tájékoztatás

Ez a felhasználói kézikönyv olyan funkciókat ír le, amelyek a legtöbb típuson megtalálhatók. Előfordulhat, hogy egyes funkciók az Ön számítógépén nem érhetők el.

Nem minden funkció érhető el a Windows összes kiadásában vagy verziójában. A Windows funkcióinak teljes körű kihasználásához a rendszerek továbbfejlesztett és/vagy külön megvásárolható hardvereszközöket, illesztőprogramokat, szoftvert vagy BIOSfrissítést igényelhetnek. A Windows frissítése automatikus, és mindig engedélyezve van. Nagy sebességű internet és Microsoft fiók szükséges. Internetszolgáltatói díjak merülhetnek fel, és idővel további követelmények vonatkozhatnak a frissítésekre. Lásd: [http://www.windows.com.](http://www.windows.com) Ha a

termék S módú Windows operációs

rendszerrel van konfigurálva: Az S módú Windows kizárólag a Microsoft Store áruházból származó alkalmazásokkal működik a Windows rendszeren belül. Egyes alapértelmezett beállítások, funkciók és alkalmazások nem módosíthatók. Előfordulhat, hogy egyes Windowskompatibilis tartozékok és alkalmazások nem működnek (például vírusvédelmi szoftverek, PDF-írók, illesztőprogram-segédprogramok és hozzáférhetőséggel kapcsolatos alkalmazások), illetve a teljesítmény akkor is változhat, ha kilép az S módból. Windows rendszerre vált, nem tud visszaváltani az S módra. További információ: Windows.com/ SmodeFAQ.

A legfrissebb használati útmutatók eléréséhez keresse fel a<http://www.hp.com/support> oldalt, és kövesse az utasításokat a termék megtalálásához. Ezután válassza a Kézikönyvek pontot.

#### Szoftverhasználati feltételek

A számítógépen előre telepített szoftvertermékek telepítésével, másolásával, letöltésével vagy bármilyen egyéb módon való használatával Ön elfogadja saját magára nézve a HP végfelhasználói licencszerződés feltételeit. Ha ezeket a licencfeltételeket nem fogadja el, az Ön kizárólagos jogorvoslati lehetősége az, ha a még nem használt teljes terméket (hardvert és szoftvert) a vásárlást követő 14 napon belül teljes pénzvisszatérítés ellenében az eladó pénzvisszatérítési szabályai szerint visszaküldi az eladóhoz.

További információkért, illetve a számítógép teljes árának visszatérítéséért forduljon az eladóhoz.

# Biztonsági figyelmeztetés

Az ismertetett módszerek követésével csökkentheti a magas hőmérséklet által okozott sérülések és a számítógép túlmelegedésének kockázatát.

FIGYELEM! A magas hőmérséklet által okozott sérülések veszélyének és a számítógép túlmelegedésének elkerülése érdekében ne helyezze a számítógépet az ölébe, és ne takarja el a szellőzőnyílásokat. A számítógépet csak kemény, lapos felületen használja. Ügyeljen arra, hogy se valamilyen szilárd tárgy, például a készülék mellett lévő nyomtató, se puha tárgy, például párna, szőnyeg vagy ruha ne akadályozza a légáramlást. Ne hagyja továbbá, hogy a váltóáramú tápegység működés közben a bőréhez vagy más puha felülethez, például párnához, szőnyeghez vagy ruhához érjen. A számítógép és a váltóáramú tápegység eleget tesz a felhasználó által elérhető felületek hőmérséklethatárát megszabó, hatályos biztonsági előírásoknak.

## A processzor konfigurációs beállításai (csak egyes termékeken)

Fontos információ a processzor konfigurációjáról.

FONTOS: Egyes termékek Intel® Pentium® N35xx/N37xx sorozatú vagy Celeron® N28xx/N29xx/N30xx/ N31xx sorozatú processzorral és Windows® operációs rendszerrel vannak felszerelve. Ha a számítógép a leírt módon van konfigurálva, ne módosítsa az msconfig.exe fájlban a processzorkonfigurációs beállítást 4 vagy 2 processzorról 1 processzorra. Ha így tesz, a számítógép nem fog újraindulni. Ekkor az eredeti beállítások visszaállításához végre kell hajtania a gyári állapot visszaállítását.

# Tartalomjegyzék

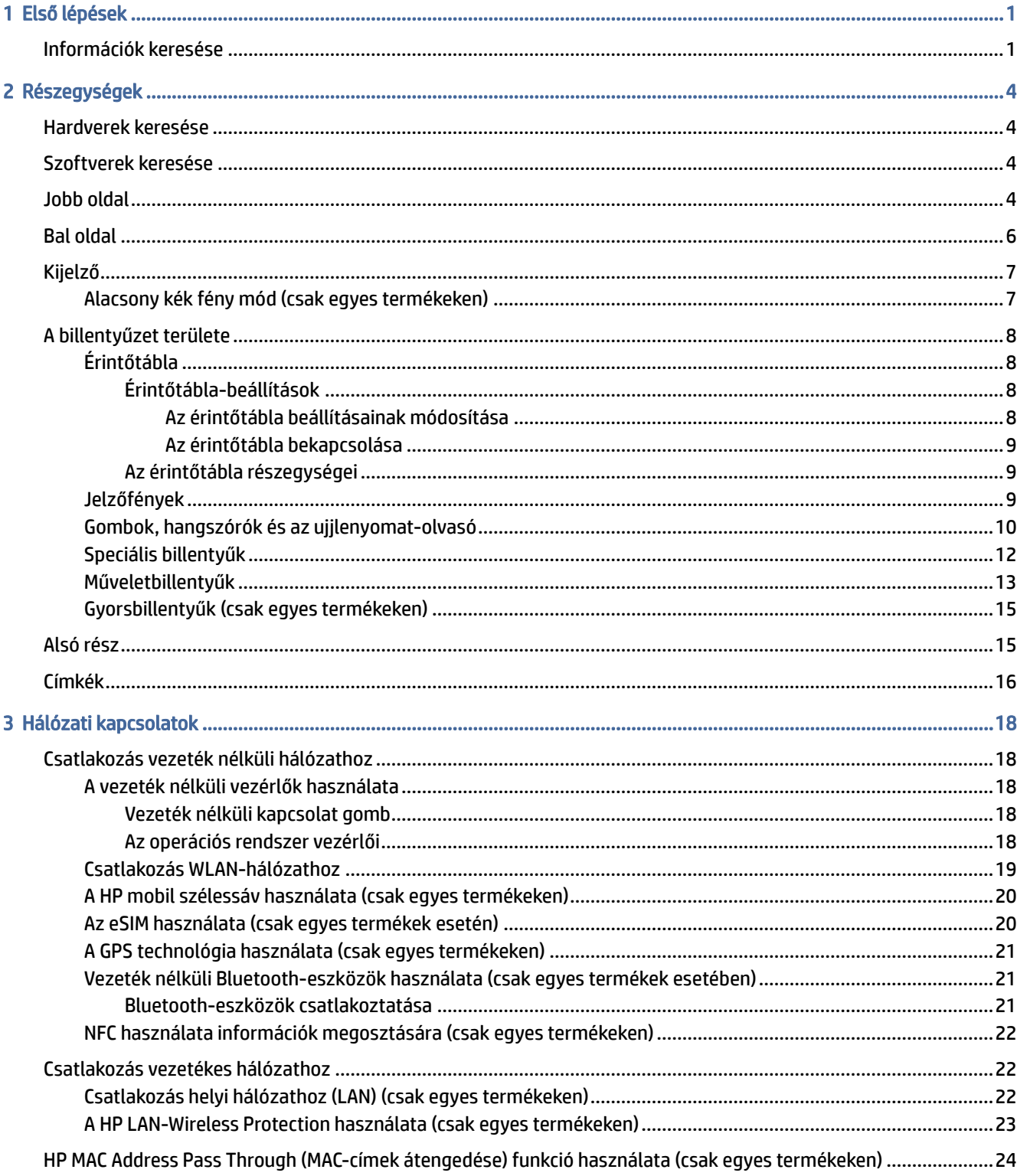

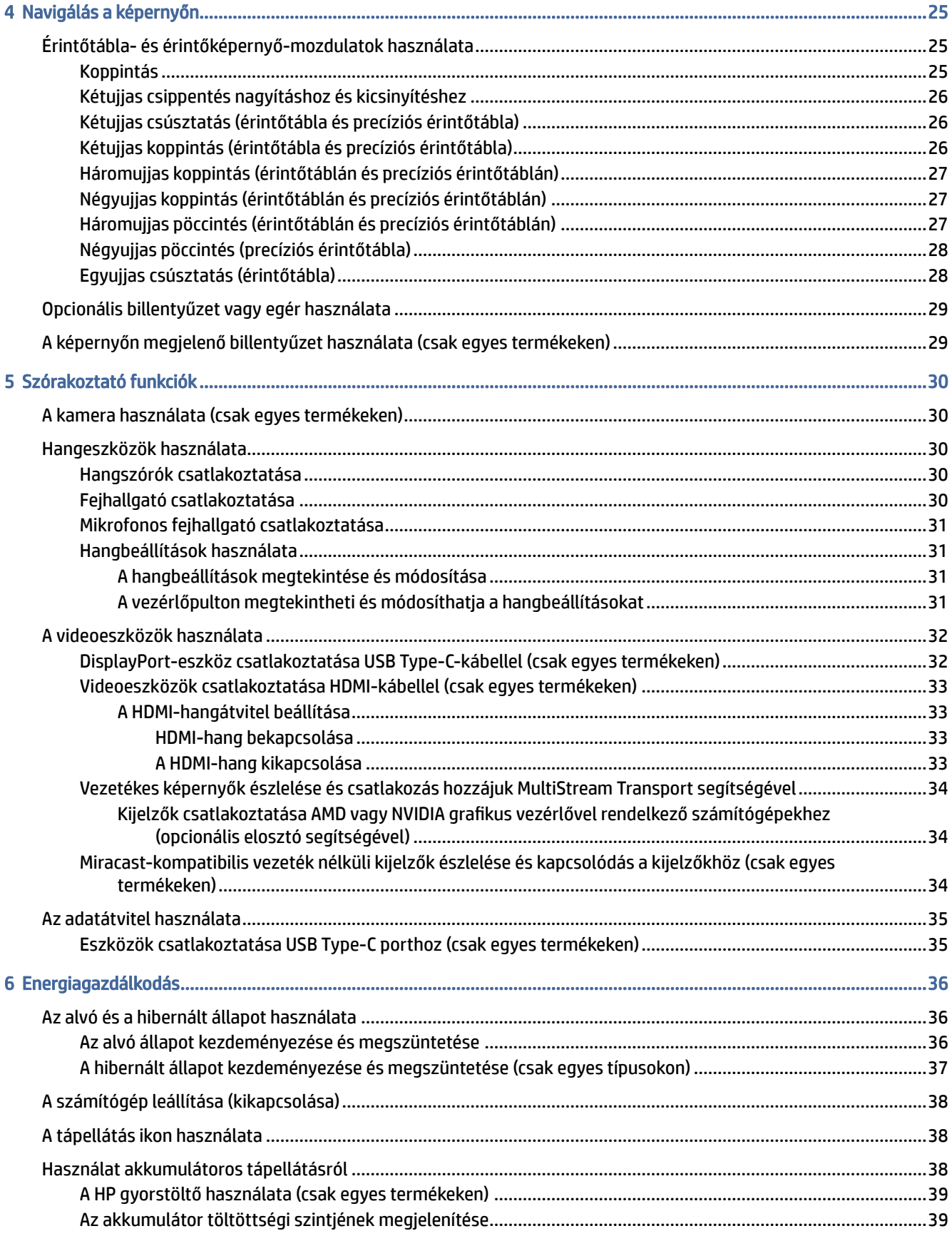

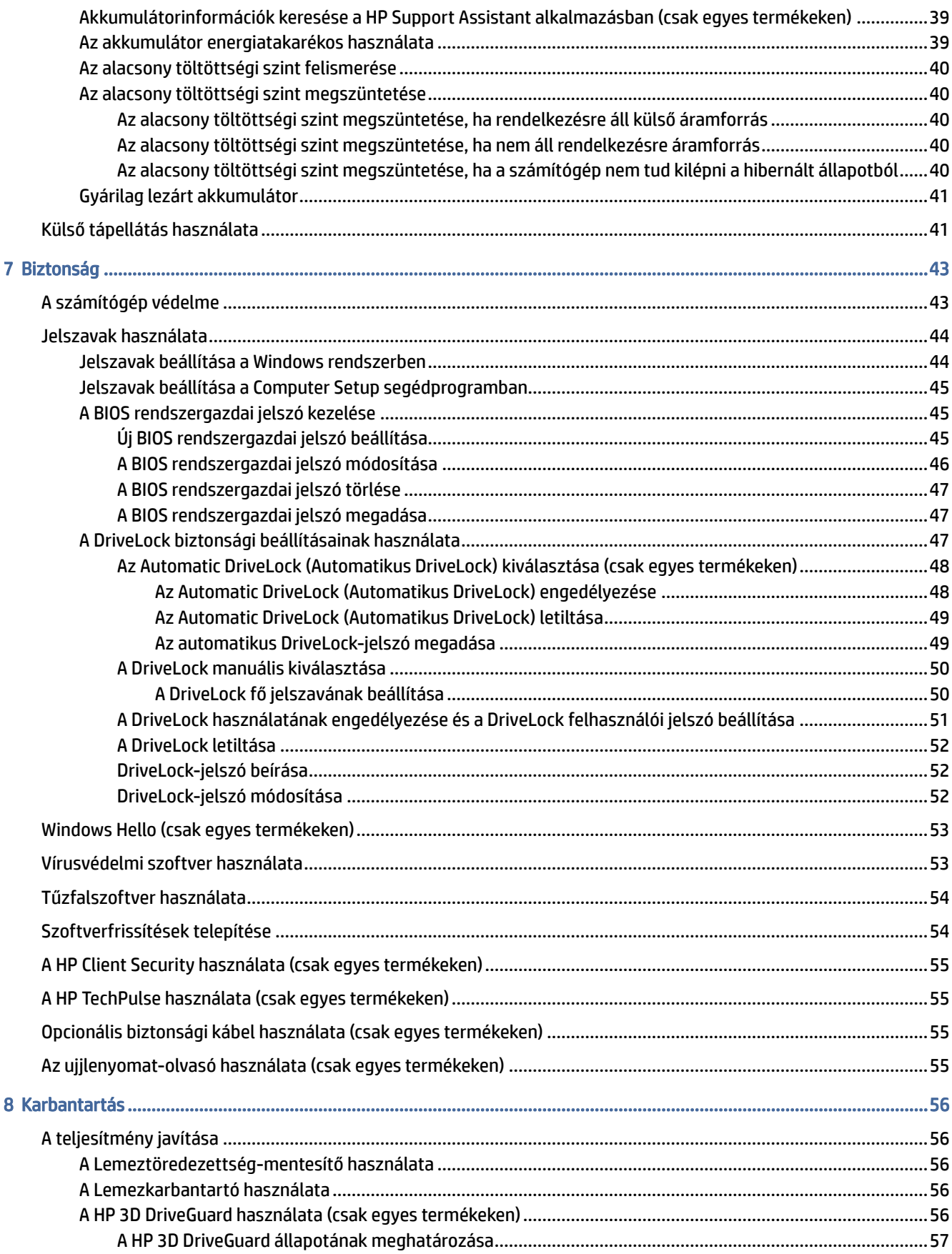

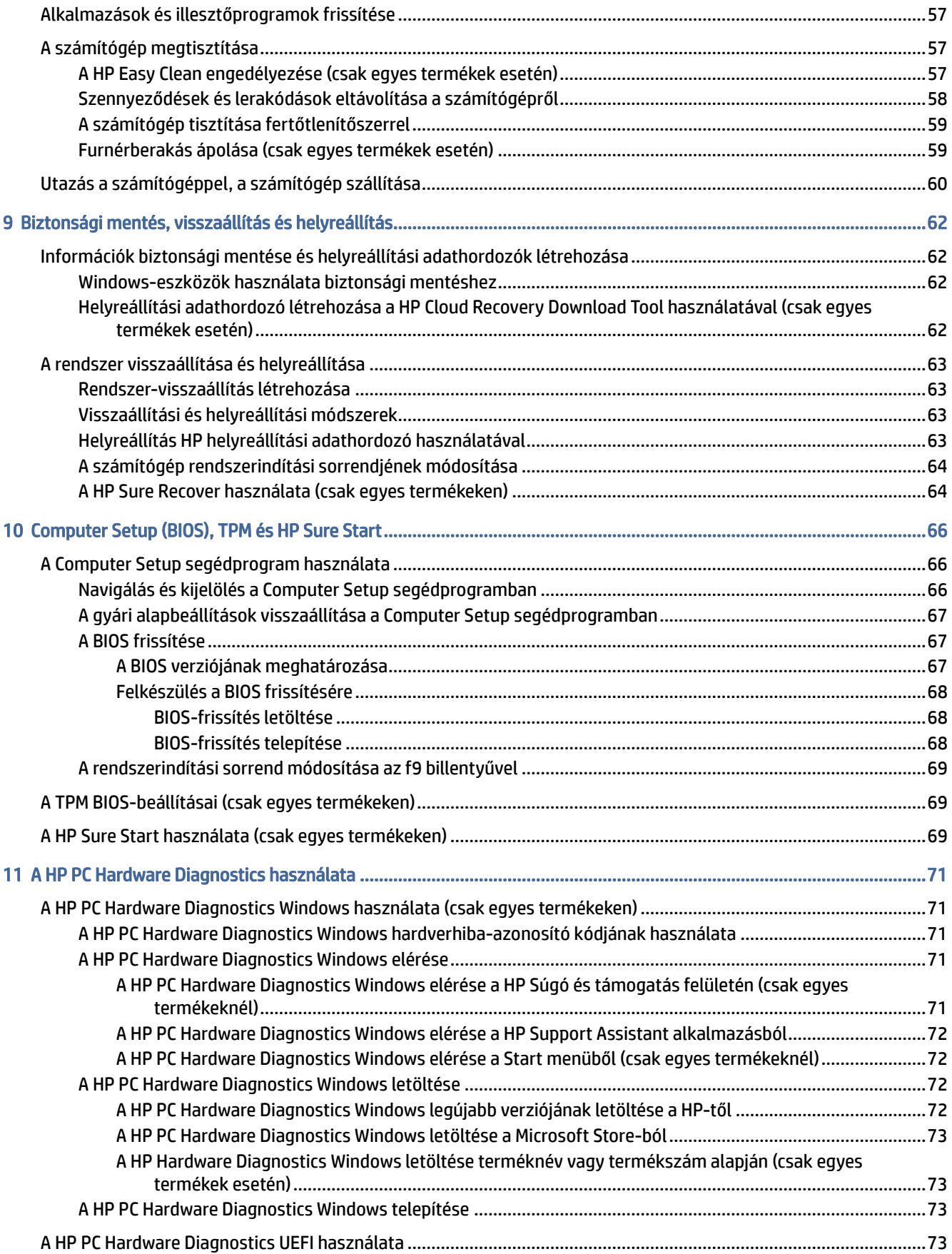

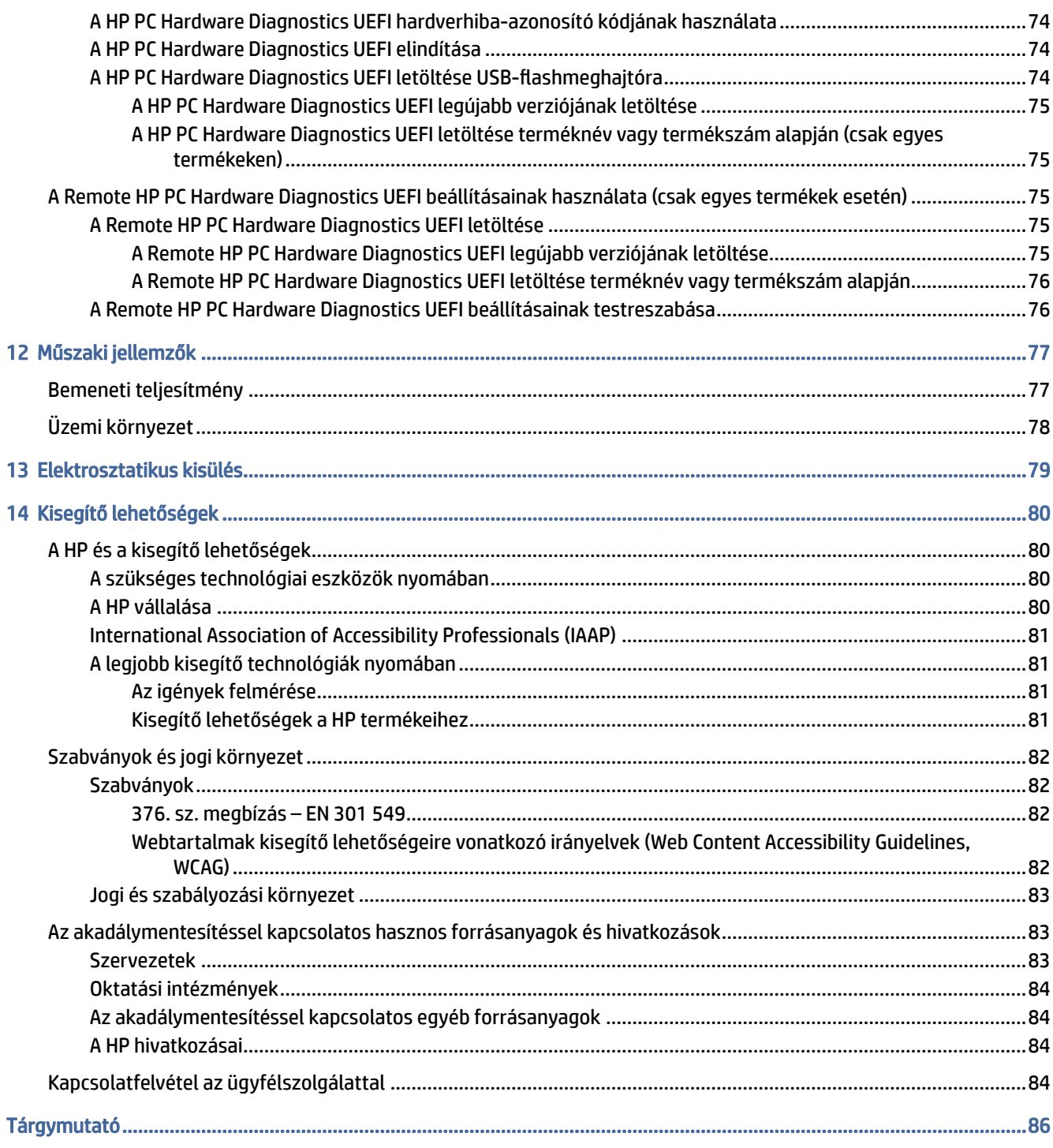

# <span id="page-9-0"></span>1 Első lépések

Ez a számítógép nagy teljesítményű eszköz, amely munkára és szórakozásra egyaránt kiválóan alkalmas. Ismerkedjen meg a számítógép üzembe helyezése után alkalmazható bevált gyakorlatokkal és a HP további információforrásainak elérhetőségével.

A HP a következő lépések elvégzését javasolja a számítógép üzembe helyezése és regisztrációja után, hogy a legtöbbet hozhassa ki kiváló befektetéséből:

TIPP: Ha egy megnyitott alkalmazásból vagy a Windows asztalról gyorsan vissza szeretne lépni a számítógép kezdőképernyőjére, nyomja le a billentyűzeten a Windows billentyűt. Ha ismét lenyomja a Windows billentyűt, visszatér az előző képernyőre.

- Csatlakozás az internethez Állítsa be a vezetékes vagy vezeték nélküli hálózatot, hogy csatlakozhasson az internethez. További információ: Hálózati kapcsolatok [a következő oldalon: 18.](#page-26-0)
- A víruskereső szoftver frissítése Védje meg a számítógépet a vírusok által okozott kártól. A szoftver [előre telepítve van a számítógépre. További információ: Vírusvédelmi szoftver használata](#page-61-0) a következő oldalon: 53.
- Ismerkedés a számítógéppel Megismerheti számítógépe szolgáltatásait. További információk: Részegységek [a következő oldalon: 4](#page-12-0) és Navigálás a képernyőn [a következő oldalon: 25.](#page-33-0)
- Telepített szoftver megkeresése Elérheti a számítógépen előre telepített szoftverek listáját:

Válassza a Start gombot.

– vagy –

Kattintson a jobb gombbal a Start gombra, majd válassza ki az Alkalmazások és szolgáltatások lehetőséget.

- Biztonsági másolat készítése a merevlemezről Készítsen biztonsági másolatot a merevlemezről [helyreállító lemezek vagy helyreállító USB flash meghajtó készítésével. Lásd: Biztonsági mentés,](#page-70-0)  visszaállítás és helyreállítás a következő oldalon: 62.
- A HP Support Assistant alkalmazás elérése Az online támogatás gyors eléréséhez nyissa meg a HP Support Assistant alkalmazást (csak egyes termékek esetén). A HP Support Assistant optimalizálja a számítógép teljesítményét, és megoldja a problémákat a legújabb szoftverfrissítések, diagnosztikai eszközök és az irányított támogatás segítségével. Válassza a Keresés ikont a tálcán keresőmezőbe írja be a support kifejezést, majd válassza a HP Support Assistant alkalmazást.

# Információk keresése

Ebből a táblázatból megtudhatja, hol találhatók többek között a termékkel kapcsolatos részletes információkat biztosító források és útmutatók.

#### 1-1. táblázat: További információk

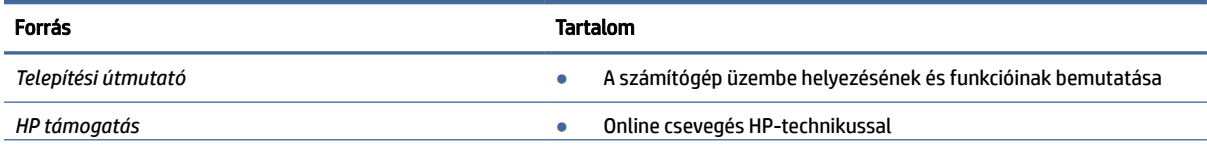

#### 1-1. táblázat: További információk (folytatás)

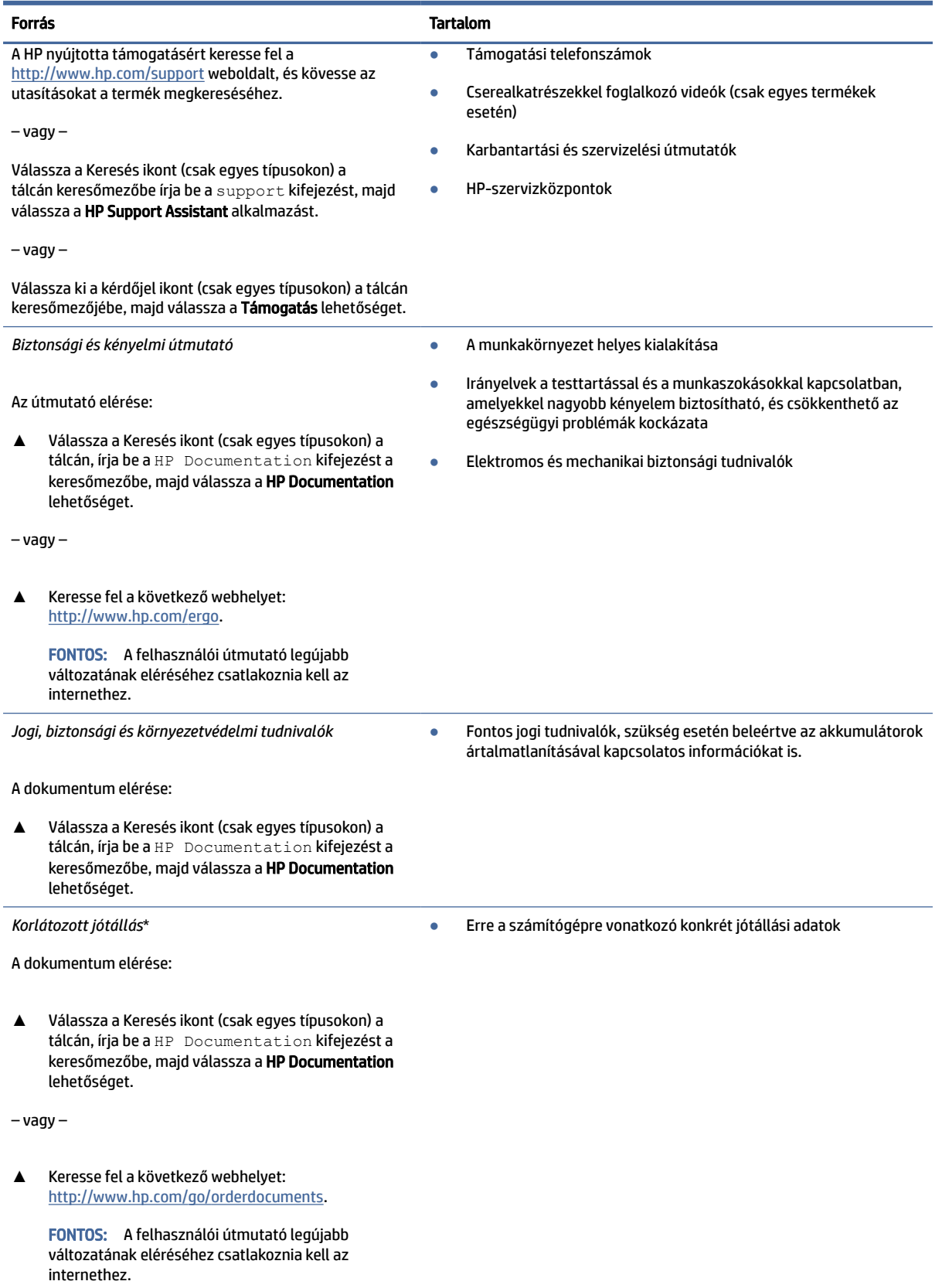

#### 1-1. táblázat: További információk (folytatás)

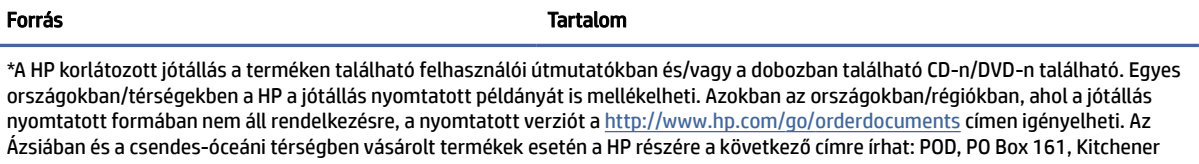

Road Post Office, Singapore 912006. Tüntesse fel a termék nevét, valamint saját nevét, telefonszámát és postacímét.

Információk keresése 3

# <span id="page-12-0"></span>2 Részegységek

A számítógép kiemelkedő minőségű alkatrészekből áll. Ez a fejezet részletes információkat tartalmaz az alkatrészekről, azok helyéről és működési módjáról.

# Hardverek keresése

Kövesse az utasításokat a számítógépen telepített hardvereszközök megtekintéséhez.

**▲** Válassza a Keresés ikont (csak egyes típusokon) a tálcán keresőmezőbe írja be az eszközkezelő kifejezést, majd válassza az Eszközkezelő lehetőséget.

Megjelenik a számítógépben lévő összes telepített eszközt tartalmazó lista.

A rendszer hardverelemeivel és a BIOS verziószámával kapcsolatos információkért nyomja le az fn+esc billentyűkombinációt (csak egyes termékeken).

# Szoftverek keresése

Kövesse az utasításokat a számítógépen telepített szoftverek megtekintéséhez.

**▲** Kattintson a jobb gombbal a Start gombra, majd válassza ki az Alkalmazások és szolgáltatások lehetőséget.

# Jobb oldal

Használja az ábrát és a táblázatot a számítógép jobb oldalán lévő részegységek azonosításához.

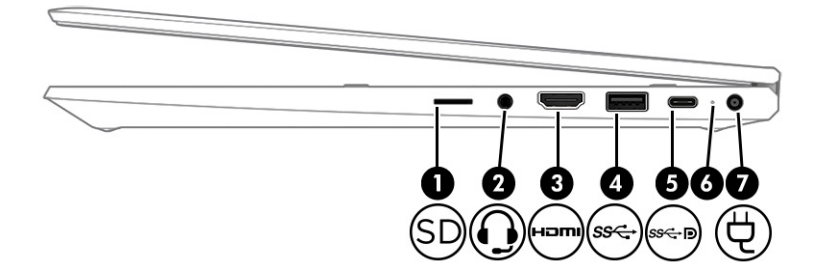

#### 2-1. táblázat: A jobb oldali részegységek és azok leírása

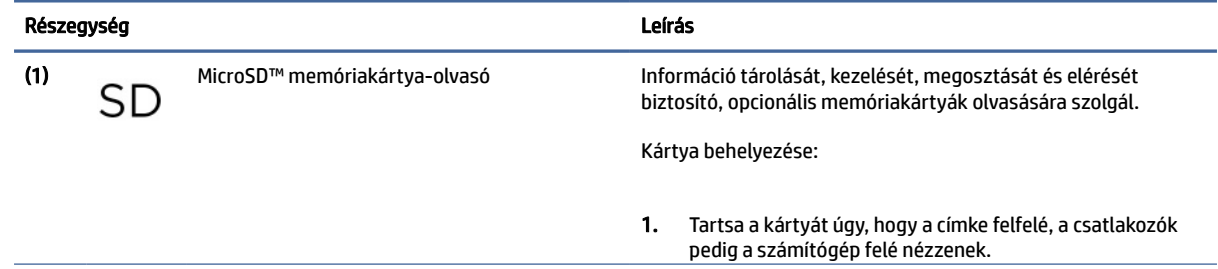

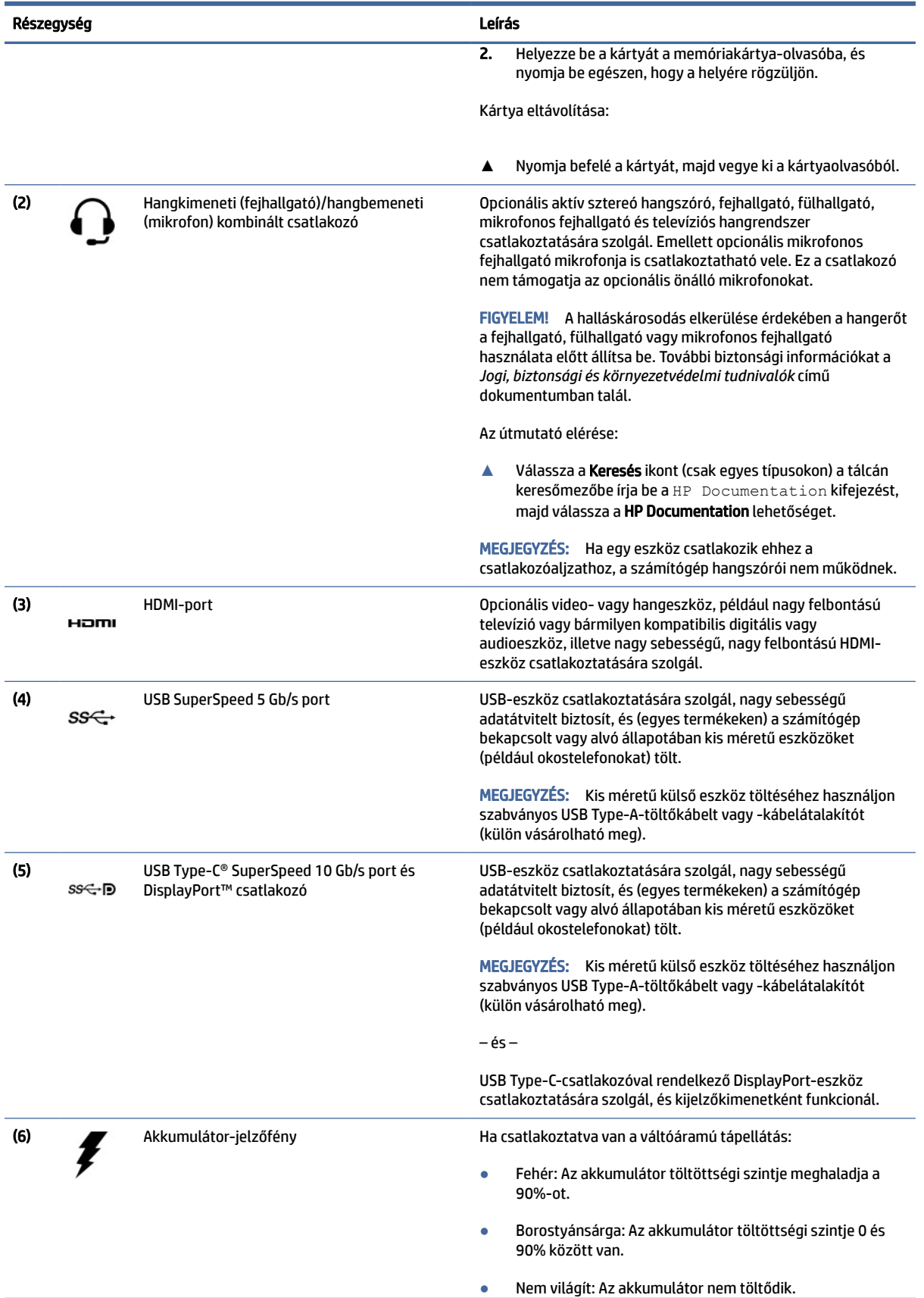

### 2-1. táblázat: A jobb oldali részegységek és azok leírása (folytatás)

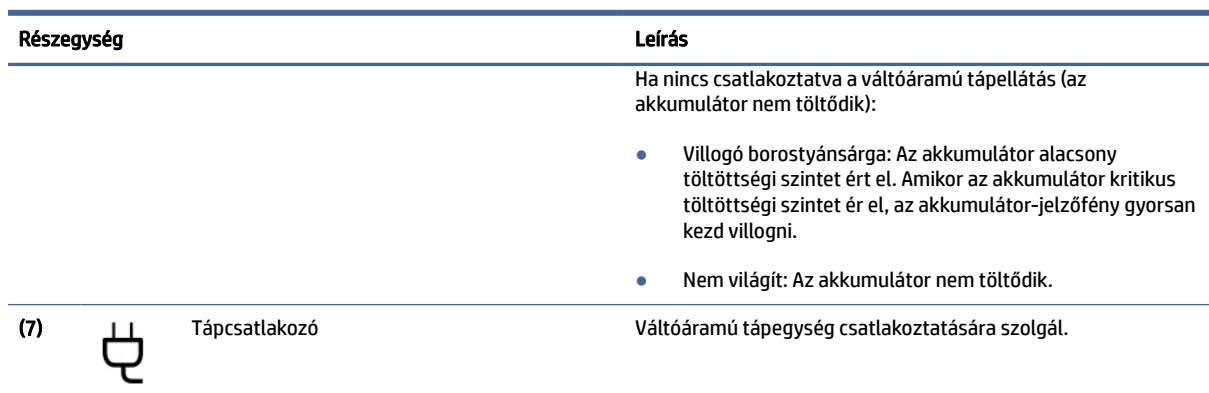

#### <span id="page-14-0"></span>2-1. táblázat: A jobb oldali részegységek és azok leírása (folytatás)

# Bal oldal

Használja az ábrát és a táblázatot a számítógép bal oldalán lévő részegységek azonosításához.

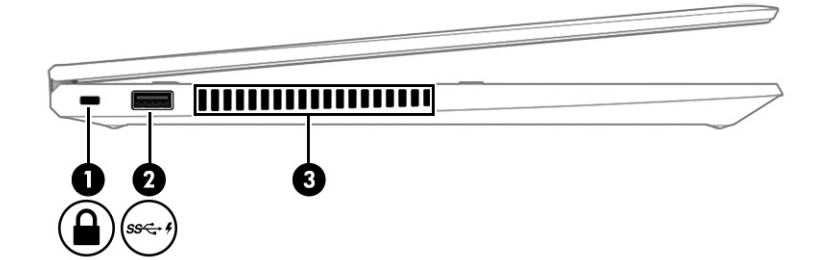

#### 2-2. táblázat: A bal oldali részegységek és azok leírása

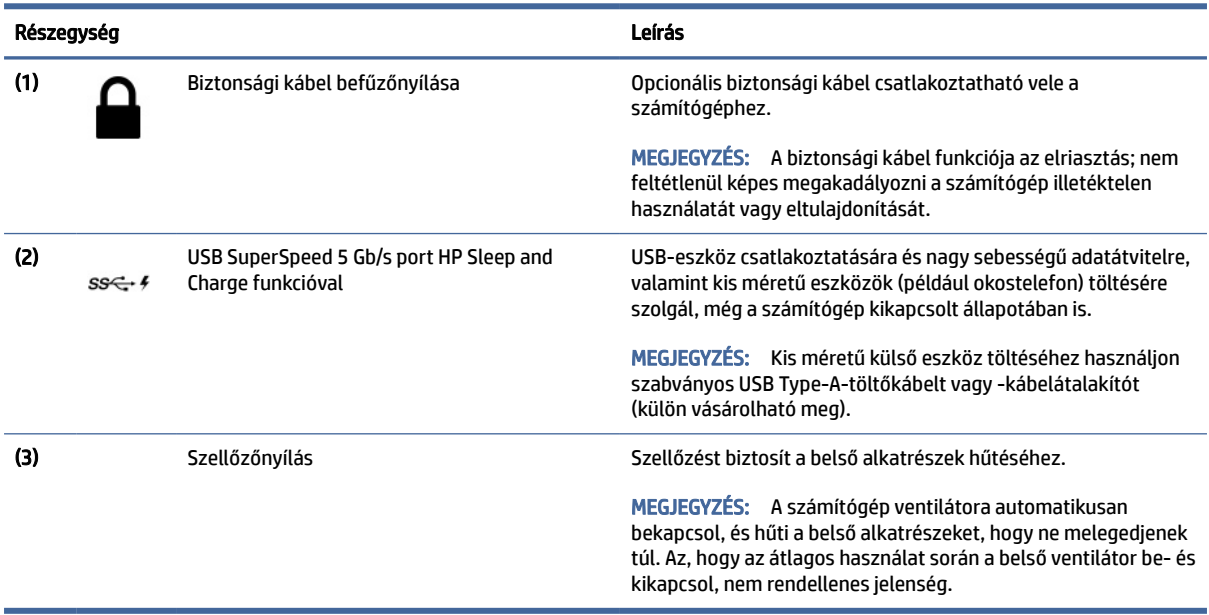

# <span id="page-15-0"></span>Kijelző

A kijelző részegységeinek azonosításához használja az ábrát és a táblázatot.

## Alacsony kék fény mód (csak egyes termékeken)

A számítógép kijelzőjét úgy szállítják ki, hogy gyárilag alacsony kék fény módba van állítva, amely kevésbé terheli a szemet. A kék fény mód automatikusan beállítja a kékfény-kibocsátást, miközben a számítógépet éjjel vagy olvasáshoz használja.

FIGYELEM! A súlyos sérülések kockázatának csökkentése érdekében olvassa el a *Biztonsági és kényelmi útmutató* című dokumentumot. Az útmutató ismerteti a munkaállomások megfelelő beállítását, a helyes testtartást, és további hasznos tudnivalókat tartalmaz a számítógép-felhasználók egészségével és munkavégzési szokásaival kapcsolatban. A *Biztonsági és kényelmi útmutató* fontos elektromos és mechanikai biztonsági információkat is tartalmaz. A *Biztonsági és kényelmi útmutatót* a <http://www.hp.com/ergo>címen találja meg.

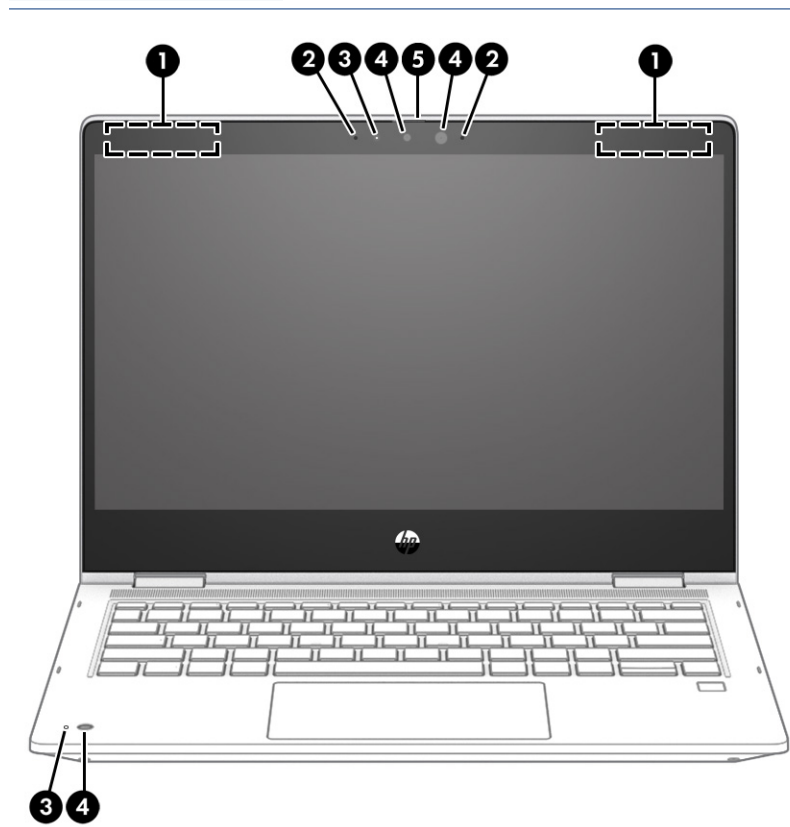

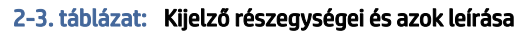

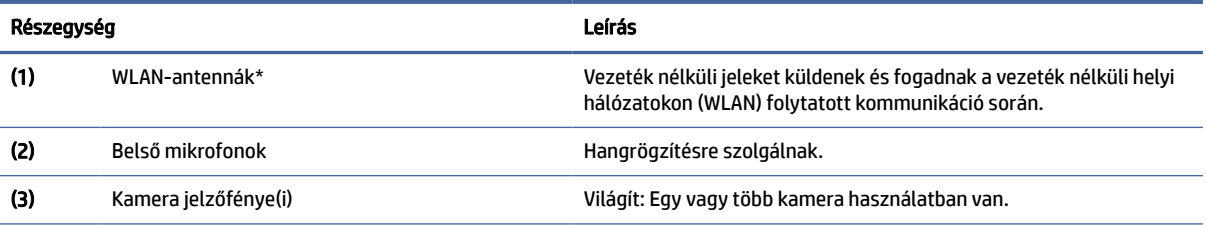

#### <span id="page-16-0"></span>2-3. táblázat: Kijelző részegységei és azok leírása (folytatás)

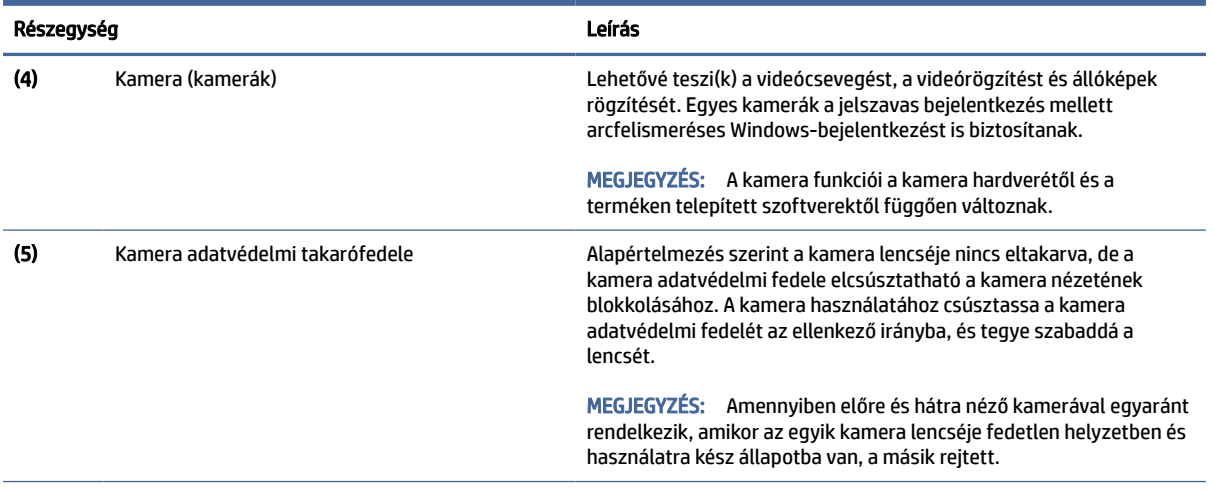

\*Ezek az antennák a számítógépen belül találhatók. Az optimális adatátvitel érdekében hagyja szabadon az antennák közvetlen környezetét.

A vezeték nélküli eszközökre vonatkozó szabályozási tudnivalókért tekintse át a *Jogi, biztonsági és környezetvédelmi tudnivalók* című dokumentumban az Ön országára/térségére vonatkozó részt.

Az útmutató elérése:

**▲** Válassza a Keresés ikont (csak egyes típusokon) a tálcán keresőmezőbe írja be a HP Documentation kifejezést, majd válassza a HP Documentation lehetőséget.

# A billentyűzet területe

A billentyűzet kiosztása nyelvtől függően eltérő lehet.

MEGJEGYZÉS: A billentyűzet területe, beleértve a funkcióbillentyűket és (egyes termékeken) a tápkapcsoló gombot, álló, sátor- és táblagép módban le van tiltva. A billentyűzet (többek között a tápkapcsoló gomb) engedélyezéséhez váltson kinyitható módra.

# Érintőtábla

Az érintőtábla beállításait és részegységeit itt ismertetjük.

### Érintőtábla-beállítások

Itt megtudhatja, hogyan módosíthatja az érintőtábla beállításait és részegységeit.

#### Az érintőtábla beállításainak módosítása

Az alábbi lépésekkel módosíthatja az érintőtábla beállításait és a kézmozdulatokat.

- 1. Válassza a Keresés ikont (csak egyes típusokon) a tálcán keresőmezőbe írja be az érintőpad beállításai kifejezést, majd nyomja le az enter billentyűt.
- 2. Válasszon ki egy beállítást.

#### <span id="page-17-0"></span>Az érintőtábla bekapcsolása

Az érintőtábla bekapcsolásához kövesse az alábbi lépéseket.

- 1. Válassza a Keresés ikont (csak egyes típusokon) a tálcán keresőmezőbe írja be az érintőpad beállításai kifejezést, majd nyomja le az enter billentyűt.
- 2. Külső egér használata esetén kattintson az Érintőtábla gombra.

Ha nem külső egeret használ, nyomja le többször a tabulátor billentyűt addig, amíg a mutató az Érintőtábla gombra nem mutat. Ezután nyomja le a szóköz billentyűt a gomb kiválasztásához.

#### Az érintőtábla részegységei

Az érintőtábla részegységeinek azonosításához használja az ábrát és a táblázatot.

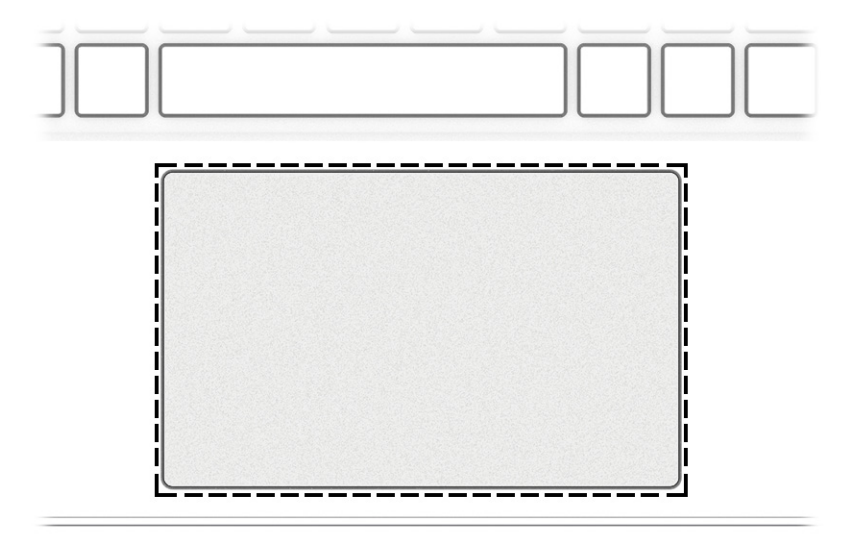

#### 2-4. táblázat: Az érintőtábla és annak leírása

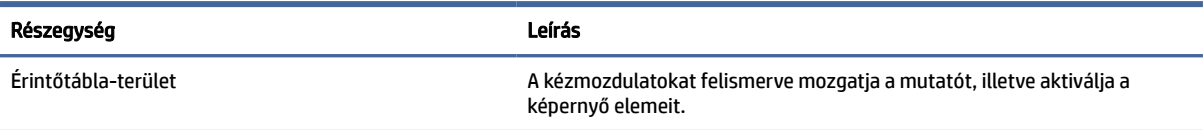

## Jelzőfények

A számítógépen lévő jelzőfények azonosításához használja az ábrát és a táblázatot.

<span id="page-18-0"></span>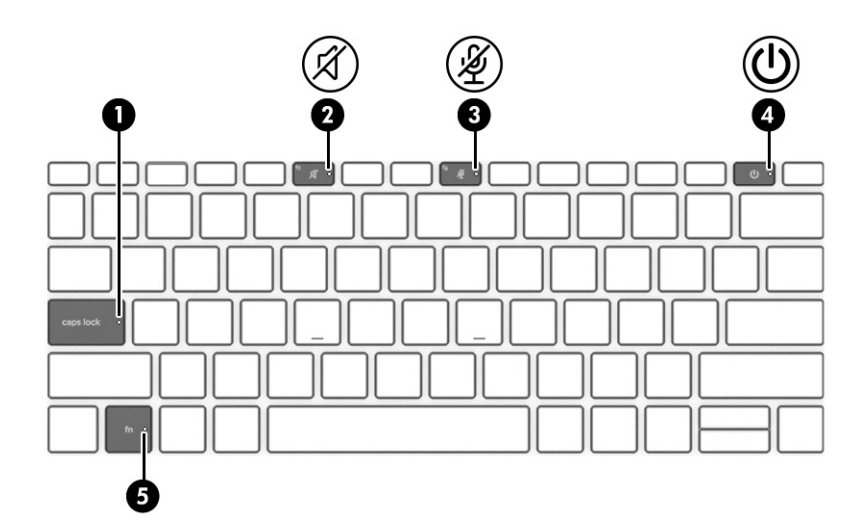

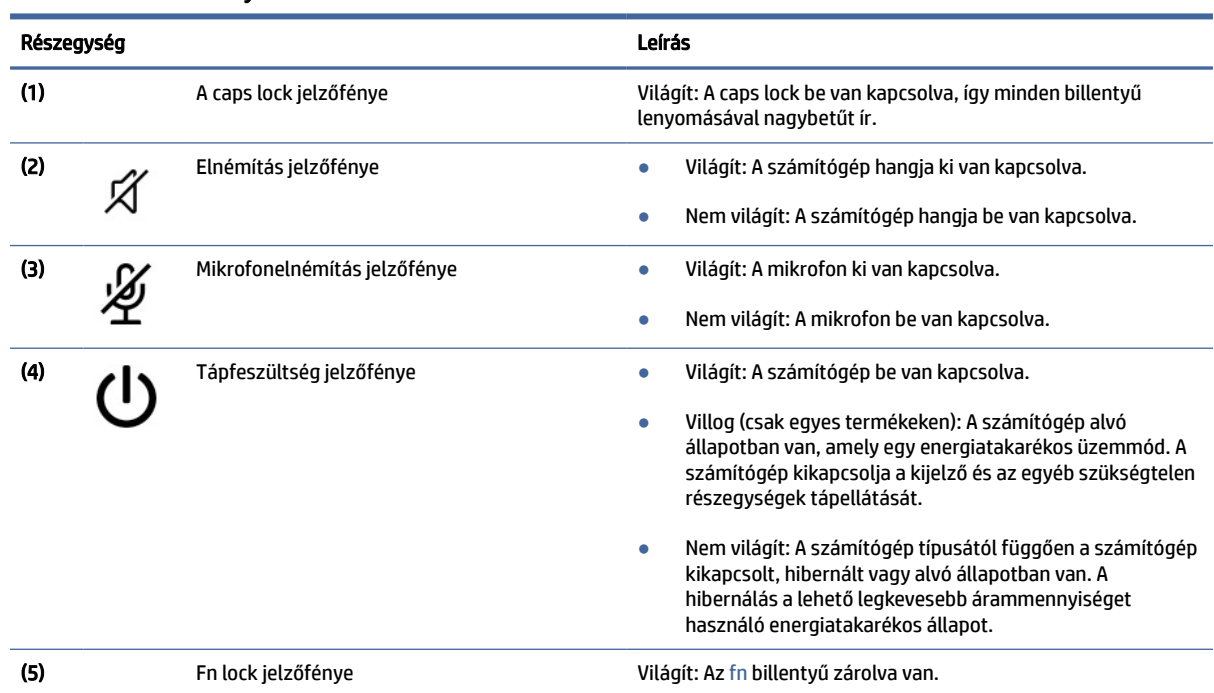

#### 2-5. táblázat: Jelzőfények és azok leírása

### Gombok, hangszórók és az ujjlenyomat-olvasó

Az ujjlenyomat-olvasó az érintőtáblán, a számítógép oldalsó paneljén vagy a billentyűzet alatti fedőlapon található.

FONTOS: Ha ellenőrizni szeretné, hogy a számítógép támogatja-e az ujjlenyomat-olvasóval történő bejelentkezést, válassza ki a tálcán a Keresés ikont (csak egyes típusokon), írja be a Bejelentkezési lehetőségek kifejezést a tálca keresőmezőjébe, majd kövesse a képernyőn megjelenő utasításokat. Ha az Ujjlenyomat-olvasó elem nem szerepel a listában, a noteszgép nem tartalmaz ujjlenyomat-olvasót.

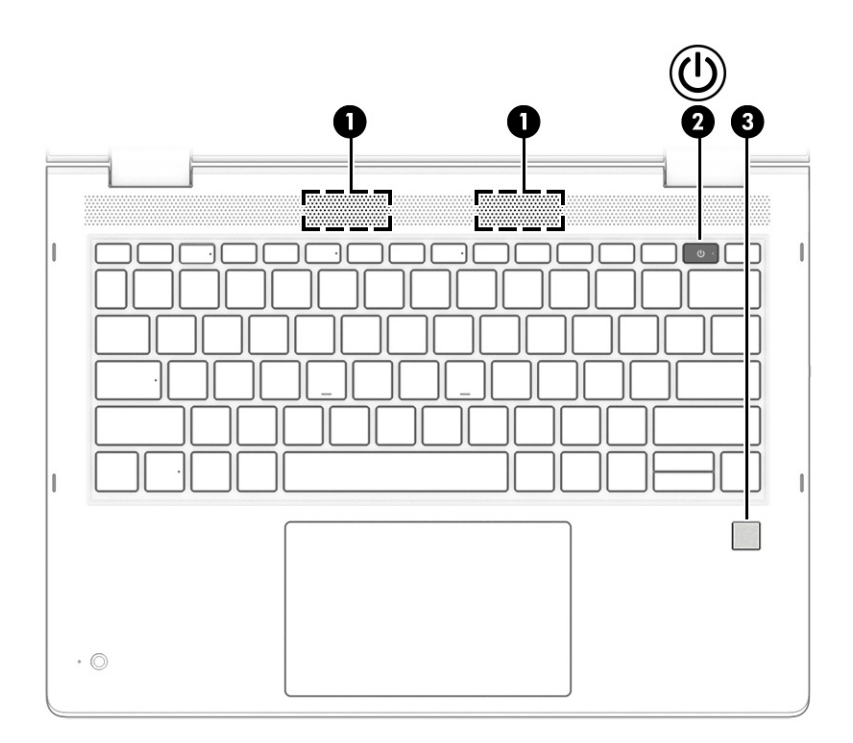

#### 2-6. táblázat: Gomb, hangszórók és ujjlenyomat-olvasó és azok leírása

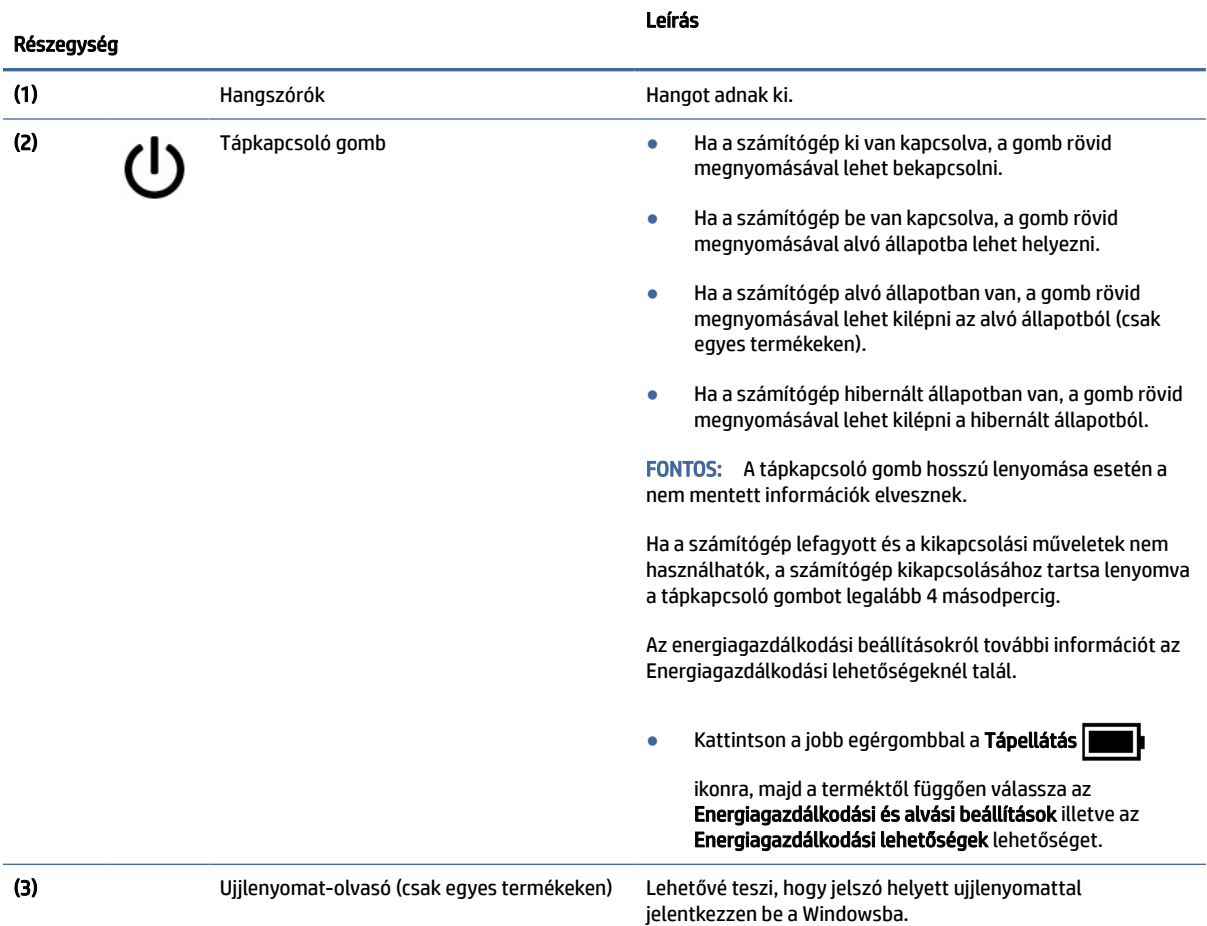

<span id="page-20-0"></span>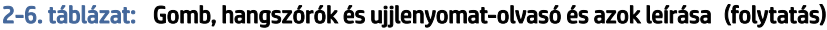

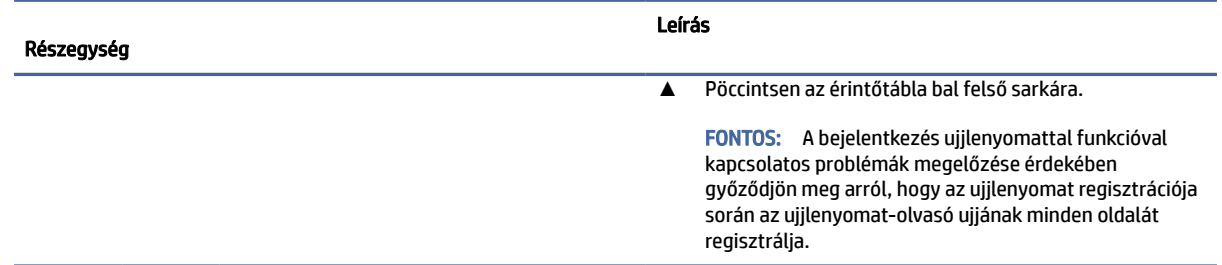

# Speciális billentyűk

A speciális billentyűk azonosításához használja az ábrát és a táblázatot.

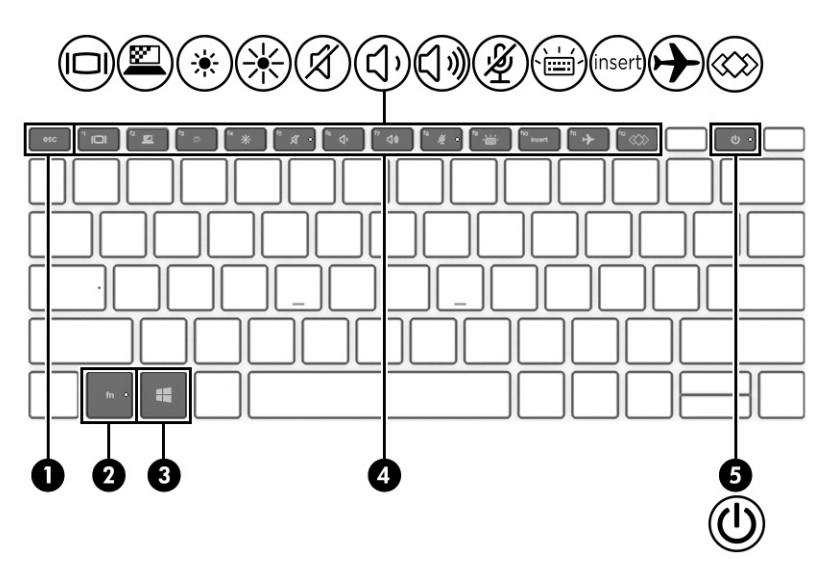

#### 2-7. táblázat: Speciális billentyűk és azok leírása

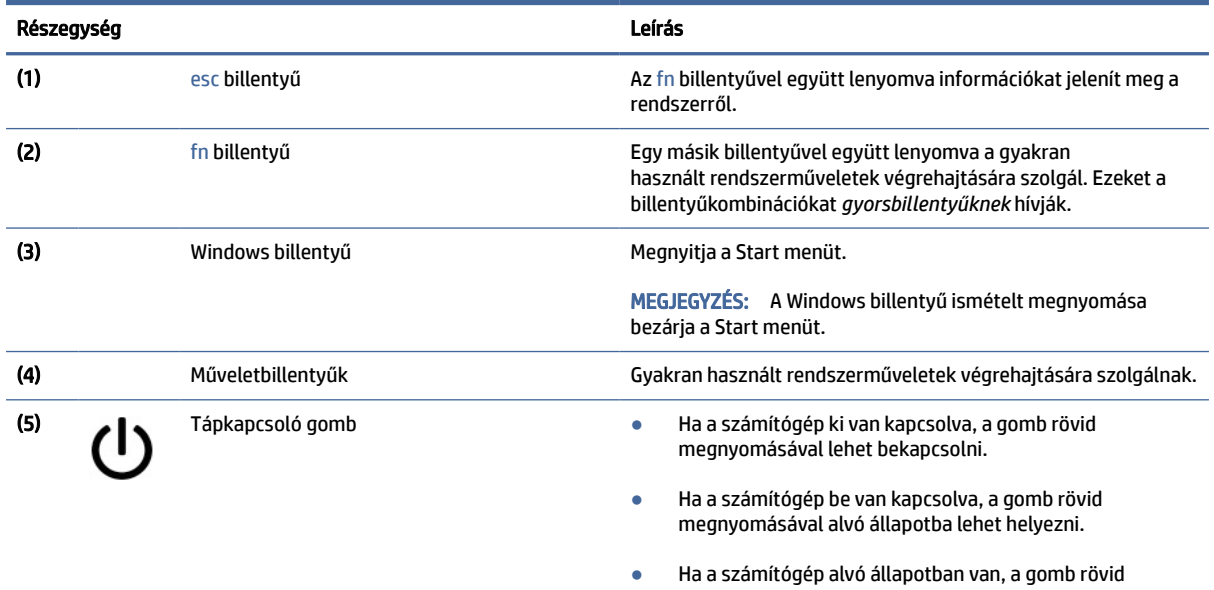

megnyomásával lehet kilépni az alvó állapotból (csak

egyes termékeken).

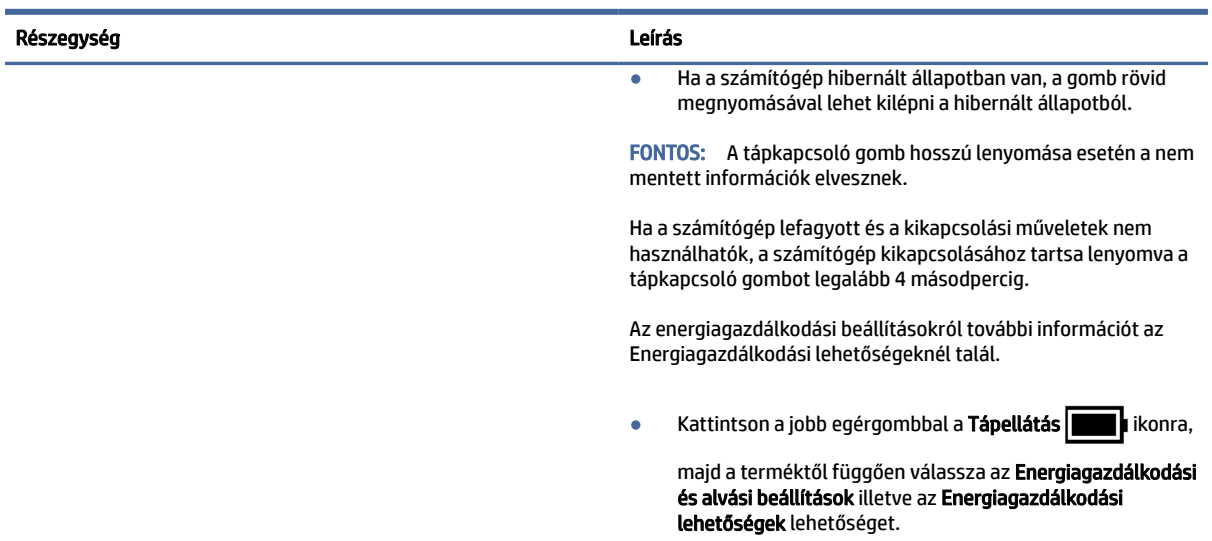

#### <span id="page-21-0"></span>2-7. táblázat: Speciális billentyűk és azok leírása (folytatás)

## Műveletbillentyűk

A műveletbillentyűk speciális funkciókat hajtanak végre, és a számítógéptől függően változnak. Annak megállapításához, hogy milyen billentyűk vannak a számítógépen, tekintse meg a billentyűzeten lévő ikonokat, és egyeztesse őket a táblázatban található leírásokkal.

- **▲** Egy műveletbillentyű használatához nyomja meg és tartsa lenyomva a műveletbillentyűt.
- <sup>2</sup> MEGJEGYZÉS: Előfordulhat, hogy egyes billentyűzeteken az fn billentyűvel együtt kell lenyomni a megfelelő műveletbillentyűt.

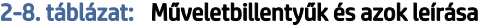

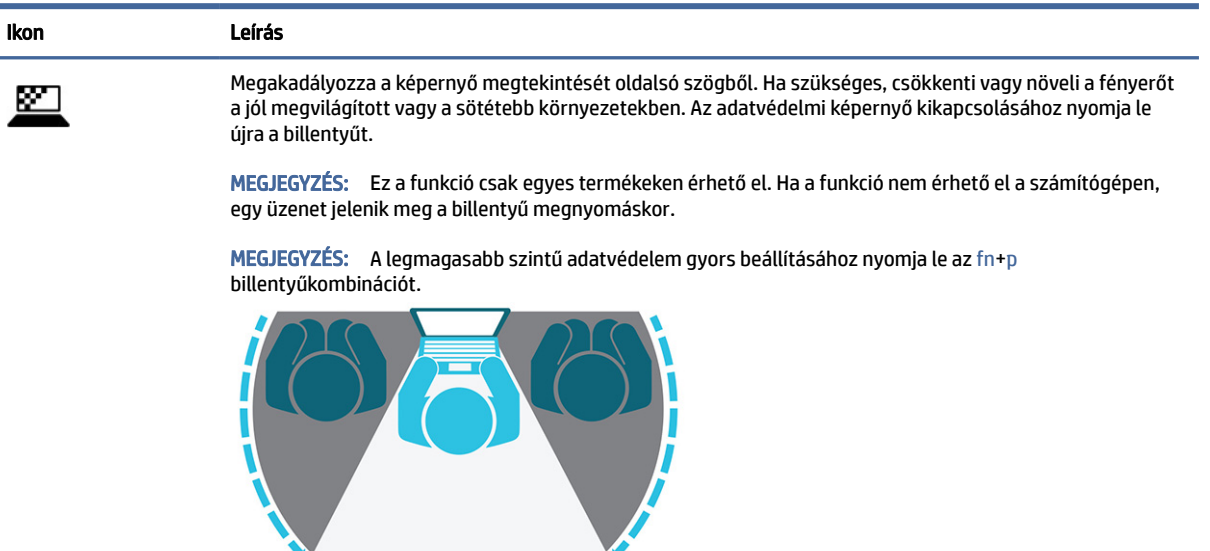

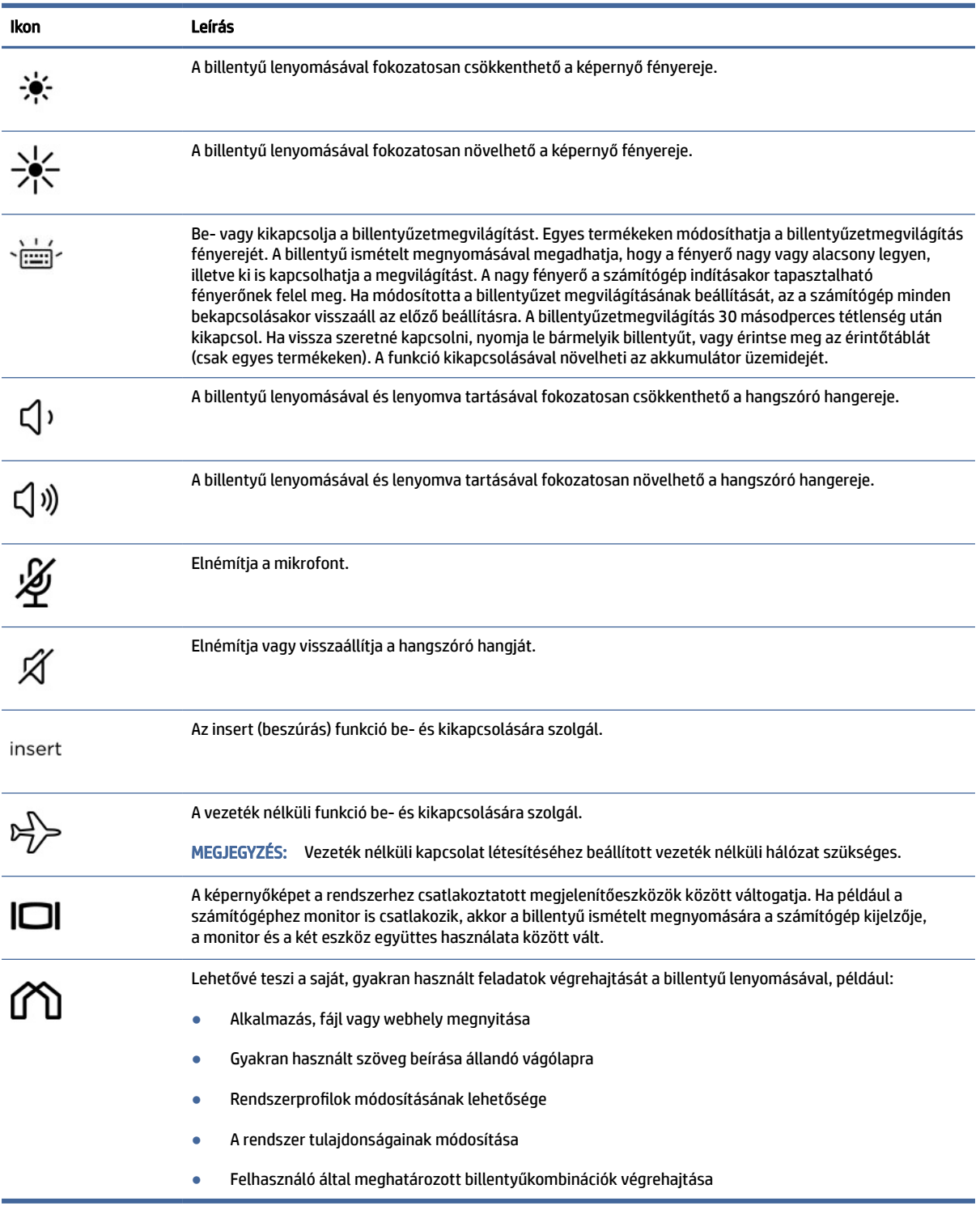

2-8. táblázat: Műveletbillentyűk és azok leírása (folytatás)

MEGJEGYZÉS: A műveletbillentyű funkció gyárilag engedélyezve van. A termékek kiválasztásakor kikapcsolhatja ezt a szolgáltatást, ha egyszerre lenyomja és nyomva tartja az fn és a bal oldali shift billentyűt. Az fn lock jelzőfénye bekapcsol. Ha letilt egy műveletbillentyűt, a továbbiakban is végrehajthatja a hozzárendelt funkciót, ha az fn billentyűvel együtt lenyomja a megfelelő műveletbillentyűt.

## <span id="page-23-0"></span>Gyorsbillentyűk (csak egyes termékeken)

A gyorsbillentyűk az fn billentyű és egy másik billentyű kombinációi. A gyorsbillentyűk azonosításához használja a táblázatot.

Gyorsbillentyű használata:

**▲** Tartsa lenyomva az fn billentyűt, és közben nyomja le a következő táblázatban szereplő billentyűk egyikét.

2-9. táblázat: A gyorsbillentyűk és azok leírása

| Gomb | Leirás                           |
|------|----------------------------------|
|      | Scroll lock bekapcsolása.        |
| F    | A beszúrás funkció bekapcsolása. |
| R    | Megszakítja a műveletet.         |
|      | Programozási lekérdezést küld.   |
| W    | Szünetelteti a műveletet.        |

# Alsó rész

Az alsó rész részegységeinek azonosításához használja az ábrát és a táblázatot.

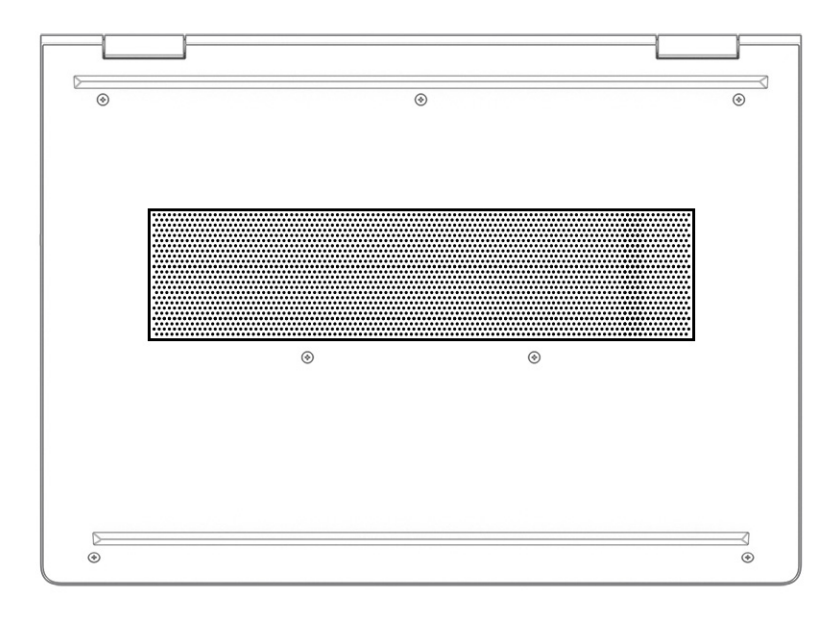

2-10. táblázat: Az alsó részegység és leírása

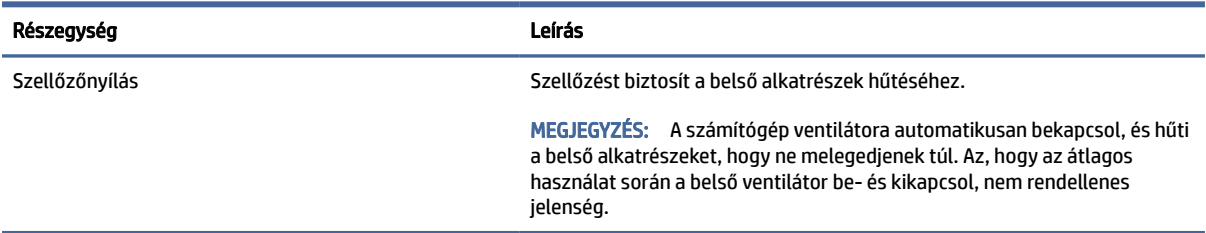

# <span id="page-24-0"></span>Címkék

A számítógépre rögzített címkék olyan információkat tartalmaznak, amelyekre a számítógép hibáinak elhárításakor, illetve külföldi utazáskor lehet szükség. A címkék vagy papíralapúak, vagy a termékre vannak nyomtatva.

FONTOS: A következő helyeken találja meg a jelen szakaszban ismertetett címkéket: a számítógép alján, az akkumulátorrekeszben, a karbantartóajtó alatt, a kijelző hátulján vagy a táblagép-kitámasztó alján.

● Szervizcímke – Fontos információkat tartalmaz a számítógép azonosításához. Ha az ügyfélszolgálathoz fordul, előfordulhat, hogy meg kell adnia a sorozatszámot, a termékszámot és a típusszámot. Keresse meg ezt az információt, mielőtt kapcsolatba lépne az ügyfélszolgálattal.

A szervizcímke az alábbi példákhoz hasonlóan néz ki. Tekintse meg azt az ábrát, amely a legjobban hasonlít az Ön számítógépén található szervizcímkére.

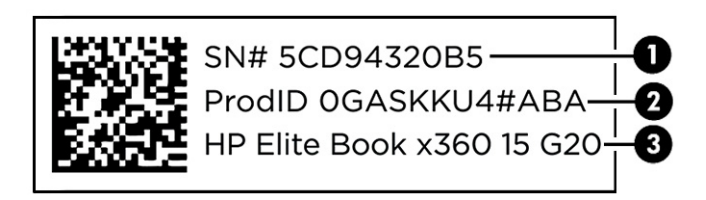

#### 2-11. táblázat: A szervizcímke elemei

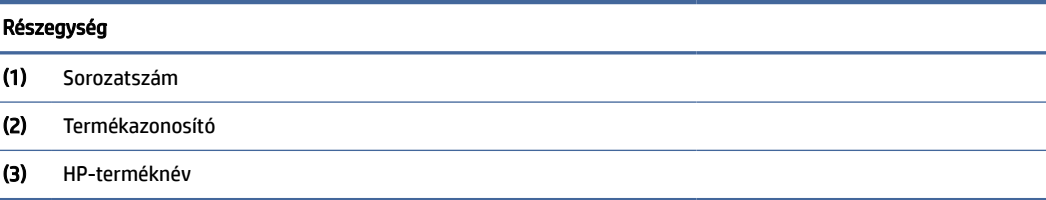

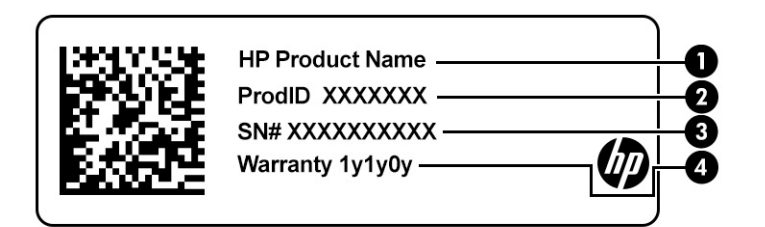

#### 2-12. táblázat: A szervizcímke elemei

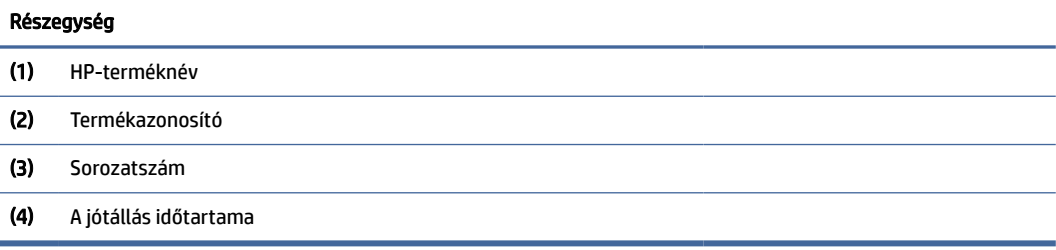

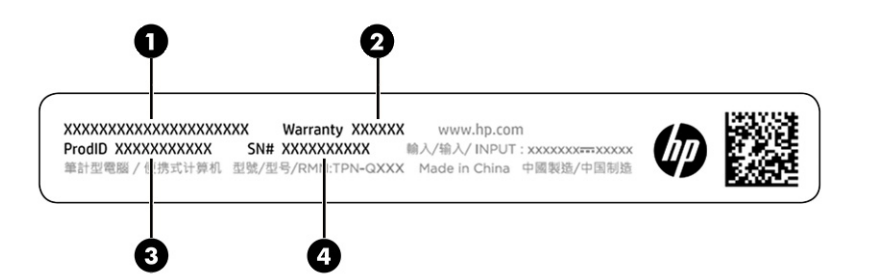

#### 2-13. táblázat: A szervizcímke elemei

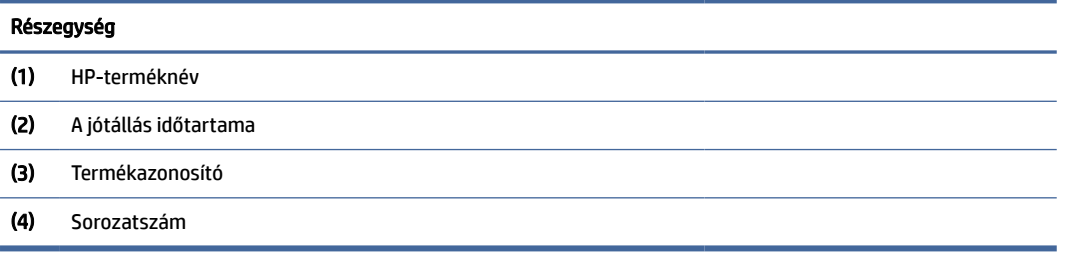

- Hatósági címkék A számítógépre vonatkozó hatósági információkat tartalmaznak.
- Vezeték nélküli eszközök tanúsítványcímkéi Információkat tartalmaznak az opcionális vezeték nélküli eszközökről, és felsorolják azon országok vagy térségek hatóságainak jóváhagyási jelzéseit, amelyekben az eszköz használatát engedélyezik.

# <span id="page-26-0"></span>3 Hálózati kapcsolatok

A számítógépet mindenhová elviheti magával. De akár otthon is bejárhatja a világot, és több millió webhely információihoz férhet hozzá a számítógéppel és egy vezetékes vagy vezeték nélküli hálózati kapcsolattal. Ez a fejezet azt ismerteti, hogyan lehet kapcsolatot teremteni ezzel a világgal.

# Csatlakozás vezeték nélküli hálózathoz

A számítógép akár több vezeték nélküli eszközt is tartalmazhat.

- WLAN-eszköz Lehetővé teszi, hogy a számítógépet vezeték nélküli helyi hálózathoz (Wi-Fi-hálózathoz, vezeték nélküli LAN-hálózathoz vagy WLAN-hálózathoz) csatlakoztassa vállalati irodában, otthon vagy nyilvános helyeken, például reptereken, étteremben, kávézókban, szállodákban vagy egyetemeken. WLAN-hálózatban a számítógép mobil vezeték nélküli eszköze egy vezeték nélküli útválasztóval vagy hozzáférési ponttal kommunikál.
- HP mobil szélessávú modul (csak egyes termékekben) Vezeték nélküli nagy távolságú hálózati (WWAN-) eszköz, amely sokkal nagyobb területen biztosít vezeték nélküli hálózati összeköttetést. A mobilszolgáltatók (a cellás rendszerű telefontornyokhoz hasonlóan) bázisállomásokat építenek ki nagy területen, ezzel teljes régiókat vagy akár országokat/térségeket is lefedve.
- Bluetooth®-eszköz Személyes hálózatot (PAN) hoz létre, amelyen keresztül más Bluetooth-kompatibilis eszközökhöz, például számítógépekhez, telefonokhoz, nyomtatókhoz, mikrofonos fejhallgatókhoz, hangszórókhoz vagy kamerákhoz lehet kapcsolódni. A PAN-hálózatban minden eszköz közvetlenül kommunikál a többi eszközzel, és az eszközöknek viszonylag közel kell lenniük egymáshoz – jellemzően 10 méteren belül (körülbelül 33 lábon).

## A vezeték nélküli vezérlők használata

A számítógép vezeték nélküli eszközeit az alábbi módokon vezérelheti:

- Vezeték nélküli kapcsolat gombja (más néven *repülőgép üzemmód billentyű* vagy *vezeték nélküli billentyű*)
- Az operációs rendszer vezérlői

### Vezeték nélküli kapcsolat gomb

A számítógép rendelkezhet egy vezeték nélküli kapcsolat gombbal, valamint egy vagy több vezeték nélküli eszközzel és a vezeték nélküli eszközökhöz tartozó egy vagy több jelzőfénnyel. A számítógép összes vezeték nélküli eszköze gyárilag engedélyezve van.

A vezeték nélküli eszközök jelzőfénye azt jelzi, hogy a vezeték nélküli eszközök be vannak-e kapcsolva, nem pedig az egyes vezeték nélküli eszközök állapotát.

### Az operációs rendszer vezérlői

A Hálózati és megosztási központ segítségével beállíthat egy kapcsolatot vagy hálózatot, hálózathoz csatlakozhat, illetve hálózati problémákat diagnosztizálhat és javíthat ki.

A számítógép típusától függően többféleképpen elérheti az operációs rendszer vezérlőit:

<span id="page-27-0"></span>Válassza a Keresés ikont (csak egyes típusokon) a tálcán, írja be a vezérlőpult kifejezést, a Vezérlőpult, majd a Hálózati és megosztási központ lehetőséget.

– vagy –

A tálcán kattintson a hálózati állapot ikonjára, majd válassza a Hálózati és internetbeállítások lehetőséget.

– vagy –

A tálcán kattintson a jobb egérgombbal a hálózati állapot ikonjára, majd válassza a Hálózati és internetbeállítások lehetőséget.

### Csatlakozás WLAN-hálózathoz

Mielőtt WLAN-hálózathoz csatlakozhatna az alábbi eljárást használva, először be kell állítania az internethozzáférést.

MEGJEGYZÉS: Az otthoni internet-hozzáférés beállításakor létre kell hozni egy fiókot egy internetszolgáltatónál. Internetszolgáltatás és modem vásárlásához forduljon egy helyi internetszolgáltatóhoz. Az internetszolgáltató segíteni fog a modem beállításában, a vezeték nélküli útválasztót és a modemet összekötő hálózati kábel csatlakoztatásában és az internetszolgáltatás kipróbálásában.

- 1. Győződjön meg róla, hogy a WLAN-eszköz be van kapcsolva.
- 2. A tálcán kattintson a hálózati állapot ikonjára, majd csatlakozzon az elérhető hálózatok egyikéhez.

– vagy –

A tálcán válassza a hálózati állapot ikonját, majd az elérhető hálózatok megtekintéséhez válassza a jobb nyíl ikont a Wi-Fi gomb mellett.

Ha a hálózat biztonságos WLAN, a rendszer felszólítja a biztonsági kód megadására. Adja meg a kódot, majd válassza a Tovább gombot a kapcsolat létrehozásához.

- MEGJEGYZÉS: Ha a listán egyetlen WLAN-hálózat sem látható, lehet, hogy a számítógép a vezeték nélküli útválasztó vagy hozzáférési pont hatósugarán kívül található.
- MEGJEGYZÉS: A számítógéptípustól függően, ha nem látja a kívánt WLAN-hálózathoz való csatlakozást, kövesse az alábbi módszerek egyikét:
	- 1. A tálcán kattintson a jobb egérgombbal a hálózati állapot ikonjára, majd válassza a Hálózati és internetbeállítások megnyitása (csak egyes termékeken) vagy a Hálózati és internetbeállítások lehetőséget.

– vagy –

A tálcán kattintson a hálózati állapot ikonjára, majd válassza a Hálózati és internetbeállítások lehetőséget.

2. A Hálózati beállítások módosítása résznél válassza a Hálózati és megosztási központ elemet.

– vagy –

Válassza a WiFi lehetőséget, majd az Ismert hálózatok kezelése lehetőséget.

3. Válassza az Új kapcsolat vagy hálózat beállítása lehetőséget.

– vagy –

<span id="page-28-0"></span>Válassza a Hálózat hozzáadása gombot.

Megjelenik a választási lehetőségek listája, ahol választhat, hogy manuálisan kíván-e hálózatot keresni és hozzá csatlakozni, vagy új hálózati kapcsolatot kíván létrehozni.

3. A kapcsolódás végrehajtásához kövesse a képernyőn megjelenő utasításokat.

A kapcsolat létrejötte után a kapcsolat nevének és állapotának ellenőrzéséhez kattintson a hálózati állapot (a tálca jobb szélén található) ikonjára.

<sup>e</sup> MEGJEGYZÉS: A hatótávolság (a vezeték nélküli eszköz rádiójeleinek vételi távolsága) a WLANimplementációtól, az útválasztó típusától, valamint az esetleges interferenciától és a jeleket gyengítő akadályoktól (például falaktól) függően változhat.

## A HP mobil szélessáv használata (csak egyes termékeken)

A HP mobil szélessávú funkciókkal rendelkező számítógép beépített támogatást nyújt a mobil szélessávú szolgáltatáshoz. Mobilszolgáltatói hálózat használata esetén az új számítógéppel csatlakozhat az internethez, e-maileket küldhet és csatlakozhat vállalati hálózatához Wi-Fi-hozzáférési pont nélkül.

A mobil szélessávú szolgáltatás aktiválásához szüksége lehet a HP mobil szélessávú modul IMEI-számára, MEID-számára vagy mindkettőre. A szám a számítógép alján, az akkumulátorrekeszben, a karbantartó ajtó alatt vagy a kijelző hátulján elhelyezett címkén található.

- 1. A tálcán válassza ki vagy kattintson a jobb egérgombbal (csak egyes termékeken) a hálózati állapot ikonjára.
- 2. Válassza a Hálózati és internetbeállítások, illetve Hálózati és internetbeállítások lehetőséget (csak egyes típusokon).
- 3. A Hálózat &internet szakasz, illetve a Hálózati és internetbeállítások (csak egyes típusokon) alatt válassza a Mobil, majd a Speciális beállítások lehetőséget.

Egyes mobilhálózat-szolgáltatók SIM-kártya használatát követelik meg. A SIM-kártya alapvető adatokat tartalmaz Önről (például PIN-kód), valamint az Ön hálózati adatait. Egyes számítógépekben előre telepített SIM-kártya található. Ha a SIM-kártya nincs előre telepítve, lehetséges, hogy a számítógéphez mellékelt HP mobil szélessávú szolgáltatással kapcsolatos információ tartalmazza, vagy lehetséges, hogy a mobilszolgáltató a számítógéptől külön árusítja.

A HP mobil szélessávú modulról, valamint a modul adott mobilhálózat-szolgáltatónál való aktiválásáról a számítógéphez kapott tájékoztatóban olvashat bővebben.

## Az eSIM használata (csak egyes termékek esetén)

A számítógép eSIM-et is tartalmazhat. Az eSIM az általánosan használt SIM programozható változata, amelynek segítségével különböző profilokat tölthet le bizonyos szolgáltatóktól.

Az eSIM segítségével mobil adatkapcsolaton keresztül csatlakozhat az internethez. Ha rendelkezik eSIM-mel, akkor nem kell SIM-kártyát beszereznie a mobilszolgáltatótól, és gyorsan válthat a mobilszolgáltatók és adatkapcsolatok között. Előfordulhat például, hogy az egyik mobil adatkapcsolatot munkához használja, egy másik pedig – amely esetében a mobilszolgáltató is más – személyes célokat szolgál. Utazás során több helyen is csatlakozhat az internethez, ha megkeresi az adott területen elérhető mobilszolgáltatókat.

Az eSIM kétféleképpen használható:

- <span id="page-29-0"></span>● Az eSIM-chip beágyazható (eUICC). A noteszgép ettől kezdve a kettős SIM elvén működik, ahol az egyik SIM az eUICC, a másik pedig a SIM-kártya tálcáján lévő normál mikro vagy nano SIM-kártya. Egyszerre csak egy SIM lehet aktív.
- A cserélhető fizikai eSIM a SIM-kártya tálcáján található, ugyanúgy, mint egy normál mikro vagy nano SIM-kártya, az eSIM azonban nincs egyetlen szolgáltatóra korlátozva (fizikailag üres eSIM).

Ahhoz, hogy mobil adatkapcsolaton keresztül csatlakozhasson az internethez, hozzá kell adnia egy eSIMprofilt. Profil hozzáadásához, a SIM-profilok kezeléséhez és az eSIM használatának megismeréséhez látogasson el ide: [https://www.support.microsoft.com.](https://www.support.microsoft.com) Itt gépelje be az eSIM használata kifejezést a keresőmezőbe.

## A GPS technológia használata (csak egyes termékeken)

A számítógépe a globális helymeghatározó rendszert (GPS) használó eszközzel lehet felszerelve. A GPSműholdak továbbítják a földrajzi helyzettel, a sebességgel és az iránnyal kapcsolatos adatokat a GPSszel felszerelt rendszereknek. A GPS engedélyezéséhez győződjön meg arról, hogy a tartózkodási hely engedélyezve van a Windows adatvédelmi beállításaiban.

- 1. Válassza a Keresés ikont (csak egyes típusokon) a tálcán, írja be a helyet kifejezést, majd válassza a Tartózkodási hellyel kapcsolatos adatvédelmi beállítások lehetőséget.
- 2. Kövesse a képernyőn megjelenő utasításokat a helybeállítások használatához.

## Vezeték nélküli Bluetooth-eszközök használata (csak egyes termékek esetében)

A Bluetooth-eszközök rövid hatótávolságú vezeték nélküli kommunikációt biztosítanak, amellyel kiváltható a hagyományos kábeles összeköttetés az elektronikus eszközök között.

- Számítógépek (asztali, noteszgép)
- Telefonok (mobil-, vezeték nélküli, okostelefon)
- Képalkotó eszközök (nyomtató, kamera)
- Hangeszközök (mikrofonos fejhallgató, hangszóró)
- Egér
- Külső billentyűzet

### Bluetooth-eszközök csatlakoztatása

A Bluetooth-eszközök használata előtt létre kell hoznia egy Bluetooth-kapcsolatot.

- 1. Válassza a Keresés ikont (csak egyes típusokon) a tálcán, írja be a bluetooth kifejezést, majd válassza a Bluetooth- és más eszközök beállításai lehetőséget.
- 2. Ha még nincs bekapcsolva a Bluetooth, kapcsolja be.
- 3. Válassza ki a Bluetooth- vagy más eszköz hozzáadása (csak egyes termékeknél) elemet vagy az Eszköz hozzáadása, majd az Eszköz hozzáadása párbeszédpanelben válassza a Bluetooth lehetőséget.
- 4. Válassza ki az eszközt a listáról, majd kövesse a képernyőn megjelenő utasításokat.
- MEGJEGYZÉS: Ha a készülék megerősítést igényel, megjelenik egy párosítási kód. A hozzáadni kívánt eszközön a képernyőn megjelenő utasításokat követve ellenőrizze, hogy az eszköz kódja megegyezik-e a párosítási kóddal. További információt az eszközhöz mellékelt dokumentációban talál.

<span id="page-30-0"></span>MEGJEGYZÉS: Ha az eszköze nem jelenik meg a listában, ellenőrizze, hogy be van-e kapcsolva a Bluetooth az eszközön. Bizonyos eszközök esetében további követelmények lehetnek érvényben. Tekintse meg az eszközhöz mellékelt dokumentációt.

## NFC használata információk megosztására (csak egyes termékeken)

A számítógép támogatja a Near Field Communication (NFC) technológiát, amelynek segítségével vezeték nélkül oszthat meg információt két NFC-kompatibilis eszköz között. Az adatok átvitele egy eszköz érintési területéről (antennáról) történik. Az NFC technológiával és a támogatott alkalmazásokkal webhelyeket oszthat meg, kapcsolattartási információkat küldhet át, fizetéseket intézhet, valamint NFC-kompatibilis nyomtatókon nyomtathat is.

<sup>e</sup> MEGJEGYZÉS: A számítógépen a koppintási terület pontos helyének meghatározásáért lásd: Részegységek a következő oldalon: 4.

- 1. Győződjön meg róla, hogy az NFC funkció engedélyezve van.
	- Válassza a Keresés ikont (csak egyes típusokon) a tálcán, írja be a vezeték nélküli kifejezést kifejezést, majd válassza a Vezeték nélküli eszközök be- és kikapcsolása lehetőséget.
	- Győződjön meg róla, hogy az NFC kijelöléséhez tartozó lehetőség Be értékre van állítva.
- 2. Érintse meg az NFC érintési területét egy NFC-kompatibilis eszközzel. Az eszközök csatlakozásakor hang hallható.
- MEGJEGYZÉS: A másik NFC-eszközön lévő antenna megkereséséhez tekintse meg az eszköz útmutatóját.
- 3. Folytassa a műveletet a képernyőn megjelenő útmutatás szerint.

# Csatlakozás vezetékes hálózathoz

Egyes termékeken hálózati kábellel használható helyi hálózati (LAN-) csatlakozó található. A kábel külön vásárolható meg.

FIGYELEM! Az áramütés, tűz és a berendezések károsodásának elkerülése érdekében ne csatlakoztasson telefonkábelt RJ-45 (hálózati) csatlakozóhoz.

## Csatlakozás helyi hálózathoz (LAN) (csak egyes termékeken)

Ha közvetlenül (és nem vezeték nélkül) szeretné csatlakoztatni a számítógépet a lakásában működő útválasztóhoz, vagy ha munkahelye meglévő hálózatához szeretne csatlakozni, használjon LAN-kapcsolatot.

A következő lépésekkel csatlakoztathatja a hálózati kábelt:

MEGJEGYZÉS: Előfordulhat, hogy a számítógépen engedélyezve van a HP LAN-Wireless Protection nevű szolgáltatás. A szolgáltatás bontja a vezeték nélküli (Wi-Fi-) vagy WWAN-kapcsolatot, ha a számítógép közvetlenül csatlakozik egy LAN-hálózathoz. A HP LAN-Wireless Protection szolgáltatással kapcsolatos [további információk: A HP LAN-Wireless Protection használata \(csak egyes termékeken\)](#page-31-0) a következő oldalon: 23.

Ha a számítógépen nincs RJ-45-port, a LAN-hálózathoz való csatlakozáshoz hálózati kábel és hálózati csatlakozó, illetve egy opcionális dokkoló- vagy bővítőeszköz szükséges.

- <span id="page-31-0"></span>1. Csatlakoztassa a hálózati kábelt a számítógépen lévő hálózati csatlakozóhoz (1) vagy egy opcionális dokkoló- vagy bővítőeszközhöz.
- 2. A hálózati kábel másik végét a fali hálózati aljzathoz (2) vagy az útválasztóhoz csatlakoztassa.
- <sup>2</sup> MEGJEGYZÉS: Ha a hálózati kábel tartalmaz olyan zajszűrő áramkört (3), amely megakadályozza a televíziós és rádiós vételből eredő interferenciát, a kábelnek az ilyen áramkört tartalmazó végét dugja a számítógépbe.

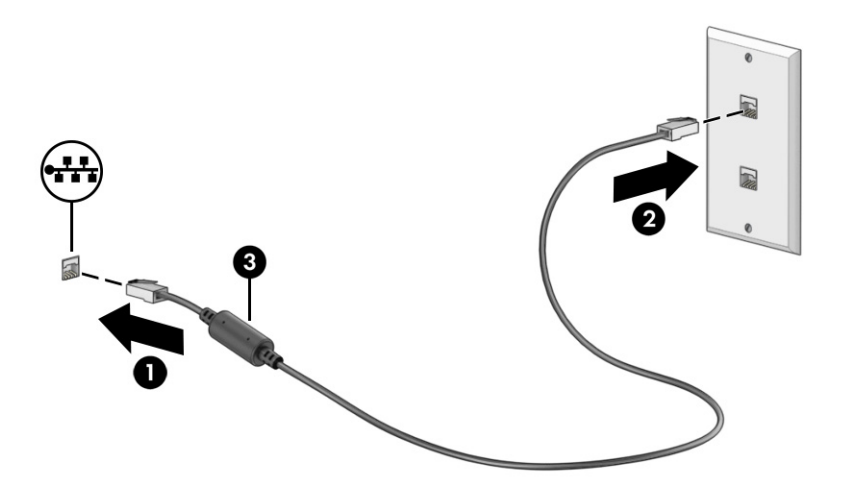

### A HP LAN-Wireless Protection használata (csak egyes termékeken)

LAN környezetben beállíthatja a HP LAN-Wireless Protection szolgáltatást, hogy megvédje a LAN-hálózatot a jogosulatlan vezeték nélküli hozzáféréstől. Ha a HP LAN-Wireless Protection engedélyezve van, akkor a szolgáltatás bontja a WLAN- (Wi-Fi) vagy WWAN-kapcsolatot, ha a számítógép közvetlenül csatlakozik egy LAN-hálózathoz.

A HP LAN-Wireless Protection bekapcsolása és testreszabása:

- 1. Indítsa el a Computer Setup (BIOS) segédprogramot.
	- Billentyűzettel rendelkező számítógépek vagy táblagépek esetén:
		- **▲** Kapcsolja be vagy indítsa újra a számítógépet, és mielőtt megjelenik a HP embléma, nyomja le az f10 billentyűt a Computer Setup segédprogram megnyitásához.
	- Billentyűzet nélküli táblagépek esetén:
		- **▲** Kapcsolja be vagy indítsa újra a táblagépet, majd gyorsan nyomja meg és tartsa lenyomva a hangerőcsökkentő gombot az indítómenü megjelenéséig. A Computer Setup segédprogram megnyitásához érintse meg az f10 billentyűt.
- 2. Válassza ki az Advanced (Speciális), majd a Built-in Device Options (Beépített eszközbeállítások) lehetőséget.
- 3. Jelölje be a LAN/WLAN Auto Switching (Automatikus váltás LAN- és WLAN-hálózatok között), a LAN/WWAN Auto Switching (Automatikus váltás LAN- és WWAN-hálózatok között) vagy mindkét jelölőnégyzetet, ha azt szeretné, hogy LAN-hálózathoz csatlakozáskor a rendszer bontsa a WLAN-, a WWAN- vagy mindkét kapcsolatot.
- <span id="page-32-0"></span>4. A változtatások mentéséhez és a Computer Setup bezárásához válassza a Main (Fő) elemet, majd válassza a Save Changes and Exit (Módosítások mentése és kilépés), végül pedig a Yes (Igen) lehetőséget.
- MEGJEGYZÉS: Ha a nyílbillentyűk használatával jelöli ki választását, utána nyomja le az enter billentyűt.

A módosítások a számítógép újraindításakor lépnek érvénybe.

# HP MAC Address Pass Through (MAC-címek átengedése) funkció használata (csak egyes termékeken)

A MAC Address Pass Through (MAC-címek átengedése) egy személyre szabott módszert kínál a számítógép és annak kommunikációja azonosítására a különböző hálózatokon. A rendszer MAC-címe egyedi azonosítást tesz lehetővé akkor is, ha a számítógép hálózati adapteren keresztül csatlakozik. Ez a cím alapértelmezés szerint engedélyezve van.

A MAC Address Pass Through (MAC-címek átengedése) testre szabása:

- 1. Indítsa el a Computer Setup (BIOS) segédprogramot.
	- Billentyűzettel rendelkező számítógépek vagy táblagépek esetén:
		- **▲** Kapcsolja be vagy indítsa újra a számítógépet, és amikor megjelenik a HP embléma, nyomja le az f10 billentyűt a Computer Setup segédprogram megnyitásához.
	- Billentyűzet nélküli táblagépek esetén:
		- **▲** Kapcsolja be vagy indítsa újra a táblagépet, majd gyorsan nyomja meg és tartsa lenyomva a hangerőcsökkentő gombot az indítómenü megjelenéséig. A Computer Setup segédprogram megnyitásához érintse meg az f10 billentyűt.
- 2. Válassza az Advanced (Speciális), majd a MAC Address Pass Through (MAC-címek átengedése) elemet.
- 3. A Host Based MAC Address (Gazdagépalapú MAC-cím) jobb oldalán található mezőben válassza a System Address (Rendszercím) lehetőséget a MAC Address Pass Through (MAC-címek átengedése) engedélyezéséhez, vagy a Custom Address (Egyéni cím) lehetőséget, ha egyénileg szeretné beállítani a címet.
- 4. Ha a Custom lehetőséget választotta, válassza ki a MAC ADDRESS (MAC-CÍM) elemet, adja meg az egyéni MAC-címet, majd nyomja le az enter gombot a cím mentéséhez.
- 5. Ha a számítógép beágyazott LAN-nal rendelkezik, és a beágyazott MAC-címet szeretné a rendszer MACcímeként használni, válassza a Reuse Embedded LAN Address (Beágyazott LAN-cím újrafelhasználása) lehetőséget.

– vagy –

Válassza ki a Main (Fő) lehetőséget, majd válassza a Save Changes and Exit (Módosítások mentése és kilépés) elemet, végül pedig a Yes (Igen) lehetőséget.

<sup>2</sup> MEGJEGYZÉS: Ha a nyílbillentyűk használatával jelöli ki választását, utána nyomja le az enter billentyűt.

A módosítások a számítógép újraindításakor lépnek érvénybe.

# <span id="page-33-0"></span>4 Navigálás a képernyőn

A számítógép típusától függően a számítógép képernyőjén az alábbi módokon navigálhat.

- Érintőmozdulatok használata közvetlenül a számítógép képernyőjén.
- Érintőmozdulatok használata az érintőtáblán.
- Opcionális egér vagy billentyűzet használata (külön vásárolható meg).
- Képernyőn megjelenő billentyűzet használata.
- Pöcökegér használata.

# Érintőtábla- és érintőképernyő-mozdulatok használata

Az érintőtábla segítségével egyszerű érintőmozdulatokkal navigálhat a számítógép képernyőjén, és irányíthatja a mutatót. Az érintőtábla bal és jobb gombját ugyanúgy használhatja, ahogyan egy külső egér megfelelő gombjait használná.

Az érintőképernyőn való navigáláshoz (csak egyes termékeken) érintse meg közvetlenül a képernyőt a jelen fejezetben ismertetett mozdulatokat alkalmazva. A kézmozdulatok testre szabásához és a működésüket bemutató videók megtekintéséhez válassza a Keresés ikont (csak egyes típusokon) a tálcán keresőmezőbe írja be a vezérlőpult kifejezést, majd válassza a Vezérlőpult, ezután pedig a Hardver és hang lehetőséget. Az Eszközök és nyomtatók területen kattintson az Egér lehetőségre.

Egyes termékek precíziós érintőtáblát tartalmaznak, amely továbbfejlesztett érintőmozdulat-funkciókat kínál. Annak megállapításához, hogy rendelkezik-e precizitású érintőtáblával, és további információkat talál, a számítógéptől függően kövesse ezeket a lépéseket:

- A Start menüben válassza a Beállítások, az Eszközök, majd az Érintőpad lehetőséget.
	- vagy –
- A Start menüben válassza a Beállítások, a Bluetooth és eszközök, az Eszközök, majd az Érintőtábla lehetőséget.
- MEGJEGYZÉS: Eltérő jelzés hiányában érintőmozdulatok az érintőtáblán és az érintőképernyőn egyaránt használhatók.

## Koppintás

Mutasson a képernyőn egy tetszőleges elemre, majd az elem kijelöléséhez koppintson egy ujjal az érintőtábla-területen vagy az érintőképernyőn. Koppintson duplán a megnyitni kívánt elemre.

<span id="page-34-0"></span>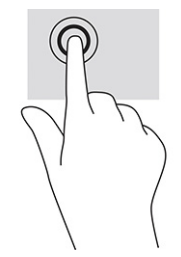

# Kétujjas csippentés nagyításhoz és kicsinyítéshez

A kétujjas csippentéssel képeket vagy szöveget nagyíthat vagy kicsinyíthet.

- A kicsinyítéshez helyezze két ujját az érintőtábla-területre vagy az érintőképernyőre egymástól távol, majd közelítse őket egymáshoz.
- A nagyításhoz helyezze két ujját egymás mellé az érintőtábla-területen vagy az érintőképernyőn, majd húzza őket szét.

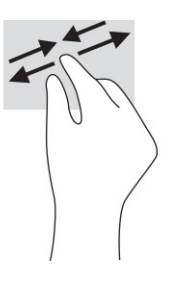

## Kétujjas csúsztatás (érintőtábla és precíziós érintőtábla)

Tegye két ujját az érintőtábla-területre egymástól kissé távolabb helyezve, majd húzza felfelé, lefelé, jobbra, illetve balra; ilyen módon fel, le, illetve oldalirányban mozoghat egy oldalon vagy képen.

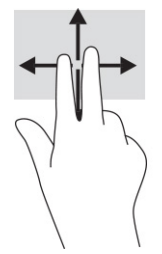

# Kétujjas koppintás (érintőtábla és precíziós érintőtábla)

Koppintson két ujjával az érintőtábla-területen a kijelölt objektum beállítási menüjének megnyitásához.

MEGJEGYZÉS: A kétujjas koppintás ugyanazt a funkciót hajtja végre, mint az egéren a jobb gombbal való kattintás.

<span id="page-35-0"></span>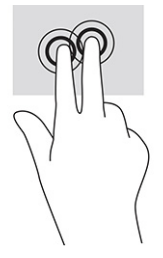

# Háromujjas koppintás (érintőtáblán és precíziós érintőtáblán)

A háromujjas koppintás alapértelmezés szerint megnyitja a tálcán a keresőmezőt. A művelet végrehajtásához koppintson három ujjal az érintőtábla-területen.

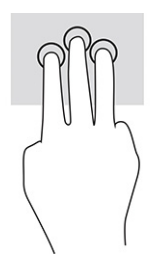

A kézmozdulat precíziós érintőtáblán betöltött funkciójának módosításához válassza a Start, Gépház, Eszközök, majd az Érintőpárna elemet. A Háromujjas kézmozdulatok pont alatt, a Koppintások mezőben válasszon egy kézmozdulat-beállítást.

## Négyujjas koppintás (érintőtáblán és precíziós érintőtáblán)

Alapértelmezés szerint a négyujjas koppintással megnyithatja a műveletközpontot. A kézmozdulat végrehajtásához koppintson négy ujjal az érintőtábla-területen.

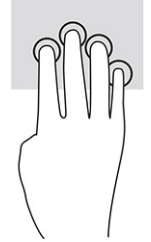

A kézmozdulat precíziós érintőtáblán betöltött funkciójának módosításához válassza a Start, Gépház, Eszközök, majd az Érintőpárna elemet. A Négyujjas kézmozdulatok pont alatt, a Koppintások mezőben válasszon egy kézmozdulat-beállítást.

# Háromujjas pöccintés (érintőtáblán és precíziós érintőtáblán)

Alapértelmezés szerint a háromujjas pöccintéssel átválthat a megnyitott alkalmazások és az asztal között.

- Pöccintsen három ujjal magától elfelé az összes megnyitott ablak megtekintéséhez.
- Pöccintsen három ujjal maga felé az asztal megjelenítéséhez.
- Pöccintsen három ujjal balra vagy jobbra a megnyitott ablakok közötti váltáshoz.
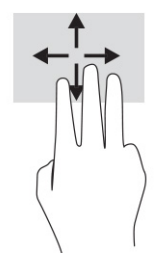

A kézmozdulat precíziós érintőtáblán betöltött funkciójának módosításához válassza a Start, Gépház, Eszközök, majd az Érintőpárna elemet. A Háromujjas kézmozdulatok pont alatt, a Pöccintések mezőben válasszon egy kézmozdulat-beállítást.

### Négyujjas pöccintés (precíziós érintőtábla)

Alapértelmezés szerint a négyujjas pöccintéssel átválthat a megnyitott asztalok között.

- Pöccintsen négy ujjal magától elfelé az összes megnyitott ablak megtekintéséhez.
- Pöccintsen négy ujjal maga felé az asztal megjelenítéséhez.
- Pöccintsen négy ujjal balra vagy jobbra az asztalok közötti váltáshoz.

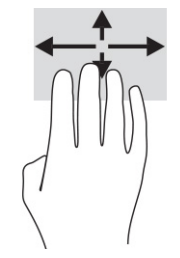

A kézmozdulat funkciójának megváltoztatásához válassza a Start, Beállítások, Eszközök, majd az Érintőtábla opciót. A Négyujjas kézmozdulatok pont alatt, a Pöccintések mezőben válasszon egy kézmozdulat-beállítást.

### Egyujjas csúsztatás (érintőtábla)

Az egyujjas csúsztatás listák és oldalak pásztázására vagy görgetésére, illetve objektumok áthelyezésére használható.

- A képernyőn keresztüli görgetéshez óvatosan csúsztassa egyik ujját a képernyőn keresztül a kívánt irányba.
- Objektum áthelyezéséhez tegye az ujját az adott objektumra, és tartsa ott, majd húzza el az ujját.

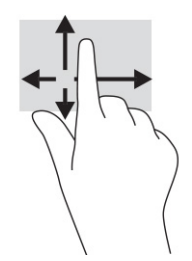

# Opcionális billentyűzet vagy egér használata

Az opcionális billentyűzet vagy egér segítségével szöveget írhat be, elemeket választhat ki, görgethet, és ugyanazokat a műveleteket végezheti el, mint az érintőmozdulatokkal. A billentyűzet műveletbillentyűivel és gyorsbillentyűivel pedig meghatározott funkciókat hajthat végre.

# A képernyőn megjelenő billentyűzet használata (csak egyes termékeken)

Ezek az utasítások segítenek a képernyőn megjelenő billentyűzet használatának megismerésében.

- 1. Képernyő-billentyűzet megjelenítéséhez koppintson a billentyűzet ikonra a tálca jobb szélén lévő értesítési területen.
- 2. Kezdjen el írni.
- **MEGJEGYZÉS:** Előfordulhat, hogy a képernyő-billentyűzet felett javasolt szavak jelennek meg. Koppintson a kívánt szóra a kiválasztásához.
- MEGJEGYZÉS: A műveletbillentyűk és a gyorsbillentyűk nem jelennek meg, illetve nem működnek a képernyő-billentyűzeten.

# 5 Szórakoztató funkciók

A HP számítógépet munkára és szórakozásra is használhatja, kapcsolatba léphet másokkal a kamera segítségével, hangot és videókat keverhet, illetve csatlakoztathat hozzá külső eszközöket, például kivetítőt, monitort, televíziót vagy hangszórókat.

A számítógépen elérhető hang-, video- és kamerafunkciók megkereséshez tekintse meg a következőt: Részegységek [a következő oldalon: 4.](#page-12-0)

# A kamera használata (csak egyes termékeken)

A számítógép egy vagy több kamerával rendelkezik, amelyek lehetővé teszik a kapcsolattartást munka vagy játék közben. A legtöbb kamera lehetővé teszi a videócsevegést, valamint videók és állóképek rögzítését. A kamerák lehetnek hátlapiak vagy előlapiak.

A termékén megtalálható kamera/kamerák azonosításához lásd: Részegységek [a következő oldalon: 4.](#page-12-0) A kamera használatához válassza a Keresés ikont (csak egyes típusokon) a tálcán keresőmezőbe írja be a kamera kifejezést, majd válassza a Kamera lehetőséget az alkalmazáslistából. Egyes kamerák HD képességgel is rendelkeznek, illetve játékra szolgáló alkalmazásokat vagy olyan arcfelismerő szoftvereket is biztosítanak, mint például a Windows Hello. A Windows Hello használatával kapcsolatos részletekért lásd: Biztonság [a következő oldalon: 43.](#page-51-0)

Növelheti a számítógép adatvédelmét a lencsék eltakarásával a kamera adatvédelmi fedél segítségével. Alapértelmezés szerint a kamera lencséje nincs eltakarva, de a kamera adatvédelmi fedele elcsúsztatható a kamera nézetének blokkolásához. A kamera használatához csúsztassa a kamera adatvédelmi fedelét az ellenkező irányba, és tegye szabaddá a lencsét.

# Hangeszközök használata

A számítógép alkalmas zenehallgatásra, zeneszámok letöltésére, internetes hanganyagok (köztük rádióállomások) folyamatos lejátszására, hangrögzítésre, illetve multimédiás fájlok hang- és videoanyagok keverésével történő előállítására. Emellett a számítógép zenei CD lejátszásra is alkalmas (egyes típusokon), illetve CD lejátszáshoz csatlakoztathat külső optikai meghajtót.

A hangélmény fokozása érdekében csatlakoztathat fejhallgatót vagy hangszórókat.

### Hangszórók csatlakoztatása

A számítógéphez vezetékes hangszórót a számítógépen vagy a dokkolóegységen lévő USB-porton, vagy a kombinált hangkimeneti (fejhallgató-)/hangbemeneti (mikrofon-) csatlakozón keresztül lehet csatlakoztatni.

A vezeték nélküli hangszórókat a gyártó útmutatása szerint csatlakoztassa a számítógéphez. Ha HD[hangszórókat szeretne csatlakoztatni a számítógéphez, olvassa el a következő részt: A HDMI-hangátvitel](#page-41-0)  beállítása a következő oldalon: 33. A hangszórók csatlakoztatása előtt csökkentse a hangerő-beállítást.

### Fejhallgató csatlakoztatása

Vezetékes fejhallgatót a számítógép fejhallgató-csatlakozójához, illetve hangkimeneti (fejhallgató)/ hangbemeneti (mikrofon) kombinált csatlakozójához csatlakoztathat.

 $\triangle$  FIGYELEM! A halláskárosodás elkerülése érdekében a hangerőt a fejhallgató, fülhallgató vagy mikrofonos fejhallgató felhelyezése előtt csökkentse. További biztonsági információkat a *Jogi, biztonsági és környezetvédelmi tudnivalók* című dokumentumban talál.

Az útmutató elérése:

**▲** Válassza a Keresés ikont (csak egyes típusokon) a tálcán keresőmezőbe írja be a HP Documentation kifejezést, majd válassza a HP Documentation lehetőséget.

A vezeték nélküli fejhallgatókat a gyártó útmutatása szerint csatlakoztassa a számítógéphez.

### Mikrofonos fejhallgató csatlakoztatása

Mikrofonos fejhallgatót a számítógép hangkimeneti (fejhallgató-)/hangbemeneti (mikrofon-) kombinált csatlakozójához csatlakoztathat.

Az önálló mikrofon az USB-porthoz csatlakoztatható. Tekintse meg a gyártó utasításait.

FIGYELEM! A halláskárosodás elkerülése érdekében a hangerőt a fejhallgató, fülhallgató vagy mikrofonos fejhallgató felhelyezése előtt csökkentse. További biztonsági információkat a *Jogi, biztonsági és környezetvédelmi tudnivalók* című dokumentumban talál.

Az útmutató elérése:

**▲** Válassza a Keresés ikont (csak egyes típusokon) a tálcán keresőmezőbe írja be a HP Documentation kifejezést, majd válassza a HP Documentation lehetőséget.

A mikrofonnal ellátott fejhallgatókat mikrofonos fejhallgatónak (headsetnek) nevezik. Vezetékes mikrofonos fejhallgatót a számítógép kombinált hangkimeneti (fejhallgató-)/hangbemeneti (mikrofon-) csatlakozójához csatlakoztathat.

A vezeték nélküli mikrofonos fejhallgatókat a gyártó útmutatása szerint csatlakoztassa a számítógéphez.

#### Hangbeállítások használata

A hangbeállítások segítségével beállíthatja a rendszer hangerejét, módosíthatja a rendszerhangokat, illetve kezelheti az audioeszközöket.

#### A hangbeállítások megtekintése és módosítása

Az alábbi útmutatás segítségével megtekintheti vagy megváltoztathatja a hangbeállításokat.

**▲** Válassza a Keresés ikont (csak egyes típusokon) a tálcán keresőmezőbe írja be a vezérlőpult kifejezést, válassza a Vezérlőpult, majd a Hardver és hang, végül a Hang lehetőséget.

#### A vezérlőpulton megtekintheti és módosíthatja a hangbeállításokat

A hangvezérlőpult segítségével megtekintheti és módosíthatja a hangbeállításokat.

A számítógép tartalmazhat a Bang & Olufsen, a DTS, a Beats audio vagy más gyártó által készített kibővített hangrendszert. Ily módon a számítógépen speciális hangfunkciók is lehetnek, amelyeket az adott hangrendszer egyedi hangvezérlőpultjával lehet szabályozni.

A hangvezérlőpulton megtekintheti és módosíthatja a hangbeállításokat.

**▲** Válassza a Keresés ikont (csak egyes típusokon) a tálcán keresőmezőbe írja be a vezérlőpult kifejezést, a Vezérlőpult, majd válassza a Hardver és hang lehetőséget, végül pedig az adott rendszer egyedi hangvezérlőpultját.

# A videoeszközök használata

A számítógép egy nagy teljesítményű videóeszköz, amely lehetővé teszi a kedvenc webhelyeiről érkező videó-adatfolyamok megtekintését, valamint videók és filmek letöltését, majd megtekintését a számítógépen, amikor nem csatlakozik hálózathoz.

A videók megtekintése még nagyobb élményt nyújt, ha a számítógép videócsatlakozóinak valamelyikéhez külső monitort, kivetítőt vagy tévékészüléket csatlakoztat.

FONTOS: Ügyeljen arra, hogy a külső eszközt a számítógép megfelelő portjához és megfelelő kábellel csatlakoztassa. Kövesse az eszköz gyártójának utasításait.

A videófunkciók használatával kapcsolatos további tudnivalókat a HP Support Assistant szolgáltatásban talál.

### DisplayPort-eszköz csatlakoztatása USB Type-C-kábellel (csak egyes termékeken)

DisplayPort-eszköz csatlakoztatása USB Type-C-kábellel.

MEGJEGYZÉS: Ahhoz, hogy USB Type-C DisplayPort-eszközt csatlakoztasson a számítógéphez, külön megvásárolható USB Type-C kábel szükséges.

Videó vagy nagy felbontású kijelző kimenetének külső DisplayPort-eszközön való megtekintéséhez csatlakoztassa a DisplayPort-eszközt a következő útmutatás szerint:

1. Csatlakoztassa az USB Type-C-kábel egyik végét a számítógép USB SuperSpeed-portjához és DisplayPort-csatlakozójához.

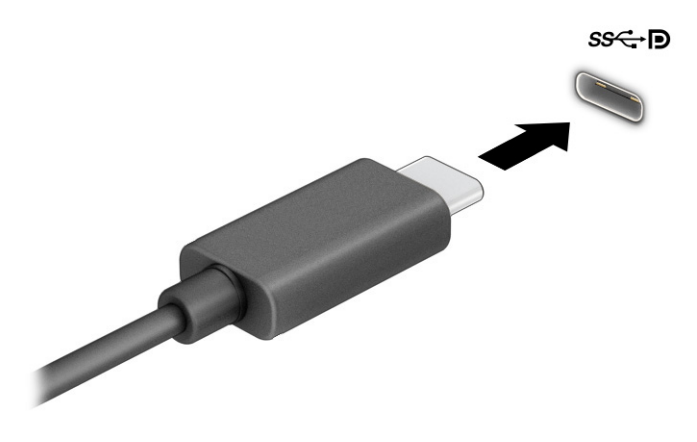

- 2. Csatlakoztassa a kábel másik végét a külső DisplayPort-eszközhöz.
- 3. Nyomja le az f4 billentyűt a négy megjelenítési mód közötti léptetéshez:
	- Csak a számítógép képernyője: A kép csak a számítógépen látható.
	- Megkettőzés: Ugyanazon kép megjelenítése egyidejűleg a számítógépen és a külső eszközön.
- <span id="page-41-0"></span>Kiterjesztés: Kiterjesztett kép megjelenítése a számítógépen és a külső eszközön.
- **Csak a második képernyő:** A kép megjelenítése csak a külső eszközön.

A megjelenítés állapota az f4 billentyű minden megnyomására változik.

MEGJEGYZÉS: A legjobb eredmény elérése érdekében növelje a külső eszköz képernyőfelbontását, különösen a Kiterjesztés lehetőség használata esetén, az alábbiak szerint. Válassza a Start gombot, a Beállítások, majd a Rendszer elemet. A Megielenítés területen válassza ki a megfelelő felbontást, és válassza a Módosítások megtartása elemet.

### Videoeszközök csatlakoztatása HDMI-kábellel (csak egyes termékeken)

A HDMI az egyetlen olyan videócsatlakozó, amely alkalmas a nagyfelbontású videókép és hang átvitelére.

#### A HDMI-hangátvitel beállítása

Az alábbi útmutatás segítségével állítható be a HDMI-hangátvitel.

#### HDMI-hang bekapcsolása

Miután csatlakoztatott egy HDMI-tévékészüléket a számítógéphez, kapcsolhatja be a HDMI-hangátvitelt.

A számítógép konfigurációjától függően a következő eljárásokat fogja elvégezni.

- 1. Kattintson a jobb gombbal az értesítési területen (a tálca jobb szélén) található Hangszórók ikonra, majd válassza ki a Lejátszóeszközök parancsot.
- 2. A Lejátszás lapon válassza ki a digitális kimeneti eszköz nevét.
- 3. Válassza az Alapértelmezett, majd az OK lehetőséget.

– vagy –

- 1. Kattintson a jobb gombbal az értesítési területen a tálca jobb szélén található **Hangszórók** ikonra, majd válassza ki a Hangbeállítások parancsot.
- 2. Válassza a További hangbeállítások lehetőséget.
- 3. Válassza a Digitális audio (HDMI) lehetőséget.
- 4. Válassza az Alapértelmezett, majd az OK lehetőséget.

#### A HDMI-hang kikapcsolása

Kövesse az utasításokat a hangfolyam visszaállításához a számítógép hangszóróira.

A számítógép konfigurációjától függően a következő eljárásokat fogja elvégezni.

- 1. Kattintson a jobb gombbal az értesítési területen (a tálca jobb szélén) található Hangszórók ikonra, majd válassza ki a **Lejátszóeszközök** parancsot.
- 2. A Lejátszás fülön válassza a Hangszórók lehetőséget.
- 3. Válassza az Alapértelmezett, majd az OK lehetőséget.

– vagy –

1. Kattintson a jobb gombbal az értesítési területen a tálca jobb szélén található Hangszórók ikonra, majd válassza ki a Hangbeállítások parancsot.

- 2. Válassza a További hangbeállítások lehetőséget.
- 3. Válassza a Hangszórók lehetőséget.
- 4. Válassza az Alapértelmezett, majd az OK lehetőséget.

### Vezetékes képernyők észlelése és csatlakozás hozzájuk MultiStream Transport segítségével

A MultiStream Transport (MST) lehetővé teszi több vezetékes megjelenítőeszköz csatlakoztatását a számítógéphez azok a számítógépen lévő VGA-porthoz vagy DisplayPort-csatlakozókhoz, illetve egy elosztón vagy külső dokkolóegységen lévő VGA-porthoz vagy DisplayPort-csatlakozókhoz csatlakoztatásával.

A számítógépen telepített grafikus vezérlő típusától, valamint attól függően, hogy a számítógép tartalmaz-e beépített elosztót, a csatlakozást többféleképpen elvégezheti. Nyissa meg az Eszközkezelőt a számítógépen telepített hardvereszközök megtekintéséhez.

#### Kijelzők csatlakoztatása AMD vagy NVIDIA grafikus vezérlővel rendelkező számítógépekhez (opcionális elosztó segítségével)

Több megjelenítőeszközt az alábbi lépésekkel állíthat be.

- MEGJEGYZÉS: Az AMD® grafikus vezérlő és az opcionális elosztó segítségével akár 6 külső megjelenítőeszközt is csatlakoztathat.
- MEGJEGYZÉS: Az NVIDIA® grafikus vezérlő és az opcionális elosztó segítségével akár 4 külső megjelenítőeszközt is csatlakoztathat.
	- 1. Csatlakoztasson egy (külön megvásárolható) külső elosztót a számítógép DisplayPort- (DP-) csatlakozójához (külön megvásárolható) DP-DP kábellel. Győződjön meg arról, hogy az elosztó tápegysége csatlakozik a váltóáramú tápellátáshoz.
	- 2. Csatlakoztassa a külső megjelenítőeszközöket az elosztón található VGA-porthoz vagy a DisplayPortcsatlakozókhoz.
	- 3. Az összes csatlakoztatott eszköz megtekintéséhez válassza a tálcán Keresés ikont (csak egyes típusokon), írja be az eszközkezelő kifejezést a keresőmezőbe, majd válassza az Eszközkezelő alkalmazást. Ha nem látja az összes csatlakoztatott képernyőt, ellenőrizze, hogy az egyes eszközök a megfelelő porthoz csatlakoznak-e az elosztón.
	- <sup>2</sup> MEGJEGYZÉS: Több képernyő esetén a következő lehetőségek állnak rendelkezésre: Megkettőzés, amely az összes engedélyezett képernyőn tükrözi a számítógép képernyőjét, vagy Kiterjesztés, amely az összes engedélyezett képernyőre átfogóan kiterjeszti a számítógép képernyőjét.

### Miracast-kompatibilis vezeték nélküli kijelzők észlelése és kapcsolódás a kijelzőkhöz (csak egyes termékeken)

Ha szeretne észlelni és csatlakoztatni Miracast®-kompatibilis vezeték nélküli kijelzőket anélkül, hogy kilépne az aktuális alkalmazásokból, kövesse az alábbi lépéseket.

MEGJEGYZÉS: Ha szeretné megtudni, milyen típusú kijelzője van (Miracast-kompatibilis vagy Intel WiDi), nézzen utána a tv-hez vagy másodlagos kijelzőeszközhöz mellékelt dokumentációban.

Ha a Miracast-kompatibilis vezeték nélküli kijelzőket szeretné észlelni, majd kapcsolódni azokhoz anélkül, hogy kilépne az aktuális alkalmazásokból, kövesse az alábbi lépéseket.

**▲** Válassza a Keresés ikont (csak egyes típusokon) a tálcán keresőmezőbe írja be a csatlakozás kifejezést, majd válassza a Csatlakozás vezeték nélküli megjelenítőhöz lehetőséget. Válassza a Csatlakozás vezeték nélküli megjelenítőeszközhöz lehetőséget, és kövesse a képernyőn megjelenő utasításokat.

# Az adatátvitel használata

Ez a számítógép egy nagy teljesítményű szórakoztató eszköz, amely lehetővé teszi USB-eszközökön tárolt fényképek, videók és filmek átvitelét a számítógépen való megtekintés céljából.

A felhasználói élmény javítása érdekében használja a számítógépen található USB Type-C-portok valamelyikét egy USB-eszközhöz, például mobiltelefonhoz, fényképezőgéphez, tevékenységkövetőhöz vagy okosórához való csatlakozásra és a fájlok számítógépre való átvitelére.

FONTOS: Ügyeljen arra, hogy a külső eszközt a számítógép megfelelő portjához és megfelelő kábellel csatlakoztassa. Kövesse az eszköz gyártójának utasításait.

Az USB Type-C-funkciók használatával kapcsolatos további tudnivalókat a HP Support Assistant szolgáltatásban talál.

### Eszközök csatlakoztatása USB Type-C porthoz (csak egyes termékeken)

Az eszközök USB Type-C-porthoz történő csatlakoztatásához kövesse az alábbi lépéseket.

- **EX MEGJEGYZÉS:** Ahhoz, hogy USB Type-C eszközt csatlakoztasson a számítógéphez, egy külön megvásárolható USB Type-C-kábel szükséges.
	- 1. Csatlakoztassa az USB Type-C-kábel egyik végét a számítógép USB Type-C-csatlakozójához.

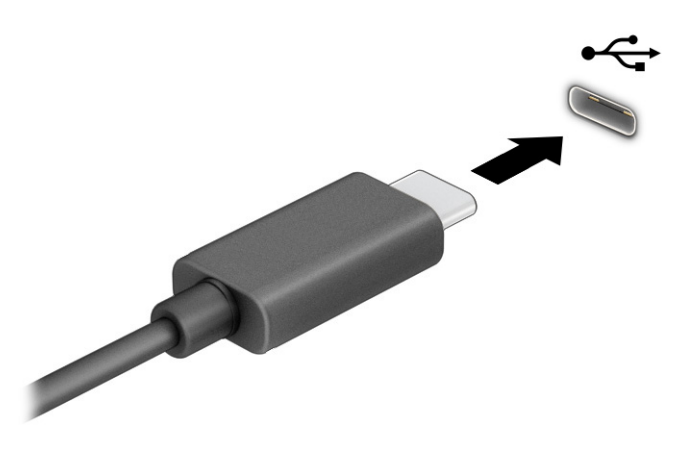

2. Csatlakoztassa a kábel másik végét a külső eszközhöz.

# 6 Energiagazdálkodás

A számítógép egyaránt üzemeltethető akkumulátorról és külső áramforrásról. Amikor a számítógép akkumulátoros tápellátásról fut, és külső tápellátás nem érhető el az akkumulátor feltöltéséhez, fontos, hogy figyelemmel kísérje az akkumulátor töltöttségi szintjét, és növelje annak élettartamát.

Előfordulhat, hogy a fejezetben leírtak közül egyes energiagazdálkodási funkciók az Ön számítógépén nem érhetők el.

# Az alvó és a hibernált állapot használata

A Windows két energiatakarékos állapottal rendelkezik; ezek az Alvó, illetve a Hibernált állapot.

- Alvó állapot A rendszer automatikusan kezdeményezi az alvó állapotot adott időtartamú tétlenség után. A folyamatban lévő munka megőrződik a számítógép memóriájában, így gyorsan folytathatja, amikor visszatér. A számítógépet manuálisan is Alvó állapotba helyezheti. A számítógép típusától függően előfordulhat, hogy az Alvó állapot támogatja a modern készenléti módot. Ez a mód néhány belső műveletet ébren tart, és lehetővé teszi, hogy a számítógép webes értesítéseket, például emaileket fogadjon, amíg Alvó állapotban van. További információ: Az alvó állapot kezdeményezése és megszüntetése a következő oldalon: 36.
- Hibernált állapot A rendszer automatikusan hibernált állapotba lép, amikor az akkumulátor elér egy kritikus szintet, vagy ha a számítógép hosszabb ideje alvó állapotban van. Hibernált állapotban a számítógép egy hibernációs fájlba írja az adatokat, majd kikapcsol. A számítógépet [manuálisan is Hibernált állapotba helyezheti. További információ: A hibernált állapot kezdeményezése](#page-45-0)  és megszüntetése (csak egyes típusokon) a következő oldalon: 37.
- FONTOS: A számítógép Alvó állapotában számos jól ismert sebezhetőség áll fenn. Annak megelőzése érdekében, hogy illetéktelen felhasználók hozzáférhessenek a számítógépen lévő adatokhoz – így a titkosított adatokhoz is –, a HP azt javasolja, hogy mindig kezdeményezzen Alvó helyett Hibernált állapotot, amikor a számítógépet fizikailag kiadja kezei közül. Ez az eljárás különösen fontos, ha utazik a számítógéppel.
- FONTOS: A hang- és videószolgáltatások minőségromlása, illetve elvesztése, valamint az adatvesztés megelőzése érdekében ne kezdeményezzen Alvó állapotot, miközben lemezről vagy külső adathordozóról olvas, illetve amíg azokra ír.

### Az alvó állapot kezdeményezése és megszüntetése

Az alvó állapotot többféleképpen is kezdeményezheti.

- Válassza a Start gombot, majd a Főkapcsoló ikont, végül az Alvás lehetőséget.
- Kijelző lezárása (csak egyes termékeken).
- Nyomja meg az Alvó állapot gyorsbillentyűt (csak egyes termékeken), például: fn+f1 vagy fn+f12.
- Nyomja meg röviden a tápkapcsoló gombot (csak egyes termékeken).

<span id="page-45-0"></span>Az Alvó állapotot a következőképpen szüntetheti meg:

- Röviden nyomja meg a tápkapcsoló gombot.
- Ha a számítógép le van zárva, hajtsa fel a kijelzőt (csak egyes termékeken).
- Nyomjon meg egy billentyűt a billentyűzeten (csak egyes termékeken).
- Koppintson az érintőtáblára (csak egyes termékeken).

Amikor a számítógép kilép az Alvó állapotból, a kijelzőn megjelenik a legutóbbi képernyő.

FONTOS: Ha az Alvó állapotból való kilépéshez jelszót állított be, a képernyő megjelenítéséhez meg kell adnia Windows-jelszavát.

### A hibernált állapot kezdeményezése és megszüntetése (csak egyes típusokon)

Az Energiagazdálkodási lehetőségek használatával engedélyezheti a felhasználó által kezdeményezett hibernált állapotot, valamint módosíthat más energiagazdálkodási beállításokat és időtúllépési értékeket.

- 1. Válassza a Keresés ikont (csak egyes típusokon) a tálcán, írja be az energiaellátás kifejezést, majd válassza az Energiaséma kiválasztása lehetőséget.
- 2. A bal oldali panelen válassza A főkapcsolók funkciójának megadása elemet (a pontos kifejezés termékenként változhat).
- 3. A terméktől függően engedélyezheti a hibernált állapotot akkumulátorról vagy külső áramforrásról a következő módszerek bármelyikével:
	- Tápkapcsoló gomb A főkapcsoló, az Alvás gomb és a képernyőfedél beállításai menüpontban (a kifejezés termékenként különbözhet), válassza ki A főkapcsoló megnyomásakor, majd a Hibernálás elemet.
	- Alvás gomb (csak egyes termékeken) A főkapcsoló, az Alvás gomb és a képernyőfedél beállításai menüpontban (a kifejezés termékenként különbözhet) válassza ki Az Alvás gomb megnyomásakor, majd a Hibernálás elemet.
	- Fedél (csak egyes termékeken) A főkapcsoló, az Alvás gomb és a képernyőfedél beállításai menüpontban (a kifejezés termékenként különbözhet) válassza ki A képernyőfedél lecsukásakor, majd a Hibernálás elemet.
	- Tápellátás menü Válassza A jelenleg el nem érhető beállítások módosítása elemet, és a Leállítási beállítások területen jelölje be a Hibernálás jelölőnégyzetet.

Az energiagazdálkodási menü a Start gomb kiválasztásával érhető el.

4. Válassza a Módosítások mentése lehetőséget.

A hibernálás kezdeményezéséhez használja a 3. lépésben engedélyezett módszert.

A hibernált állapotból történő kilépéshez röviden nyomja meg a tápkapcsoló gombot.

FONTOS: Ha a hibernált állapotból való kilépéshez jelszót állított be, a képernyőhöz történő visszatérés előtt meg kell adnia Windows-jelszavát.

# <span id="page-46-0"></span>A számítógép leállítása (kikapcsolása)

A leállítási parancs minden programot bezár, az operációs rendszert is beleértve, majd kikapcsolja a képernyőt és a számítógépet. Állítsa le a számítógépet, ha hosszabb ideig nem használja, és leválasztja a külső áramforrásról.

FONTOS: Amikor a számítógép leáll, minden nem mentett információ elveszik. A számítógép leállítása előtt ne felejtse el menteni a munkáját.

Az ajánlott eljárás a Windows leállítás parancsának használata.

- MEGJEGYZÉS: Ha a számítógép Alvó vagy Hibernált állapotban van, először meg kell szüntetnie az Alvó vagy Hibernált állapotot a tápkapcsoló gomb rövid megnyomásával.
	- 1. Mentse a munkáját, és zárja be a megnyitott programokat.
	- 2. Válassza a Start gombot, majd a Főkapcsoló ikont, végül a Leállítás lehetőséget.

Ha a számítógép nem reagál, és az előző leállítási eljárásokat nem tudja használni, próbálja meg a következő vészleállító eljárásokat az alábbi sorrendben:

- Nyomja le a ctrl+alt+delete billentyűkombinációt, válassza a **Főkapcsoló** ikont, majd válassza a **Leállítás** lehetőséget.
- Nyomja meg a tápkapcsoló gombot, és tartsa nyomva legalább 4 másodpercig.
- Ha a számítógép tartalmaz felhasználó által cserélhető akkumulátort (csak egyes termékeken), válassza le a számítógépet a külső áramforrásról, majd vegye ki az akkumulátort.

# A tápellátás ikon használata

A Tápellátás ikon a Windows tálcán található. A Tápellátás ikonnal gyorsan elérhetők az energiagazdálkodási beállítások, és megjeleníthető az akkumulátor hátralévő töltöttségi szintje.

● Az akkumulátor töltöttségi szintjének megjelenítéséhez vigye az egérmutatót a **Tápellátás** ikon ||

fölé.

● Az energiagazdálkodási beállítások megtekintéséhez kattintson a jobb egérgombbal a **Tápellátás** 

ikonra, majd a terméktől függően válassza az Energiagazdálkodási és alvási beállításokat vagy az Energiagazdálkodási lehetőségeket.

A különböző tápellátás ikonok jelzik, hogy a számítógép akkumulátorról vagy külső áramforrásról üzemel-e. Ha az egérmutatót az ikon fölé helyezi, a rendszer megjelenít egy üzenetet, amennyiben az akkumulátor töltöttsége alacsony vagy kritikus szintet ért el.

# Használat akkumulátoros tápellátásról

Ha a számítógépben feltöltött akkumulátor található, és nem csatlakozik külső áramforráshoz, a számítógép akkumulátoros tápellátásról működik. Ha a számítógép ki van kapcsolva, és nem csatlakozik külső áramforráshoz, az akkumulátor lassan lemerül. A számítógép megjelenít egy üzenetet, amikor az akkumulátor töltöttsége alacsony vagy kritikus szintet ér el.

 $\triangle$  FIGYELEM! A lehetséges biztonsági problémák elkerülése érdekében csak a számítógéphez mellékelt akkumulátort, a HP által gyártott csereakkumulátort vagy a HP által forgalmazott kompatibilis akkumulátort használja.

A számítógép-akkumulátorok üzemideje az energiagazdálkodási beállításoktól, a számítógépen futó programoktól, a képernyő fényerejétől, a számítógéphez csatlakoztatott külső eszközöktől és más tényezőktől függően változik.

MEGJEGYZÉS: Egyes számítógéptípusok az akkumulátor töltöttségi szintjének megőrzése érdekében váltani tudnak a grafikus vezérlők között.

### A HP gyorstöltő használata (csak egyes termékeken)

A HP gyorstöltő segítségével gyorsan feltöltheti számítógépe akkumulátorát. A töltés ideje ±10%-ot ingadozhat. Ha a fennmaradó akkumulátortöltöttség szintje 0 és 50% közé esik, az akkumulátor legfeljebb 30–45 perc alatt a teljes kapacitás 50%-áig feltöltődik, a számítógép típusától függően.

A HP gyorstöltő használatához kapcsolja ki a számítógépet, majd csatlakoztassa a váltóáramú tápegységet a számítógéphez és a külső áramforráshoz.

### Az akkumulátor töltöttségi szintjének megjelenítése

Az akkumulátor fennmaradó töltöttségi szintjének megjelenítéséhez vigye az egérmutatót a Tápellátás

ikon **f**i fölé.

### Akkumulátorinformációk keresése a HP Support Assistant alkalmazásban (csak egyes termékeken)

Az akkumulátorra vonatkozó információk eléréséhez kövesse az alábbi lépéseket.

1. Válassza ki a tálcán a Keresés ikont (csak egyes termékeken), írja be a support kifejezést a keresőmezőbe, majd válassza a HP Support Assistant alkalmazást.

– vagy –

Válassza ki a tálcán található kérdőjel ikont (csak egyes típusokon).

2. Válassza a Troubleshooting and fixes (Hibaelhárítás és javítások) pontban a Diagnosztika részt, majd pedig a HP Akkumulátor-ellenőrzés lehetőséget. Ha a HP akkumulátor-ellenőrzés azt jelzi, hogy az akkumulátort cserélni kell, vegye fel a kapcsolatot az ügyfélszolgálattal.

A HP Support Assistant szolgáltatás az alábbi eszközöket és információkat biztosítja az akkumulátorral kapcsolatban:

- HP akkumulátor-ellenőrzés
- Egyes akkumulátortípusok adatai, specifikációi, élettartama és kapacitása

### Az akkumulátor energiatakarékos használata

Az akkumulátoros tápellátás energiatakarékos használata és az akkumulátor-üzemidő lehető legnagyobb mértékű meghosszabbítása érdekében kövesse az alábbi lépéseket:

Csökkentse a képernyő fényerejét.

- Kapcsolja ki a vezeték nélküli eszközöket, ha nem használja azokat.
- Húzzon ki minden olyan használaton kívül lévő külső eszközt, amely nem csatlakozik külső áramforráshoz, például az USB-porthoz csatlakozó külső merevlemez-meghajtót.
- Állítsa/tiltsa le vagy távolítsa el azokat a külső memóriakártyákat, amelyeket nem használ.
- Ha félbehagyja munkáját, helyezze a számítógépet Alvó állapotba, vagy kapcsolja ki.

#### Az alacsony töltöttségi szint felismerése

Ha az akkumulátor, amely a számítógép egyetlen áramforrása, kritikusan alacsony töltöttségi állapotba kerül, a számítógép a következő módok valamelyikén figyelmezteti Önt.

Az akkumulátor jelzőfénye (csak egyes termékeken) alacsony vagy kritikusan alacsony töltöttségi szintet jelez.

– vagy –

- A Tápellátás ikon **égy k**értesíti az akkumulátor alacsony vagy kritikusan alacsony töltöttségi szintjéről.
- MEGJEGYZÉS: [További információ a Tápellátás ikonról: A tápellátás ikon használata](#page-46-0) a következő oldalon: 38.

A számítógép a következő műveleteket hajtja végre kritikus töltöttségi szint esetén:

- Ha a hibernált állapot nincs engedélyezve, és a számítógép bekapcsolt vagy készenléti állapotban van, a számítógép rövid ideig készenléti állapotban marad, majd leáll, és a nem mentett adatok elvesznek.
- Ha a hibernált állapot engedélyezve van, és a számítógép bekapcsolt vagy készenléti állapotban van, a számítógép hibernált állapotot kezdeményez.

### Az alacsony töltöttségi szint megszüntetése

Gyorsan megszüntetheti az alacsony töltöttségi szintet.

#### Az alacsony töltöttségi szint megszüntetése, ha rendelkezésre áll külső áramforrás

Csatlakoztassa a következők egyikét a számítógéphez és a külső áramforráshoz.

- Váltóáramú tápegység
- Külön beszerezhető dokkoló- vagy bővítőeszköz
- Külön beszerezhető tápegység a HP-től kiegészítőként vásárolva

#### Az alacsony töltöttségi szint megszüntetése, ha nem áll rendelkezésre áramforrás

Mentse a munkáját, és állítsa le a számítógépet.

#### Az alacsony töltöttségi szint megszüntetése, ha a számítógép nem tud kilépni a hibernált állapotból

Ha az akkumulátor töltöttségi szintje alacsony, és nem tudja a számítógépet hibernált állapotból felébreszteni, csatlakoztassa a váltóáramú tápegységet.

1. Csatlakoztassa a váltóáramú tápegységet a számítógéphez és a külső áramforráshoz.

2. Szüntesse meg a hibernált állapotot a tápkapcsoló gomb megnyomásával.

### Gyárilag lezárt akkumulátor

Az akkumulátor állapotának figyeléséhez, illetve annak megállapításához, hogy az akkumulátorban van-e töltés, futtassa a HP Support Assistant alkalmazás HP akkumulátor-ellenőrzési funkcióját (csak egyes termékeken).

1. Válassza ki a tálcán a Keresés ikont (csak egyes termékeken), írja be a support kifejezést a keresőmezőbe, majd válassza a HP Support Assistant alkalmazást.

– vagy –

Válassza ki a tálcán található kérdőjel ikont (csak egyes típusokon).

2. Válassza a Hibaelhárítás és javítások (csak egyes termékeken) vagy a Javítások és diagnosztika, majd az Akkumulátor ellenőrzése, végül pedig az Indítás lehetőséget. Ha a HP akkumulátor-ellenőrzés azt jelzi, hogy az akkumulátort cserélni kell, vegye fel a kapcsolatot az ügyfélszolgálattal.

A termékben lévő akkumulátor(ok) cseréje nem egyszerű feladat a felhasználó számára. Az akkumulátor eltávolítása vagy cseréje befolyásolhatja a jótállás érvényességét. Ha az akkumulátor már nem tölthető, vegye fel a kapcsolatot az ügyfélszolgálattal.

# Külső tápellátás használata

A külső áramforráshoz való csatlakozásról a számítógéphez mellékelt *Üzembehelyezési poszteren* talál további információt. A számítógép nem használ akkumulátoros tápellátást, ha egy külső váltóáramú áramforráshoz csatlakozik valamilyen jóváhagyott váltóáramú tápegység vagy egy opcionális dokkoló-/ bővítőeszköz segítségével.

- FIGYELEM! Az esetleges biztonsági kockázatok csökkentése érdekében kizárólag a számítógéphez mellékelt, a HP által biztosított vagy a HP-tól vásárolt kompatibilis váltóáramú tápegységet használja.
- $\triangle$  FIGYELEM! Ne töltse a számítógép akkumulátorát, miközben légi jármű fedélzetén tartózkodik.

A számítógépet a következő esetekben csatlakoztassa külső áramforráshoz:

- Akkumulátor töltésekor és kalibrálásakor
- Rendszerszoftver telepítésekor és frissítésekor
- A BIOS frissítésekor
- Amikor a lemezre ír információkat (csak egyes termékeken)
- Ha a Lemeztöredezettség-mentesítő eszközt futtatja belső merevlemezt tartalmazó számítógépen
- Biztonsági mentés és helyreállítás elvégzésekor

Amikor a számítógépet külső tápellátáshoz csatlakoztatja:

- Az akkumulátor töltődni kezd.
- A Tápellátás ikon **meg** megjelenése megváltozik.

Amikor leválasztja a külső áramforrást:

- A számítógép akkumulátoros tápellátásra vált.
- A Tápellátás ikon **meg**imegjelenése megváltozik.

# <span id="page-51-0"></span>7 Biztonság

A számítógép biztonsága elengedhetetlen az adatai bizalmas jellegének, sértetlenségének és rendelkezésre állásának védelméhez. A Windows operációs rendszer, a HP alkalmazások, a Computer Setup (BIOS) és az egyéb, külső fejlesztőktől származó szoftverek segíthetnek a számítógép védelmében számos különböző kockázat, például vírusok, férgek és más kártékony kódok ellen.

MEGJEGYZÉS: Előfordulhat, hogy a fejezetben felsoroltak közül egyes biztonsági szolgáltatások az Ön számítógépén nem érhetők el.

# A számítógép védelme

A Windows operációs rendszer és a Computer Setup segédprogram (az operációs rendszerek alatt futó BIOS) beépített biztonsági szolgáltatásai számos veszélyforrás ellen képesek megvédeni személyes beállításait és adatait.

- MEGJEGYZÉS: A biztonsági megoldások célja az elriasztás. Azonban ezek a megoldások nem feltétlenül képesek megakadályozni a termék megrongálását vagy ellopását.
- MEGJEGYZÉS: Mielőtt a számítógépet szervizbe viszi, készítsen róla biztonsági másolatot, törölje a bizalmas fájlokat, és kapcsolja ki az összes jelszavas beállítást.
- MEGJEGYZÉS: Előfordulhat, hogy a fejezetben felsoroltak közül egyes funkciók az Ön számítógépén nem érhetők el.
- <sup>e</sup> MEGJEGYZÉS: A számítógép támogatja az egyes országokban és térségekben elérhető Computrace online biztonsági nyomkövetési és helyreállítási szolgáltatás használatát. A számítógép ellopása esetén a Computrace képes nyomon követni a számítógépet, amennyiben az illetéktelen felhasználó az internetre csatlakozik. A Computrace szolgáltatás használatához meg kell vásárolnia a szoftvert, és elő kell fizetnie a szolgáltatásra. A Computrace szoftver megrendelésével kapcsolatos információkért látogasson el a <http://www.hp.com>webhelyre.

#### 7-1. táblázat: Biztonsági megoldások

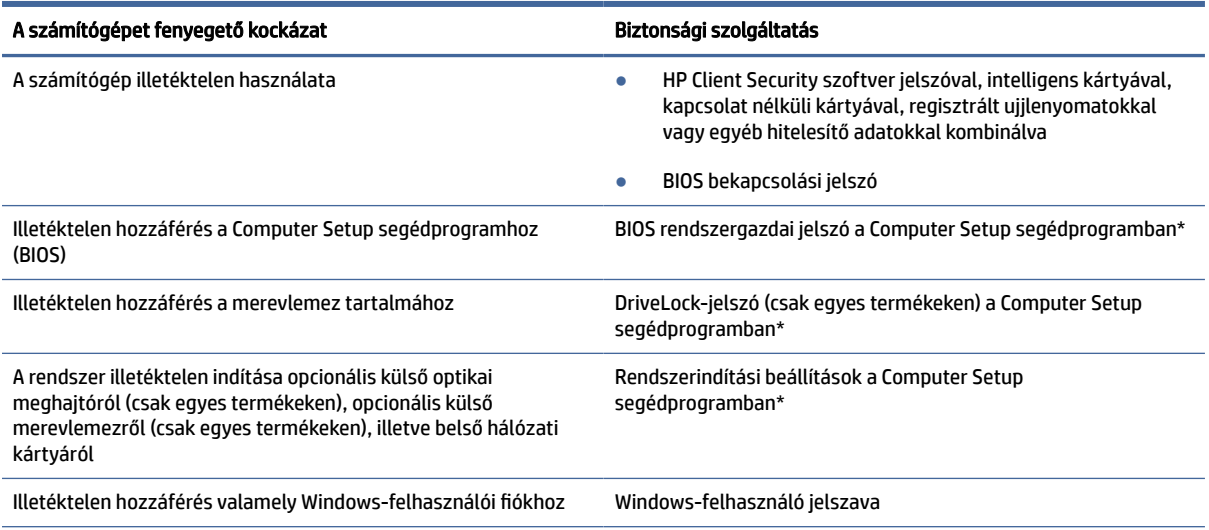

#### 7-1. táblázat: Biztonsági megoldások (folytatás)

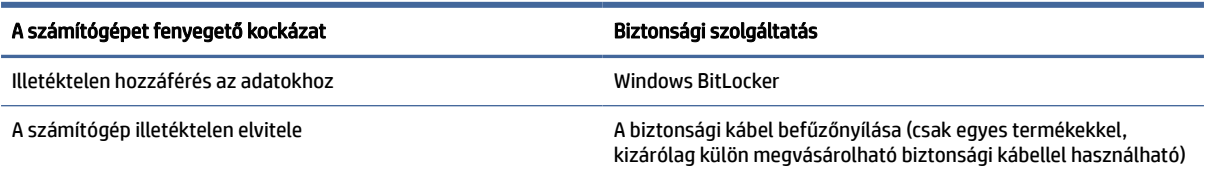

\*A Computer Setup egy ROM-alapú beágyazott segédprogram, amely akkor is használható, ha az operációs rendszer nem működik, vagy nem tölthető be. A Computer Setup segédprogramban a navigáláshoz és a kijelöléshez mutatóeszközt (érintőtábla, pöcökegér vagy USB-porton keresztül csatlakoztatható egér) vagy billentyűzetet is használhat.

MEGJEGYZÉS: A billentyűzet nélküli táblagépeken az érintőképernyőt használhatja.

## Jelszavak használata

A jelszó egy karakterlánc, amellyel védhetők a számítógépen tárolt információk. Többféle jelszót állíthat be attól függően, hogy milyen módokon kívánja szabályozni az adatokhoz való hozzáférést. A Windows rendszerben vagy a számítógépre előre telepített Computer Setup segédprogramban állíthat be jelszavakat.

- A BIOS rendszergazdai, bekapcsolási és DriveLock-jelszavát a Computer Setup segédprogramban lehet beállítani, és ezeket a rendszer-BIOS kezeli.
- A Windows jelszavait csak a Windows operációs rendszerben lehet beállítani.
- Ha elfelejti a Computer Setup segédprogramban beállított DriveLock felhasználói jelszót és a DriveLock fő jelszavát is, a jelszóval védett merevlemez véglegesen zárolva lesz, és a továbbiakban nem használható.

Használhatja ugyanazt a jelszót a Computer Setup segédprogram funkcióihoz és a Windows biztonsági szolgáltatásaihoz is.

Tippek jelszavak létrehozásához és mentéséhez:

- Jelszavak létrehozásakor tartsa be a program által megadott követelményeket.
- Ne használja ugyanazt a jelszót több alkalmazáshoz, illetve webhelyhez, és ne használja újra Windowsjelszavát más alkalmazáshoz, illetve webhelyhez.
- A HP Client Security Password Manager (Jelszókezelő) funkciója használatával tárolhatja az összes webhelyen és alkalmazásban használt felhasználói nevét és jelszavát. A későbbiekben biztonságosan kiolvashatja ezeket, ha esetleg elfelejti őket.
- Ne tároljon jelszavakat a számítógépen lévő fájlokban.

Az alábbi táblázatok felsorolják a leggyakrabban használt Windows és BIOS rendszergazdai jelszavakat, és ismertetik a funkciójukat.

#### Jelszavak beállítása a Windows rendszerben

A Windows-jelszavak segítségével megvédheti számítógépét az illetéktelen hozzáféréstől.

#### 7-2. táblázat: A Windows-jelszavak típusai és funkciói

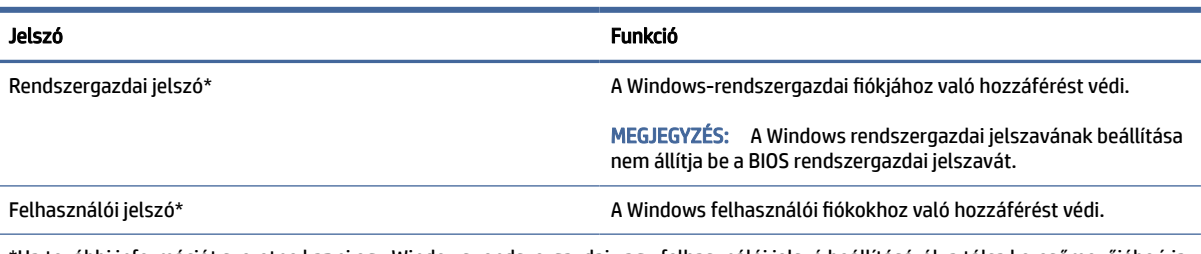

\*Ha további információt szeretne kapni egy Windows rendszergazdai vagy felhasználói jelszó beállításáról, a tálca keresőmezőjébe írja be a support kifejezést, majd válassza a HP Support Assistant alkalmazást.

### Jelszavak beállítása a Computer Setup segédprogramban

A Computer Setup segédprogramhoz tartozó jelszavak fokozzák a számítógép biztonságát.

#### 7-3. táblázat: A Computer Setup-jelszavak típusai és funkciói

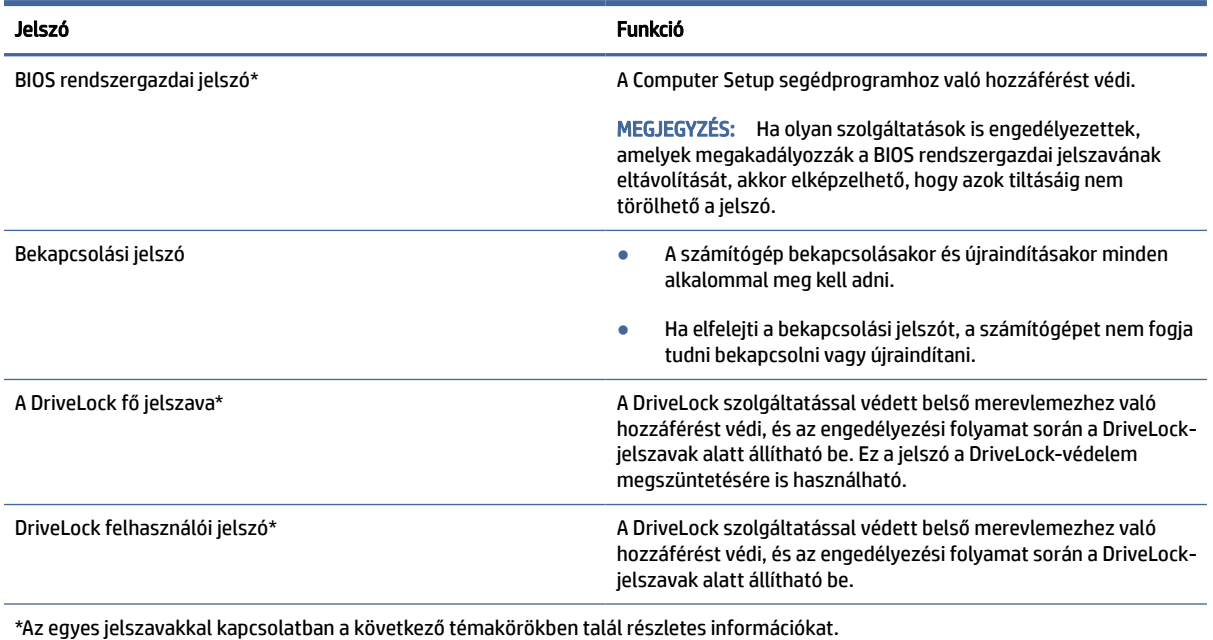

### A BIOS rendszergazdai jelszó kezelése

Ezen jelszó megadásához, módosításához és törléséhez kövesse az alábbi lépéseket:

### Új BIOS rendszergazdai jelszó beállítása

A BIOS rendszergazdai jelszó segít megelőzni az illetéktelen hozzáférést a Computer Setup segédprogramhoz. Az alábbi útmutatás segítségével új BIOS rendszergazdai jelszót állíthat be.

- 1. Indítsa el a Computer Setup segédprogramot.
	- Billentyűzettel rendelkező számítógépek vagy táblagépek esetén:
- **▲** Kapcsolja be vagy indítsa újra a számítógépet, és amikor megjelenik a HP embléma, nyomja le az f10 billentyűt a Computer Setup segédprogram megnyitásához.
- Billentyűzet nélküli táblagépek esetén:
	- **▲** Kapcsolja ki a táblagépet. Tartsa lenyomva a tápkapcsológombot a hangerőcsökkentő gombbal együtt, amíg az indítómenü meg nem jelenik, majd koppintson az f10 gombra a Computer Setup megnyitásához.
- 2. Válassza a Security (Biztonság), majd a Create BIOS Administrator Password (BIOS rendszergazdai jelszó létrehozása) vagy a Set Up BIOS Administrator Password (BIOS rendszergazdai jelszó beállítása) elemet (csak egyes termékeken), és nyomja le az enter billentyűt.
- 3. Amikor a rendszer kéri, írjon be egy jelszót.
- 4. Amikor a rendszer kéri, a megerősítéshez írja be újra az új jelszót.
- 5. A változtatások mentéséhez és a Computer Setup bezárásához válassza a Main (Fő) elemet, majd válassza a Save Changes and Exit (Módosítások mentése és kilépés), végül pedig a Yes (Igen) lehetőséget.
- MEGJEGYZÉS: Ha a nyílbillentyűk használatával jelöli ki választását, utána nyomja le az enter billentyűt.

A módosítások a számítógép újraindításakor lépnek életbe.

#### A BIOS rendszergazdai jelszó módosítása

A BIOS rendszergazdai jelszót a következő útmutató segítségével változtathatja meg.

- 1. Indítsa el a Computer Setup segédprogramot.
	- Billentyűzettel rendelkező számítógépek vagy táblagépek esetén:
		- **▲** Kapcsolja be vagy indítsa újra a számítógépet, és amikor megjelenik a HP embléma, nyomja le az f10 billentyűt a Computer Setup segédprogram megnyitásához.
	- Billentyűzet nélküli táblagépek esetén:
		- **▲** Kapcsolja ki a táblagépet. Tartsa lenyomva a tápkapcsológombot a hangerőcsökkentő gombbal együtt, amíg az indítómenü meg nem jelenik, majd koppintson az f10 gombra a Computer Setup megnyitásához.
- 2. Adja meg a jelenlegi BIOS rendszergazdai jelszavát.
- 3. Válassza a Security (Biztonság), majd a Change BIOS Administrator Password (BIOS rendszergazdai jelszó módosítása) vagy a Change Password (Jelszó módosítása) elemet (csak egyes termékeken), és nyomja le az enter billentyűt.
- 4. Ha a rendszer kéri, írja be az aktuális jelszavát.
- 5. Amikor a rendszer kéri, írja be az új jelszót.
- 6. Amikor a rendszer kéri, a megerősítéshez írja be újra az új jelszót.
- 7. A változtatások mentéséhez és a Computer Setup bezárásához válassza a Main (Fő) elemet, majd válassza a Save Changes and Exit (Módosítások mentése és kilépés), végül pedig a Yes (Igen) lehetőséget.
- MEGJEGYZÉS: Ha a nyílbillentyűk használatával jelöli ki választását, utána nyomja le az enter billentyűt.

A módosítások a számítógép újraindításakor lépnek életbe.

#### A BIOS rendszergazdai jelszó törlése

A BIOS rendszergazdai jelszót a következő útmutató segítségével törölheti.

- 1. Indítsa el a Computer Setup segédprogramot.
	- Billentyűzettel rendelkező számítógépek vagy táblagépek esetén:
		- **▲** Kapcsolja be vagy indítsa újra a számítógépet, és amikor megjelenik a HP embléma, nyomja le az f10 billentyűt a Computer Setup segédprogram megnyitásához.
	- Billentyűzet nélküli táblagépek esetén:
		- **▲** Kapcsolja ki a táblagépet. Tartsa lenyomva a tápkapcsoló gombot a hangerőcsökkentő gombbal együtt, amíg az indítómenü meg nem jelenik, majd koppintson az f10 gombra a Computer Setup megnyitásához.
- 2. Adja meg a jelenlegi BIOS rendszergazdai jelszavát.
- 3. Válassza a Security (Biztonság), majd a Change BIOS Administrator Password (BIOS rendszergazdai jelszó módosítása) vagy a **Change Password** (Jelszó módosítása) elemet (csak egyes termékeken), és nyomja le az enter billentyűt.
- 4. Ha a rendszer kéri, írja be az aktuális jelszavát.
- 5. Ha a rendszer kéri az új jelszót, hagyja a mezőt üresen, majd nyomja le az enter billentyűt.
- 6. Amikor a rendszer újra kéri az új jelszó beírását, hagyja a mezőt üresen, majd nyomja le az enter billentyűt.
- 7. A változtatások mentéséhez és a Computer Setup bezárásához válassza a Main (Fő) elemet, majd válassza a Save Changes and Exit (Módosítások mentése és kilépés), végül pedig a Yes (Igen) lehetőséget.
- MEGJEGYZÉS: Ha a nyílbillentyűk használatával jelöli ki választását, utána nyomja le az enter billentyűt.

A módosítások a számítógép újraindításakor lépnek életbe.

#### A BIOS rendszergazdai jelszó megadása

Amikor a számítógép a BIOS administrator password (BIOS rendszergazdai jelszó) parancssorban a jelszót kéri, írja be azt ugyanazokkal a billentyűkkel amelyeket a megadáshoz használt, majd nyomja le az enter billentyűt. Ha a BIOS rendszergazdai jelszót kétszer nem sikerül helyesen megadni, újra kell indítania a számítógépet, és újból kell próbálkoznia.

### A DriveLock biztonsági beállításainak használata

A DriveLock-védelem megakadályozza az illetéktelen hozzáférést a merevlemez tartalmához.

A DriveLock csak a számítógép belső merevlemezein használható. Egy merevlemez DriveLock-védelmének a beállítása után a merevlemezhez csak a megfelelő jelszó megadásával lehet hozzáférni. A zárolás feloldásához a meghajtót be kell helyezni a számítógépbe vagy egy speciális portreplikátorba.

A DriveLock biztonsági beállításai a következő funkciókat biztosítják:

- Automatic DriveLock (Automatikus DriveLock). Lásd: Az Automatic DriveLock (Automatikus DriveLock) kiválasztása (csak egyes termékeken) a következő oldalon: 48.
- [Set DriveLock Master Password \(A DriveLock fő jelszavának beállítása\). Lásd: A DriveLock manuális](#page-58-0)  kiválasztása a következő oldalon: 50.
- Enable DriveLock (A DriveLock engedélyezése). Lásd: A DriveLock használatának engedélyezése és a DriveLock felhasználói jelszó beállítása a következő oldalon: 51.

#### Az Automatic DriveLock (Automatikus DriveLock) kiválasztása (csak egyes termékeken)

Az automatikus DriveLock szolgáltatás eléréséhez be kell állítania egy BIOS rendszergazdai jelszót.

Amikor engedélyezi az Automatic DriveLock (Automatikus DriveLock) működését, létrejön egy véletlenszerű felhasználói jelszó és egy, a létrehozott BIOS rendszergazdai jelszóból származtatott DriveLock fő jelszó. A számítógép bekapcsolásakor a véletlenszerű felhasználói jelszó automatikusan feloldja a meghajtó zárolását. Ha a meghajtót áthelyezi másik számítógépbe, a zárolás feloldásához meg kell adnia az eredeti számítógép BIOS rendszergazdai jelszavát a DriveLock jelszavát kérő parancssorban.

#### Az Automatic DriveLock (Automatikus DriveLock) engedélyezése

Az Automatic DriveLock (Automatikus DriveLock) engedélyezéséhez kövesse az alábbi lépéseket.

- 1. Indítsa el a Computer Setup segédprogramot.
	- Billentyűzettel rendelkező számítógépek vagy táblagépek esetén:
		- a. Kapcsolja ki a számítógépet.
		- b. Nyomja meg a tápkapcsoló gombot, és amikor megjelenik a HP embléma, nyomja le az f10 billentyűt a Computer Setup segédprogram megnyitásához.
	- Billentyűzet nélküli táblagépek esetén:
		- a. Kapcsolja ki a táblagépet.
		- b. Tartsa lenyomva a tápkapcsoló gombot a hangerőcsökkentő gombbal együtt, amíg az indítómenü meg nem jelenik, majd koppintson az f10 gombra a Computer Setup megnyitásához.
- 2. A BIOS rendszergazdai jelszó megadását kérő parancssorban adja meg a BIOS rendszergazdai jelszót, majd nyomja le az enter billentyűt.
- 3. Válassza a Security (Biztonság), a Hard Drive Utilities (Merevlemez-segédprogramok), majd a DriveLock/ Automatic DriveLock (DriveLock/Automatikus DriveLock) elemet, végül pedig nyomja le az enter billentyűt.
- 4. Nyomja le az enter billentyűt, kattintson a bal egérgombbal, vagy használja az érintőképernyőt az Automatic DriveLock (Automatikus DriveLock) jelölőnégyzet kijelöléséhez.
- 5. A változtatások mentéséhez és a Computer Setup bezárásához válassza a Main (Fő) elemet, majd válassza a Save Changes and Exit (Módosítások mentése és kilépés), végül pedig a Yes (Igen) lehetőséget.
- MEGJEGYZÉS: Ha a nyílbillentyűk használatával jelöli ki választását, utána nyomja le az enter billentyűt.

#### Az Automatic DriveLock (Automatikus DriveLock) letiltása

Az Automatic DriveLock (Automatikus DriveLock) letiltásához kövesse az alábbi lépéseket:

- 1. Indítsa el a Computer Setup segédprogramot.
	- Billentyűzettel rendelkező számítógépek vagy táblagépek esetén:
		- a. Kapcsolja ki a számítógépet.
		- b. Nyomja meg a tápkapcsoló gombot, és amikor megjelenik a HP embléma, nyomja le az f10 billentyűt a Computer Setup segédprogram megnyitásához.
	- Billentyűzet nélküli táblagépek esetén:
		- a. Kapcsolja ki a táblagépet.
		- b. Tartsa lenyomva a tápkapcsoló gombot a hangerőcsökkentő gombbal együtt, amíg az indítómenü meg nem jelenik, majd koppintson az f10 gombra a Computer Setup megnyitásához.
- 2. A BIOS rendszergazdai jelszó megadását kérő parancssorban adja meg a BIOS rendszergazdai jelszót, majd nyomja le az enter billentyűt.
- 3. Válassza a Security (Biztonság), a Hard Drive Utilities (Merevlemez-segédprogramok), majd a DriveLock/ Automatic DriveLock (DriveLock/Automatikus DriveLock) elemet, végül pedig nyomja le az enter billentyűt.
- 4. Válasszon ki egy belső merevlemezt, majd nyomja le az enter billentyűt.
- 5. Nyomja le az enter billentyűt, kattintson a bal egérgombbal, vagy használja az érintőképernyőt az Automatic DriveLock (Automatikus DriveLock) jelölőnégyzet kijelölésének törléséhez.
- 6. A változtatások mentéséhez és a Computer Setup bezárásához válassza a Main (Fő) elemet, majd válassza a Save Changes and Exit (Módosítások mentése és kilépés), végül pedig a Yes (Igen) lehetőséget.
- MEGJEGYZÉS: Ha a nyílbillentyűk használatával jelöli ki választását, utána nyomja le az enter billentyűt.

#### Az automatikus DriveLock-jelszó megadása

Amíg az Automatic DriveLock (Automatikus DriveLock) engedélyezve van, és a meghajtó csatlakoztatva marad az eredeti számítógéphez, a rendszer nem fogja kérni a DriveLock-jelszó megadását a meghajtó zárolásának feloldásához.

Ha azonban a meghajtót áthelyezi másik számítógépbe, vagy lecseréli az alaplapot az eredeti gépben, meg kell adnia a DriveLock-jelszót. Ilyenkor a számítógép elkéri a jelszót a DriveLock Password (DriveLockjelszó) parancssorban. Adja meg az eredeti gépen használt BIOS rendszergazdai jelszót (ugyanazokkal a billentyűkkel, amelyeket a jelszó beállításakor használt), majd nyomja le az enter billentyűt a meghajtó zárolásának feloldásához.

Ha a jelszót háromszor nem sikerül helyesen megadni, állítsa le, majd indítsa újra a számítógépet, és próbálkozzon újra.

#### <span id="page-58-0"></span>A DriveLock manuális kiválasztása

Amennyiben manuálisan kívánja alkalmazni a DriveLock-védelmet a belső merevlemezen, be kell állítani a fő jelszót, valamint engedélyezni kell a DriveLock-védelmet a Computer Setup programban.

FONTOS: A DriveLock funkcióval védett merevlemezek véglegesen használhatatlanná válásának megelőzése érdekében jegyezze fel és tartsa biztonságos, a számítógéptől távol eső helyen a DriveLock funkció felhasználói és fő jelszavát. Ha mindkét DriveLock-jelszót elfelejti, a merevlemez véglegesen zárolva lesz, és nem tudja többé használni.

A DriveLock-védelem használata során ügyeljen a következőkre:

- Ha egy merevlemezen DriveLock-védelmet alkalmaz, akkor a merevlemez csak a DriveLock felhasználói vagy a fő jelszó megadásával érhető el.
- A DriveLock felhasználói jelszó tulajdonosának olyan felhasználónak kell lennie, aki a védett merevlemezt napi rendszerességgel használja. A DriveLock fő jelszó tulajdonosa lehet egy rendszergazda, vagy a mindennapi felhasználó is.
- A DriveLock felhasználói és fő jelszava megegyezhet.

#### A DriveLock fő jelszavának beállítása

A DriveLock fő jelszavának beállításához kövesse az alábbi lépéseket:

- 1. Indítsa el a Computer Setup segédprogramot.
	- Billentyűzettel rendelkező számítógépek vagy táblagépek esetén:
		- a. Kapcsolja ki a számítógépet.
		- b. Nyomja meg a tápkapcsoló gombot, és amikor megjelenik a HP embléma, nyomja le az f10 billentyűt a Computer Setup segédprogram megnyitásához.
	- Billentyűzet nélküli táblagépek esetén:
		- a. Kapcsolja ki a táblagépet.
		- b. Tartsa lenyomva a tápkapcsoló gombot a hangerőcsökkentő gombbal együtt, amíg az indítómenü meg nem jelenik, majd koppintson az f10 gombra a Computer Setup megnyitásához.
- 2. Válassza a Security (Biztonság), a Hard Drive Utilities (Merevlemez-segédprogramok), majd a DriveLock/ Automatic DriveLock (DriveLock/Automatikus DriveLock) elemet, végül pedig nyomja le az enter billentyűt.
- 3. Válassza ki azt a merevlemezt, amely számára védelmet kíván biztosítani, majd nyomja le az enter billentyűt.
- 4. Válassza a Set DriveLock Master Password (DriveLock fő jelszavának beállítása) lehetőséget, majd nyomja le az enter billentyűt.
- 5. Részletesen olvassa el a figyelmeztetést.
- <span id="page-59-0"></span>6. A DriveLock fő jelszavának beállításához kövesse a képernyőn megjelenő utasításokat.
- MEGJEGYZÉS: A DriveLock használatát azelőtt engedélyezheti, és a DriveLock felhasználói jelszavát azelőtt állíthatja be, hogy kilépne a Computer Setup segédprogramból. További információ: A DriveLock használatának engedélyezése és a DriveLock felhasználói jelszó beállítása a következő oldalon: 51.
- 7. A változtatások mentéséhez és a Computer Setup bezárásához válassza a Main (Fő) elemet, majd válassza a Save Changes and Exit (Módosítások mentése és kilépés), végül pedig a Yes (Igen) lehetőséget.
- MEGJEGYZÉS: Ha a nyílbillentyűk használatával jelöli ki választását, utána nyomja le az enter billentyűt.

#### A DriveLock használatának engedélyezése és a DriveLock felhasználói jelszó beállítása

A DriveLock engedélyezéséhez és a DriveLock felhasználói jelszó beállításához kövesse az alábbi lépéseket.

- 1. Indítsa el a Computer Setup segédprogramot.
	- Billentyűzettel rendelkező számítógépek vagy táblagépek esetén:
		- a. Kapcsolja ki a számítógépet.
		- b. Nyomja meg a tápkapcsoló gombot, és amikor megjelenik a HP embléma, nyomja le az f10 billentyűt a Computer Setup segédprogram megnyitásához.
	- Billentyűzet nélküli táblagépek esetén:
		- a. Kapcsolja ki a táblagépet.
		- b. Tartsa lenyomva a tápkapcsoló gombot a hangerőcsökkentő gombbal együtt, amíg az indítómenü meg nem jelenik, majd koppintson az f10 gombra a Computer Setup megnyitásához.
- 2. Válassza a Security (Biztonság), a Hard Drive Utilities (Merevlemez-segédprogramok), majd a DriveLock/ Automatic DriveLock (DriveLock/Automatikus DriveLock) elemet, végül pedig nyomja le az enter billentyűt.
- 3. Válassza ki azt a merevlemezt, amely számára védelmet kíván biztosítani, majd nyomja le az enter billentyűt.
- 4. Válassza az Enable DriveLock (DriveLock engedélyezése) lehetőséget, majd nyomja le az enter billentyűt.
- 5. Részletesen olvassa el a figyelmeztetést.
- 6. A DriveLock felhasználói jelszó beállításához és a DriveLock használatának engedélyezéséhez kövesse a képernyőn megjelenő utasításokat.
- 7. A változtatások mentéséhez és a Computer Setup bezárásához válassza a Main (Fő) elemet, majd válassza a Save Changes and Exit (Módosítások mentése és kilépés), végül pedig a Yes (Igen) lehetőséget.
- MEGJEGYZÉS: Ha a nyílbillentyűk használatával jelöli ki választását, utána nyomja le az enter billentyűt.

#### A DriveLock letiltása

A DriveLock letiltásához kövesse az alábbi lépéseket.

- 1. Indítsa el a Computer Setup segédprogramot.
	- Billentyűzettel rendelkező számítógépek vagy táblagépek esetén:
		- a. Kapcsolja ki a számítógépet.
		- b. Nyomja meg a tápkapcsoló gombot, és amikor megjelenik a HP embléma, nyomja le az f10 billentyűt a Computer Setup segédprogram megnyitásához.
	- Billentyűzet nélküli táblagépek esetén:
		- a. Kapcsolja ki a táblagépet.
		- b. Tartsa lenyomva a tápkapcsoló gombot a hangerőcsökkentő gombbal együtt, amíg az indítómenü meg nem jelenik, majd koppintson az f10 gombra a Computer Setup megnyitásához.
- 2. Válassza a Security (Biztonság), a Hard Drive Utilities (Merevlemez-segédprogramok), majd a DriveLock/ Automatic DriveLock (DriveLock/Automatikus DriveLock) elemet, végül pedig nyomja le az enter billentyűt.
- 3. Válassza ki azt a merevlemezt, amelyet kezelni kíván, majd nyomja le az enter billentyűt.
- 4. Válassza a Disable DriveLock (DriveLock letiltása) lehetőséget, majd nyomja le az enter billentyűt.
- 5. Kövesse a képernyőn megjelenő utasításokat a DriveLock letiltásához.
- 6. A változtatások mentéséhez és a Computer Setup bezárásához válassza a Main (Fő) elemet, majd válassza a Save Changes and Exit (Módosítások mentése és kilépés), végül pedig a Yes (Igen) lehetőséget.
- MEGJEGYZÉS: Ha a nyílbillentyűk használatával jelöli ki választását, utána nyomja le az enter billentyűt.

#### DriveLock-jelszó beírása

Ellenőrizze, hogy a merevlemez a számítógépbe (nem külön megvásárolható dokkolóegységbe vagy külső MultiBay rekeszbe) van-e helyezve.

Amikor a számítógép felszólítja a DriveLock Password (DriveLock-jelszó) megadására, írja be a jelszót (ugyanazokkal a billentyűkkel, amelyeket a jelszó beállításakor használt), majd nyomja le az enter billentyűt.

Ha a jelszót háromszor nem sikerül helyesen megadni, állítsa le, majd indítsa újra a számítógépet, és próbálkozzon újra.

#### DriveLock-jelszó módosítása

A DriveLock-jelszó megváltoztatásához a Computer Setup segédprogramban kövesse az alábbi lépéseket:

- 1. Kapcsolja ki a számítógépet.
- 2. Nyomja meg a tápkapcsoló gombot.
- 3. A DriveLock Password (DriveLock-jelszó) parancssorban írja be a módosítani kívánt jelenlegi DriveLock felhasználói jelszót vagy fő jelszót, nyomja le az enter billentyűt, majd nyomja meg az f10 gombot a Computer Setup megnyitásához.
- 4. Válassza a Security (Biztonság), a Hard Drive Utilities (Merevlemez-segédprogramok), majd a DriveLock/ Automatic DriveLock (DriveLock/Automatikus DriveLock) elemet, végül pedig nyomja le az enter billentyűt.
- 5. Válassza ki azt a merevlemezt, amelyet kezelni kíván, majd nyomja le az enter billentyűt.
- 6. Válassza ki a módosítani kívánt DriveLock-jelszót, majd kövesse a képernyőn megjelenő utasításokat, és adja meg a jelszavakat.
- <sup>2</sup> MEGJEGYZÉS: A Change DriveLock Master Password (A DriveLock fő jelszavának módosítása) lehetőség csak akkor látható, ha a DriveLock fő jelszavát adta meg a DriveLock Password (DriveLock-jelszó) parancssorban a 3. lépésben.
- 7. A változtatások mentéséhez és a Computer Setup bezárásához válassza a Main (Fő) elemet, majd válassza a Save Changes and Exit (Módosítások mentése és kilépés), végül pedig a Yes (Igen) lehetőséget.
- MEGJEGYZÉS: Ha a nyílbillentyűk használatával jelöli ki választását, utána nyomja le az enter billentyűt.

# Windows Hello (csak egyes termékeken)

Az ujjlenyomat-olvasóval vagy infravörös kamerával felszerelt termékeken a Windows Hello lehetővé teszi az ujjlenyomat és az arcképes azonosító regisztrálását, illetve PIN-kód beállítását. A regisztrációt követően az ujjlenyomat-olvasó, az arcképes azonosító vagy PIN-kód használatával jelentkezhet be a Windows rendszerbe.

A Windows Hello beállítása:

- 1. Válassza a Start, a Gépház, a Fiókok, majd a Bejelentkezési lehetőségek lehetőséget.
- 2. Jelszó hozzáadásához válassza a **Jelszó**, majd a **Hozzáadás** lehetőséget.
- 3. A Windows Hello Fingerprint (Windows Hello ujjlenyomat) vagy a Windows Hello Face (Windows Hello Arc) menüpontban válassza a Beállítás lehetőséget.

– vagy –

Arcfelismerés (Windows Hello) vagy Ujjlenyomat-felismerés (Windows Hello) alatt válassza a Beállítás lehetőséget.

- 4. Válassza a Kezdés lehetőséget, majd kövesse a képernyőn megjelenő utasításokat az ujjlenyomat vagy az arcképes azonosító regisztrálásához és a PIN-kód beállításához.
- FONTOS: Az ujjlenyomatos bejelentkezéssel kapcsolatos problémák megelőzése érdekében a regisztráció során győződjön meg arról, hogy az ujjlenyomat-olvasó az ujja minden oldalát regisztrálta.
- MEGJEGYZÉS: A PIN-kód hossza nincs korlátozva. Az alapértelmezett beállítás az, hogy csak számok használhatóak. Ahhoz, hogy a PIN-kód speciális karaktereket vagy betűket is tartalmazhasson, jelölje be az include letters and symbols (betűk és szimbólumok használata) jelölőnégyzetét.

# Vírusvédelmi szoftver használata

Ha a számítógépet levelezésre, illetve hálózati vagy internetes munkához használja, azzal vírusveszélynek teszi ki azt. A számítógépes vírusok kiiktathatják az operációs rendszert, a programokat és a segédprogramokat, illetve rendellenes működést okozhatnak.

A vírusvédelmi szoftverek a legtöbb vírus észlelésére, elpusztítására, és legtöbb esetben az általuk okozott kár kijavítására is képesek. Az újonnan felfedezett vírusokkal szembeni folyamatos védelem biztosítása érdekében a vírusvédelmi szoftvereket rendszeresen frissíteni kell.

A Windows Defender előre telepítve van a számítógépen. A HP nyomatékosan javasolja, hogy a számítógép teljes védelme érdekében továbbra is használjon víruskereső programot.

A számítógépvírusokkal kapcsolatos további információért nyissa meg a HP Support Assistant alkalmazást.

# Tűzfalszoftver használata

A tűzfalak célja, hogy megakadályozzák az adott rendszerhez vagy hálózathoz való illetéktelen hozzáférést. A tűzfal lehet a számítógépére, hálózatára vagy mindkettőre telepített szoftver, vagy akár egyszerre hardverből és szoftverből álló megoldás is.

A tűzfalaknak két típusa létezik:

- Gazdagépalapú tűzfalak olyan szoftver, amely csak azt a számítógépet védi, amelyre telepítették.
- Hálózatalapú tűzfalak ezek a DSL- vagy kábelmodem és az otthoni hálózat közé telepítve a hálózat összes számítógépét védik.

Ha tűzfal lett telepítve a rendszerre, a tűzfal minden, a rendszerre és a rendszerről küldött adatot figyel, és összehasonlítja azokat a felhasználó által meghatározott biztonsági feltételekkel. A tűzfal blokkol minden adatot, amely nem felel meg ezeknek a feltételeknek.

Lehet, hogy számítógépére vagy hálózati eszközeire már van telepítve tűzfal. Ha nincsen, rendelkezésére állnak szoftveres tűzfalmegoldások.

MEGJEGYZÉS: A tűzfal bizonyos körülmények között megakadályozhatja az internetes játékok elérését, problémákat okozhat a hálózati nyomtatási és a fájlmegosztási szolgáltatások működésében, vagy blokkolhatja az e-mailek legitim mellékleteit. Átmeneti megoldásként kapcsolja ki a tűzfalat, hajtsa végre a kívánt feladatot, majd kapcsolja be újra a tűzfalat. A probléma végleges megoldásához konfigurálja újra a tűzfalat.

# Szoftverfrissítések telepítése

A biztonsági problémák kijavítása és a szoftverteljesítmény fokozása érdekében a számítógépen telepített HP-, Windows- és harmadik féltől származó szoftvereket célszerű rendszeresen frissíteni.

A beállítások megtekintése és módosítása:

FONTOS: A Microsoft értesítéseket küld a Windows-frissítésekről, amelyek biztonsági frissítéseket is tartalmazhatnak. A biztonsági résekkel és a számítógépvírusokkal szembeni védelem érdekében azonnal telepítsen minden Microsoft-frissítést, amint értesítést kap azokról.

Ezeket a frissítéseket automatikusan telepítheti.

- 1. Válassza a Start gombot, majd a Beállítások, majd válassza az Update &security (csak egyes termékeken) vagy a Windows Update lehetőséget.
- 2. Kövesse a képernyőn megjelenő utasításokat.
- 3. A frissítések telepítésének ütemezéséhez válassza a Speciális beállítások elemet, majd kövesse a képernyőn megjelenő utasításokat.

# A HP Client Security használata (csak egyes termékeken)

A HP Client Security szoftver a számítógépen előre telepítve van. A szoftvert a tálca jobb szélén található HP Client Security ikonnal, illetve a Windows Vezérlőpultjáról érheti el. A program biztonsági szolgáltatásai védelmet nyújtanak a számítógép, a hálózatok és a fontos adatok illetéktelen elérésével szemben.

További tudnivalókat a HP Client Security szoftver súgójában talál.

# A HP TechPulse használata (csak egyes termékeken)

A HP TechPulse egy felhőalapú informatikai megoldás, amely a vállalkozások eszközeinek hatékony felügyeletére és védelmére szolgál.

A HP TechPulse segít az eszközök kártevők és egyéb támadások elleni védelmében, figyeli az eszközök állapotát, és csökkenti az eszköz- és biztonsági problémák megoldásával töltött időt. A hagyományos belső megoldásoknál lényegesen költséghatékonyabb szoftver gyorsan letölthető és telepíthető. További információ: [https://www.hpdaas.com/.](https://www.hpdaas.com/)

# Opcionális biztonsági kábel használata (csak egyes termékeken)

A (külön megvásárolható) biztonsági kábel funkciója az elriasztás; nem feltétlenül képes megakadályozni a számítógép illetéktelen használatát vagy ellopását. A biztonsági kábelt a gyártó útmutatása szerint csatlakoztassa a számítógéphez.

# Az ujjlenyomat-olvasó használata (csak egyes termékeken)

Egyes termékeken beépített ujjlenyomat-olvasó érhető el. Az ujjlenyomat-olvasó használatához regisztrálnia kell az ujjlenyomatait a HP Client Security Credential Manager (Hitelesítéskezelő) szolgáltatásban. További tudnivalókat a HP Client Security szoftver súgójában talál.

Miután regisztrálta az ujjlenyomatait a Credential Manager szolgáltatásban, a HP Client Security Password Manager használatával tárolhatja és töltheti ki a támogatott webhelyeken és alkalmazásokban használt felhasználói neveket és jelszavakat.

Az ujjlenyomat-olvasó egy kicsi fémérzékelő, amely a következő helyek valamelyikén található a számítógépén:

- Az érintőtábla alsó része mellett
- A billentyűzet jobb oldalán
- A képernyő jobb felső oldalán
- A képernyő bal oldalán
- A kijelző hátoldalán

A terméktől függően az olvasó álló vagy fekvő helyzetű lehet.

# 8 Karbantartás

Rendszeres karbantartással megőrizheti a számítógép optimális állapotát. Ez a fejezet bemutatja a lemeztöredezettség-mentesítő és a lemezkarbantartó használatát. Emellett útmutatást biztosít a programok és illesztőprogramok frissítéséhez, a számítógép tisztításához, valamint tanácsokkal szolgál a számítógéppel való utazáshoz (vagy a számítógép szállításához).

# A teljesítmény javítása

Rendszeres karbantartással, például a lemeztöredezettség-mentesítő és a lemezkarbantartó futtatásával jelentős javulás érhető el a számítógép teljesítményében.

### A Lemeztöredezettség-mentesítő használata

A HP azt javasolja, hogy legalább havonta egyszer futtassa a merevlemezen a lemeztöredezettségmentesítőt.

MEGJEGYZÉS: SSD-meghajtókon nincs szükség a Lemeztöredezettség-mentesítő futtatására.

A Lemeztöredezettség-mentesítő futtatása:

- 1. Csatlakoztassa a számítógépet váltakozó áramú tápellátáshoz.
- 2. Válassza a Keresés ikont (csak egyes típusokon) a tálcán, írja be a töredezettségmentesítést kifejezést, majd válassza a Meghajtók töredezettségmentesítése és optimalizálása lehetőséget.
- 3. Kövesse a képernyőn megjelenő utasításokat.

További tudnivalókat a Lemeztöredezettség-mentesítő szoftver súgója tartalmaz.

#### A Lemezkarbantartó használata

A lemezkarbantartó segítségével megkeresheti azokat a felesleges fájlokat a merevlemezen, amelyek biztonságosan törölhetők a lemezterület felszabadítása és a számítógép hatékonyabb működése érdekében.

A Lemezkarbantartó futtatása:

- 1. Válassza a Keresés ikont (csak egyes típusokon) a tálcán, írja be a  $1$ emez kifejezést, majd válassza a Lemezkarbantartó lehetőséget.
- 2. Kövesse a képernyőn megjelenő utasításokat.

### A HP 3D DriveGuard használata (csak egyes termékeken)

Bizonyos esetekben a HP 3D DriveGuard a meghajtó parkolóállásba helyezésével és az adatkérések leállításával védi a merevlemez-meghajtót.

- Ha elejti a számítógépet.
- Ha megmozdítja a számítógépet, miközben az akkumulátorról üzemel, és a képernyője le van hajtva.

A HP 3D DriveGuard röviddel ezen események bekövetkezése után visszaállítja a merevlemez normál működését.

- <sup>2</sup> MEGJEGYZÉS: A HP 3D DriveGuard csak a belső merevlemezeket védi. A HP 3D DriveGuard nem védi az opcionális dokkolóeszközben lévő, illetve az USB-porthoz csatlakoztatott merevlemezeket.
- MEGJEGYZÉS: Mivel az SSD-meghajtók nem tartalmaznak mozgó alkatrészeket, a HP 3D DriveGuard alkalmazásra ezeknél nincs szükség.

#### A HP 3D DriveGuard állapotának meghatározása

Az elsődleges és/vagy a másodlagos (csak egyes termékek esetén) meghajtórekeszben található merevlemezek parkolásakor a merevlemez-meghajtó jelzőfényének a színe megváltozik a számítógépen.

## Alkalmazások és illesztőprogramok frissítése

A HP azt javasolja, hogy rendszeresen frissítse programjait és illesztőprogramjait. A frissítések megoldhatják a problémákat, és új szolgáltatásokkal és lehetőségekkel bővíthetik az elérhető funkciók körét. A régebbi grafikus részegységek például nem feltétlenül működnek jól a legújabb játékprogramokkal. A legújabb illesztőprogramok híján nem használja ki optimálisan a hardvereszközeit.

A legújabb HP-programok és -illesztőprogramok letölthetők a<http://www.hp.com/support>webhelyről. Regisztrálhat arra is, hogy automatikusan értesítést kapjon, amikor új frissítés válik elérhetővé.

A programok és az illesztőprogramok frissítéséhez kövesse az alábbi lépéseket:

1. Válassza a Keresés ikont (csak egyes típusokon) a tálcán, írja be a support kifejezést, majd válassza a HP Support Assistant lehetőséget.

– vagy –

Válassza ki a tálcán található kérdőjel ikont (csak egyes típusokon).

- 2. A Saját noteszgép területen válassza a Frissítések lehetőséget.
- 3. Kövesse a képernyőn megjelenő utasításokat.

### A számítógép megtisztítása

A számítógép rendszeres tisztítása eltávolítja a szennyeződéseket és a maradványokat, hogy az eszköz továbbra is a lehető leghatékonyabban működhessen. A számítógép külső részeit a következő információk figyelembe vételével tudja biztonságosan megtisztítani:

#### A HP Easy Clean engedélyezése (csak egyes termékek esetén)

A HP Easy Clean segítségével elkerülhető, hogy véletlenül valamilyen műveletet hajtson végre, miközben letörli a számítógép felületét. Ez a szoftver egy előre meghatározott időtartamig letiltja többek között a billentyűzet, az érintőképernyő és az érintőtábla működését, hogy a számítógép minden felületét le lehessen tisztítani.

- 1. A HP Easy Clean a következő módokon indítható el:
	- Válassza a Start menüt, majd a HP Easy Clean lehetőséget.

– vagy –

<span id="page-66-0"></span>Válassza a tálcán található **HP Easy Clean** ikont.

– vagy –

- Válassza a Start menüt, majd a HP Easy Clean csempét.
- 2. Most, hogy az eszköz rövid ideig le van tiltva, tekintse meg a számítógép betegekkel gyakran érintkező, külső felületeinek tisztítására vonatkozó, ajánlott lépéseket: Szennyeződések és lerakódások eltávolítása a számítógépről a következő oldalon: 58. Miután eltávolította a szennyeződéseket és a maradványokat, tisztítsa meg a felületeket fertőtlenítőszerrel is. Az ártalmas baktériumok és vírusok [terjedésének megakadályozása érdekében követendő utasításokért lásd: A számítógép tisztítása](#page-67-0)  fertőtlenítőszerrel a következő oldalon: 59.

### Szennyeződések és lerakódások eltávolítása a számítógépről

Itt találhatók az ajánlott lépések a számítógép megtisztításához a szennyeződésektől és a maradványoktól.

[Furnérberakásos számítógépekhez lásd: Furnérberakás ápolása \(csak egyes termékek esetén\)](#page-67-0) a következő oldalon: 59.

- 1. A felület tisztításakor használjon latexből készült eldobható kesztyűt (vagy nitrilkesztyűt, ha érzékeny a latexre).
- 2. Kapcsolja ki az eszközt, és húzza ki a tápkábelt és a többi csatlakoztatott külső eszközt. Távolítsa el a vezeték nélküli billentyűzetekben és hasonló eszközökben található akkumulátorokat.
- VIGYÁZAT! Az áramütés és az alkatrészek károsodásának megelőzése érdekében soha ne tisztítsa a terméket, amikor az be van kapcsolva, vagy be van dugva a konnektorba.
- 3. Nedvesítsen meg egy mikroszálas kendőt vízzel. A kendő legyen nedves, de ne csöpögjön.
- FONTOS: Ne használjon durva anyagból készült ruhát, kendőt és papírtörlőt, nehogy megsértse a tisztított felületeket.
- 4. Finoman törölje le a termék külsejét a megnedvesített ruhával.
- FONTOS: A folyadékokat tartsa távol a terméktől. Ne kerüljön nedvesség a nyílásokba. Ha folyadék kerül a HP termék belsejébe, az kárt okozhat a termékben. Ne permetezzen folyadékot közvetlenül a termékre. Ne használjon aeroszolos szórópalackokat, oldószereket, súrolószereket, illetve hidrogénperoxidot vagy fehérítőt tartalmazó tisztítószereket.
- 5. A tisztítást a képernyővel kezdje (ha képernyővel rendelkező eszközt tisztít). Óvatosan, egy irányba töröljön, a képernyő tetejétől az alja felé. Utoljára a rugalmas kábeleket, például a tápkábelt, a billentyűzetkábelt és az USB-kábeleket tisztítsa meg.
- 6. Az eszköz tisztítás utáni bekapcsolása előtt győződjön meg arról, hogy a felületek teljesen megszáradtak.
- 7. Minden tisztítás után dobja ki a kesztyűt. A kesztyűk levétele után azonnal mossa meg a kezét.

A kártékony baktériumok és vírusok terjedésének megelőzését célzó, a számítógép gyakran megérintett [külső felületeihez javasolt tisztítási lépésekért lásd: A számítógép tisztítása fertőtlenítőszerrel](#page-67-0) a következő oldalon: 59.

### <span id="page-67-0"></span>A számítógép tisztítása fertőtlenítőszerrel

Az Egészségügyi Világszervezet (WHO) azt ajánlja, hogy legjobb gyakorlatként tisztítsa meg, majd fertőtlenítse a felületeket, a vírusos légúti megbetegedések és káros baktériumok terjedésének megelőzése érdekében.

[Miután letisztította a számítógép külső felületeit a vonatkozó szakaszok \(Szennyeződések és lerakódások](#page-66-0)  eltávolítása a számítógépről a következő oldalon: 58, Furnérberakás ápolása (csak egyes termékek esetén) a következő oldalon: 59) utasításai alapján, dönthet úgy, hogy fertőtlenítőszerrel is megtisztítja a felületeket. A HP tisztítási útmutatásainak megfelelő fertőtlenítőszer a 70% izopropil-alkoholt és 30% vizet tartalmazó alkoholos oldat. Ez az oldat gyógyszertári etil-alkoholként is ismert, és a legtöbb gyógyszertárban kapható.

A számítógép gyakran megérintett külső felületeinek fertőtlenítésekor kövesse az alábbi lépéseket:

- 1. A felület tisztításakor használjon latexből készült eldobható kesztyűt (vagy nitrilkesztyűt, ha érzékeny a latexre).
- 2. Kapcsolja ki az eszközt, és húzza ki a tápkábelt és a többi csatlakoztatott külső eszközt. Távolítsa el a vezeték nélküli billentyűzetekben és hasonló eszközökben található akkumulátorokat.
- VIGYÁZAT! Az áramütés és az alkatrészek károsodásának megelőzése érdekében soha ne tisztítsa a terméket, amikor az be van kapcsolva, vagy be van dugva a konnektorba.
- 3. Nedvesítsen meg egy mikroszálas kendőt 70% izopropil-alkohol és 30% víz keverékével. A kendő legyen nedves, de ne csöpögjön.
- $\triangle$  VIGYÁZAT! Ne használja a következő vegyszereket sem pedig az azokat tartalmazó oldatokat, beleértve a permetezhető felületi tisztítószereket is: fehérítő, peroxidok (beleértve a hidrogénperoxidot), aceton, ammónia, etil-alkohol, metilén-klorid, vagy bármilyen ásványolaj-alapú anyag, például benzin, hígító, benzol vagy toluol.
- FONTOS: Ne használjon durva anyagból készült ruhát, kendőt és papírtörlőt, nehogy megsértse a tisztított felületeket.
- 4. Finoman törölje le a termék külsejét a megnedvesített ruhával.
- FONTOS: A folyadékokat tartsa távol a terméktől. Ne kerüljön nedvesség a nyílásokba. Ha folyadék kerül a HP termék belsejébe, az kárt okozhat a termékben. Ne permetezzen folyadékot közvetlenül a termékre. Ne használjon aeroszolos szórópalackokat, oldószereket, súrolószereket, illetve hidrogénperoxidot vagy fehérítőt tartalmazó tisztítószereket.
- 5. A tisztítást a képernyővel kezdje (ha képernyővel rendelkező eszközt tisztít). Óvatosan, egy irányba töröljön, a képernyő tetejétől az alja felé. Utoljára a rugalmas kábeleket, például a tápkábelt, a billentyűzetkábelt és az USB-kábeleket tisztítsa meg.
- 6. Az eszköz tisztítás utáni bekapcsolása előtt győződjön meg arról, hogy a felületek teljesen megszáradtak.
- 7. Minden tisztítás után dobja ki a kesztyűt. A kesztyűk levétele után azonnal mossa meg a kezét.

### Furnérberakás ápolása (csak egyes termékek esetén)

Előfordulhat, hogy a termék kiváló minőségű furnérberakással van ellátva. Mint minden természetes fából készült termék esetén, a megfelelő ápolás nagyon fontos ahhoz, hogy meg lehessen őrizni a fa kiváló minőségét a termék teljes élettartama során. A természetes fa adottságai miatt előfordulhat, hogy egyéni faerezetminták vagy enyhe színbeli eltérések figyelhetők meg, ami nem számít rendellenességnek.

- A fa tisztításához száraz, antisztatikus mikroszálas tisztítókendőt vagy szarvasbőrt használjon.
- Kerülje az olyan tisztítószereket, amelyek ammóniát, metilént, klórt, acetont, terpentint vagy petróleumalapú anyagokat tartalmaznak.
- Ne tegye ki hosszabb ideig a fát napfénynek vagy nedvességnek.
- Ha a fa nedves lesz, törölje szárazra egy nedvszívó, szöszmentes ruhával.
- Kerülje az érintkezést olyan anyagokkal, amelyek a fát megfesthetik vagy elszínezhetik.
- Kerülje az érintkezést olyan éles tárgyakkal és durva felületekkel, amelyek megkarcolhatják a fa felületét.

Tekintse meg a számítógép betegekkel gyakran érintkező, külső felületeinek tisztítására vonatkozó, ajánlott lépéseket: [Szennyeződések és lerakódások eltávolítása a számítógépről](#page-66-0) a következő oldalon: 58. Miután eltávolította a szennyeződéseket és a maradványokat, tisztítsa meg a felületeket fertőtlenítőszerrel is. Az ártalmas baktériumok és vírusok terjedésének megakadályozása érdekében követendő fertőtlenítési utasításokért lásd: [A számítógép tisztítása fertőtlenítőszerrel](#page-67-0) a következő oldalon: 59.

# Utazás a számítógéppel, a számítógép szállítása

Ha utaznia kell a számítógéppel, vagy el kell szállítania valahová, kövesse a következő tanácsokat a készülék megóvása érdekében.

- A számítógép utazásra vagy szállításra való felkészítése:
	- Készítsen biztonsági másolatot az adatairól egy külső meghajtóra.
	- Távolítsa el az összes lemezt és külső adathordozót, például a memóriakártyákat.
	- Kapcsolja ki, majd válassza le a külső eszközöket.
	- Állítsa le a számítógépet.
- Vigyen magával biztonsági másolatot adatairól. Tartsa a biztonsági másolatot külön a számítógéptől.
- Ha repülővel utazik, vigye magával a számítógépet kézipoggyászként, ne adja le a többi táskájával együtt.
- FONTOS: A meghajtót ne tegye ki mágneses mező hatásának. A mágneses mezővel működő biztonsági berendezések közé tartoznak például a reptéri biztonsági kapuk és botok. A repülőtereken a kézipoggyászt átvizsgáló biztonsági berendezések általában röntgensugárral működnek, ami nem tesz kárt a meghajtókban.
- Ha repülés közben szeretné használni a számítógépét, figyelje a repülés közben elhangzó bejelentést, amely jelzi, hogy mikor használhat számítógépet. A repülés közbeni számítógép-használatot a légitársaság saját belátása szerint engedélyezheti.
- Ha a számítógépet vagy a meghajtót szállítja, használjon megfelelő védőcsomagolást, és lássa el "FRAGILE" (Törékeny) címkével.
- Bizonyos környezetekben a vezeték nélküli eszközök használatát korlátozhatják. Ilyen környezet lehet a repülőgépek fedélzete, kórházak területe, robbanóanyagok környéke és egyéb veszélyes helyek. Ha nem biztos a számítógépben található vezeték nélküli eszközökre vonatkozó előírásokban, a számítógép bekapcsolása előtt kérjen engedélyt a használatára.
- Ha külföldre utazik, fogadja meg a következő tanácsokat:
- Az útitervében szereplő összes országban/térségben ellenőrizze a számítógépekre vonatkozó vámszabályokat.
- Ellenőrizze, hogy milyen tápkábelre és adapterre van szüksége az egyes területeken, ahol használni szeretné a számítógépét. A feszültség, a frekvencia és a csatlakozó jellemzői eltérőek lehetnek.
- FIGYELEM! Az elektromos áramütés, a tűz, illetve a készülék károsodásának megelőzése érdekében ne használja a számítógépet háztartási gépekhez készült feszültségátalakítóval.

## Biztonsági mentés, visszaállítás és helyreállítás 9

A Windows-eszközök vagy a HP szoftver segítségével biztonsági másolatot készíthet az adatairól, visszaállítási pontot és helyreállítási adathordozót hozhat létre, illetve visszaállíthatja a számítógépet a gyári állapotába. E szokásos eljárások elvégzésével a számítógép gyorsabban visszaállítható működő állapotba.

- FONTOS: Ha helyreállítási műveleteket kíván végrehajtani egy táblagépen, akkor a táblagép akkumulátorának legalább 70%-os töltöttségi szinttel kell rendelkeznie a helyreállítási folyamat indítása előtt.
- FONTOS: Leválasztható billentyűzettel rendelkező táblagép esetén a helyreállítási folyamat megkezdése előtt csatlakoztassa a táblagépet a billentyűzetdokkhoz.

# Információk biztonsági mentése és helyreállítási adathordozók létrehozása

A helyreállítási adathordozók és biztonsági másolatok készítésének e módszerei csak egyes termékek esetén érhetők el.

#### Windows-eszközök használata biztonsági mentéshez

A HP javasolja, hogy a kezdeti beállítási folyamat végrehajtása után azonnal készítsen biztonsági másolatot az adatairól. Ez a feladat a Windows biztonsági mentéssel helyileg, külső USB-meghajtóval vagy online eszközök segítségével végezhető el.

- FONTOS: Csak a Windows segítségével készíthet biztonsági másolatot személyes adatairól. Rendszeres biztonsági mentések ütemezésével elkerülhető az adatvesztés.
- MEGJEGYZÉS: Ha a számítógép tárhelye nem nagyobb, mint 32 GB, a Microsoft® rendszer-visszaállítás alapértelmezés szerint le van tiltva.

### Helyreállítási adathordozó létrehozása a HP Cloud Recovery Download Tool használatával (csak egyes termékek esetén)

A HP Cloud Recovery Download Tool segítségével HP helyreállítási adathordozót hozhat létre egy rendszerindításra alkalmas USB-flashmeghajtón.

További részletek:

- **▲** Lépjen a<http://www.hp.com/>webhelyre, keressen a HP Cloud Recovery kifejezésre, majd válassza ki a számítógépe típusának megfelelő találatot.
- MEGJEGYZÉS: Ha saját maga nem tud helyreállítási adathordozót készíteni, az ügyfélszolgálattól szerezhet be helyreállító lemezeket. Látogasson el a<http://www.hp.com/support>webhelyre, válassza ki az országot vagy a régiót, majd kövesse a képernyőn megjelenő utasításokat.

FONTOS: A HP azt javasolja, hogy a HP helyreállítási lemezek beszerzése és használata előtt kövesse az itt leírt módszereket a számítógép helyreállításához: Visszaállítási és helyreállítási módszerek a következő oldalon: 63. A legutóbbi biztonsági mentés használatával gyorsabban lehet működőképes állapotba visszaállítani a számítógépet, mint a HP helyreállítási lemezekkel. A rendszer helyreállítása után az első vásárlás óta megjelent összes operációsrendszer-szoftver újratelepítése hosszadalmas folyamat lehet.

# A rendszer visszaállítása és helyreállítása

Több eszköz is rendelkezésre áll a rendszer helyreállításához a Windows rendszeren és azon kívül is, ha az asztal nem töltődik be.

A HP a rendszer helyreállításához a következő módszerek használatát javasolja: Visszaállítási és helyreállítási módszerek a következő oldalon: 63.

### Rendszer-visszaállítás létrehozása

A rendszer-visszaállítás Windows rendszeren érhető el. A rendszer-visszaállítás használatával automatikusan vagy manuálisan hozhat létre visszaállítási pontokat vagy pillanatfelvételeket a számítógépen lévő rendszerfájlokról és beállításokról egy adott ponton.

A rendszer-visszaállítás használatakor a számítógép a visszaállítási pont létrehozásakor aktuális állapotba áll vissza. A művelet a személyes fájljait és dokumentumait nem érinti.

### Visszaállítási és helyreállítási módszerek

Az első módszer futtatása után ellenőrizze, hogy a probléma továbbra is fennáll-e. Ha sikerült megoldani, a következő módszerrel már nem kell foglalkoznia.

- 1. Futtassa a Microsoft rendszer-visszaállítást.
- 2. Futtassa a Gép alaphelyzetbe állítása parancsot.
- MEGJEGYZÉS: A Minden elem eltávolítása és a Merevlemez tisztítása több órán keresztül is eltarthat, és minden adatot töröl a számítógépről. Ez a legbiztonságosabb módszer a számítógép alaphelyzetbe állítására az újrahasznosítást megelőzően.
- 3. Végezze el a helyreállítást a HP helyreállítási adathordozó használatával. További információ: Helyreállítás HP helyreállítási adathordozó használatával a következő oldalon: 63.

Az első két módszerrel kapcsolatos további információkért lásd a Súgó alkalmazást:

Válassza a Start gombot, a Minden alkalmazás lehetőséget (csak egyes típusokon), majd a Súgó alkalmazást, és adja meg az elvégezni kívánt feladatot.

<sup>2</sup> MEGJEGYZÉS: A Súgó alkalmazás eléréséhez csatlakoznia kell az internethez.

### Helyreállítás HP helyreállítási adathordozó használatával

A HP helyreállítási adathordozó segítségével helyreállíthatja az eredeti operációs rendszert és a gyárilag telepített szoftvereket. Egyes termékeken az adathordozót a HP Cloud Recovery Download Tool használatával egy rendszerindításra alkalmas USB-flashmeghajtón hozhatja létre.
<span id="page-72-0"></span>[Részletekért lásd: Helyreállítási adathordozó létrehozása a HP Cloud Recovery Download Tool használatával](#page-70-0)  (csak egyes termékek esetén) a következő oldalon: 62.

MEGJEGYZÉS: Ha saját maga nem tud helyreállítási adathordozót készíteni, az ügyfélszolgálattól szerezhet be helyreállító lemezeket. Látogasson el a<http://www.hp.com/support>webhelyre, válassza ki az országot vagy a régiót, majd kövesse a képernyőn megjelenő utasításokat.

A rendszer helyreállítása:

- **▲** Helyezze be a HP helyreállítási adathordozót, majd indítsa újra a számítógépet.
- MEGJEGYZÉS: A HP azt javasolja, hogy a HP helyreállítási lemezek beszerzése és használata előtt kövesse az itt leírt módszereket a számítógép helyreállításához: Visszaállítási és helyreállítási módszerek a [következő oldalon: 63. A legutóbbi biztonsági mentés használatával gyorsabban lehet működőképe](#page-71-0)s állapotba visszaállítani a számítógépet, mint a HP helyreállítási lemezekkel. A rendszer helyreállítása után az első vásárlás óta megjelent összes operációsrendszer-szoftver újratelepítése hosszadalmas folyamat lehet.

# A számítógép rendszerindítási sorrendjének módosítása

Ha a számítógépe nem a HP helyreállítási adathordozó használatával indul újra, módosíthatja a rendszerindítási sorrendet. Ez azoknak az eszközöknek a sorrendje a BIOS-ban, amelyeken a számítógép indítási adatokat keres. Választhat optikai meghajtót vagy USB-flashmeghajtót, a HP helyreállítási adathordozó helyétől függően.

FONTOS: Leválasztható billentyűzettel rendelkező táblagép esetén csatlakoztassa a táblagépet a billentyűzetdokkhoz ezen lépések végrehajtása előtt.

A rendszerindítási sorrend módosítása:

- 1. Helyezze be a HP helyreállítási adathordozót.
- 2. Nyissa meg a rendszer Indítómenüjét.
	- Számítógépek vagy csatlakoztatott billentyűzettel rendelkező táblagépek esetén kapcsolja be vagy indítsa újra a számítógépet vagy táblagépet, gyorsan nyomja le az esc billentyűt, majd nyomja le az f9 billentyűt a rendszerindítási beállítások eléréséhez.
	- Billentyűzet nélküli táblagépek esetén kapcsolja be vagy indítsa újra a táblagépet, gyorsan nyomja meg és tartsa lenyomva a hangerőnövelő gombot, majd válassza az f9 lehetőséget.

– vagy –

Kapcsolja be vagy indítsa újra a táblagépet, gyorsan nyomja meg és tartsa lenyomva a hangerőcsökkentő gombot, majd válassza az f9 lehetőséget.

3. Válassza ki, melyik optikai meghajtóról vagy USB-flashmeghajtóról kívánja elindítani a rendszert, majd kövesse a képernyőn megjelenő utasításokat.

# A HP Sure Recover használata (csak egyes termékeken)

Egyes számítógépeken a hardverbe és a szoftverbe építve megtalálható a HP Sure Recover megoldás, amely a számítógép operációs rendszerének (OS) helyreállítására szolgál. A HP Sure Recover segítségével telepített helyreállító szoftver nélkül is teljesen helyreállíthatja a HP eszköz OS-lemezképét.

A HP Sure Recover használatával egy rendszergazda vagy felhasználó visszaállíthatja a rendszert, és telepítheti az alábbiakat:

- Az operációs rendszer legújabb verziója
- Platformspecifikus eszközillesztők
- Szoftveralkalmazások egyedi lemezkép használata esetén

A HP Sure Recover legfrissebb dokumentációjának eléréséhez keresse fel a<http://www.hp.com/support> oldalt. Kövesse a képernyőn megjelenő utasításokat a termék és a dokumentáció helyének megkereséséhez.

# <span id="page-74-0"></span>10 Computer Setup (BIOS), TPM és HP Sure Start

A HP számos eszközt biztosít a számítógép beállításának és védelmének biztosításához.

# A Computer Setup segédprogram használata

A Computer Setup segédprogram, vagy más néven BIOS vezérli a rendszer összes bemeneti és kimeneti eszköze (például a merevlemezek, a képernyő, a billentyűzet, az egér vagy a nyomtató) közötti kommunikációt. A Computer Setup segédprogramban megadhatók a telepített eszközökre, a számítógép indítási sorrendjére, valamint a rendszer- és a kiterjesztett memória mennyiségére vonatkozó beállítások.

MEGJEGYZÉS: A Computer Setup segédprogramban csak fokozott elővigyázatossággal hajtson végre módosításokat. Az esetleges hibák megakadályozhatják a számítógép megfelelő működését.

Kapcsolja be vagy indítsa újra a számítógépet, és amikor megjelenik a HP embléma, nyomja le az f10 billentyűt a Computer Setup segédprogram elindításához.

# Navigálás és kijelölés a Computer Setup segédprogramban

A Computer Setup segédprogramban egy vagy több módszer használatával navigálhat és választhat ki elemeket.

- Egy menü vagy menüelem kiválasztásához használja a Tab billentyűt és a billentyűzet nyílgombjait, majd nyomja le az enter billentyűt, vagy válassza ki az elemet egy mutatóeszközzel.
- A felfelé és lefelé görgetéshez válassza a felfelé vagy lefelé mutató nyilat a képernyő jobb felső sarkában, vagy használja a fel-le nyílbillentyűket a billentyűzeten.
- A megnyitott párbeszédpanelek bezárásához és a Computer Setup főképernyőjére való visszatéréshez nyomja le az esc billentyűt, majd kövesse a képernyőn megjelenő utasításokat.

A Computer Setup segédprogramból a következő módszerekkel lehet kilépni:

- Ha a Computer Setup menüiből a változtatások elmentése nélkül szeretne kilépni, válassza a Main (Fő) elemet, majd válassza az Ignore Changes and Exit (Módosítások elvetése és kilépés) lehetőséget, végül pedig a Yes (Igen) lehetőséget.
- MEGJEGYZÉS: Ha a nyílbillentyűk használatával jelöli ki választását, utána nyomja le az enter billentyűt.
- A változtatások mentéséhez és a Computer Setup menüinek bezárásához válassza a Main (Fő) elemet, majd válassza a Save Changes and Exit (Módosítások mentése és kilépés), végül pedig a Yes (Igen) lehetőséget.
- MEGJEGYZÉS: Ha a nyílbillentyűk használatával jelöli ki választását, utána nyomja le az enter billentyűt.

A módosítások a számítógép újraindításakor lépnek életbe.

# <span id="page-75-0"></span>A gyári alapbeállítások visszaállítása a Computer Setup segédprogramban

A Computer Setup segédprogram összes gyárilag beállított alapértékének visszaállításához tegye a következőket:

- MEGJEGYZÉS: Az alapértékek visszaállítása nem módosítja a merevlemez-meghajtó üzemmódját.
	- 1. [Indítsa el a Computer Setup segédprogramot. Lásd: A Computer Setup segédprogram használata](#page-74-0) a következő oldalon: 66.
	- 2. Válassza a Main (Fő) elemet, majd válassza az Apply Factory Defaults and Exit (Gyári beállítások alkalmazása és kilépés) lehetőséget, végül pedig a Yes (Igen) lehetőséget.
	- MEGJEGYZÉS: Ha a nyílbillentyűk használatával jelöli ki választását, utána nyomja le az enter billentyűt.
	- <sup>2</sup> MEGJEGYZÉS: Egyes termékeken az Apply Factory Defaults and Exit (Gyári alapértelmezett beállítások alkalmazása és kilépés) helyett a Restore Defaults (Alapértelmezett értékek visszaállítása) lehetőség jelenhet meg.

A módosítások a számítógép újraindításakor lépnek életbe.

MEGJEGYZÉS: A gyári alapbeállítások visszaállításakor a jelszó- és biztonsági beállítások nem módosulnak.

## A BIOS frissítése

A legfrissebb BIOS-verziók esetenként elérhetők a HP webhelyén. A HP webhelyén található BIOS-frissítések többsége *SoftPaqs* formátumú tömörített fájlban található.

Néhány letölthető csomagban egy Readme.txt nevű fájl is található, amely a telepítéssel és a hibaelhárítással kapcsolatos információkat tartalmazza.

#### A BIOS verziójának meghatározása

Ahhoz, hogy eldönthesse, hogy kell-e frissíteni a Computer Setup (BIOS) segédprogramot, először állapítsa meg a számítógép BIOS-verzióját.

Ha már a Windows rendszerben van, az fn+esc billentyűkombináció megnyomásával (csak egyes típusokon) elérheti a BIOS verzióadatait (más néven *ROM-dátumot* vagy *rendszer BIOS-t*). Használhatja a Computer Setup segédprogramot is.

- 1. [Indítsa el a Computer Setup segédprogramot. Lásd: A Computer Setup segédprogram használata](#page-74-0) a következő oldalon: 66.
- 2. Válassza a Main (Fő) elemet, majd válassza a System Information (Rendszer-információ) lehetőséget.
- 3. Ha a Computer Setup menüiből a változtatások elmentése nélkül szeretne kilépni, válassza a Main (Fő) elemet, majd válassza az Ignore Changes and Exit (Módosítások elvetése és kilépés) lehetőséget, végül pedig a Yes (Igen) lehetőséget.
- MEGJEGYZÉS: Ha a nyílbillentyűk használatával jelöli ki választását, utána nyomja le az enter billentyűt.

Újabb BIOS-verziók kereséséről lásd: [Felkészülés a BIOS frissítésére](#page-76-0) a következő oldalon: 68.

### <span id="page-76-0"></span>Felkészülés a BIOS frissítésére

BIOS-frissítés letöltése és telepítése előtt az előfeltételek mindegyikét teljesíteni kell.

FONTOS: A számítógép károsodása vagy a sikertelen telepítés kockázatának csökkentése érdekében csak akkor töltsön le és telepítsen egy BIOS-frissítést, ha a számítógép egy váltóáramú adapteren keresztül csatlakozik egy megbízható külső áramforráshoz. A BIOS-frissítést soha ne töltse le vagy telepítse olyankor, amikor a számítógép akkumulátoros tápellátásról üzemel, opcionális dokkolóba van helyezve, vagy alternatív tápforráshoz csatlakozik. A letöltés és telepítés során tartsa be az alábbi utasításokat:

Ne szakítsa meg a számítógép tápellátását a tápkábel a váltóáramú aljzatból történő kihúzásával.

Ne állítsa le a számítógépet, illetve ne kezdeményezzen alvó állapotot.

Ne helyezzen be, távolítson el, csatlakoztasson vagy válasszon le semmilyen eszközt, kábelt vagy vezetéket.

#### BIOS-frissítés letöltése

Miután áttekintette az előfeltételeket, kereshet és letölthet BIOS-frissítéseket.

1. Válassza a Keresés ikont (csak egyes típusokon) a tálcán, írja be a support kifejezést, majd válassza a HP Support Assistant alkalmazást.

– vagy –

Válassza ki a tálcán található kérdőjel ikont (csak egyes típusokon).

- 2. Válassza a Frissítések, majd a Frissítések és üzenetek keresése lehetőséget.
- 3. Kövesse a képernyőn megjelenő utasításokat.
- 4. A letöltési területen tegye a következőket:
	- a. Keresse meg a legújabb BIOS-frissítést, és hasonlítsa össze a számítógépre telepített BIOSverzióval. Jegyezze fel a dátumát, nevét vagy egyéb adatait. Ezekre az adatokra a frissítés későbbi megkeresése során lehet szükség, miután letöltötte a merevlemezre.
	- b. Kövesse a képernyőn megjelenő utasításokat a kiválasztott tétel letöltéséhez a merevlemezmeghajtóra.

Jegyezze fel a letöltött BIOS-frissítés elérési útját a merevlemez-meghajtón. Erre az elérési útra akkor lesz szüksége, amikor telepíteni kívánja a frissítést.

MEGJEGYZÉS: Ha a számítógép hálózathoz kapcsolódik, forduljon a hálózat rendszergazdájához, mielőtt bármilyen szoftverfrissítést telepítene, különös tekintettel a BIOS-frissítésekre.

#### BIOS-frissítés telepítése

A BIOS telepítésének a módja rendszerenként eltérő. A letöltés befejezése után kövesse a képernyőn megjelenő utasításokat. Ha nem lát utasításokat, tegye a következőket:

- 1. Válassza a Keresés ikont (csak egyes típusokon) a tálcán, írja be a fájlt kifejezést, majd válassza a Fájlkezelő lehetőséget.
- 2. Válassza ki a merevlemez betűjelét. A merevlemezt általában a Helyi lemez (C:) megnevezés jelöli.
- 3. A korábban feljegyzett elérési út felhasználásával nyissa meg azt a mappát, amely a frissítést tartalmazza.

<span id="page-77-0"></span>4. Kattintson duplán arra a fájlra, amelynek kiterjesztése .exe (például *fájlnév*.exe).

Megkezdődik a BIOS telepítése.

- 5. A telepítés végrehajtásához kövesse a képernyőn megjelenő utasításokat.
- MEGJEGYZÉS: Miután a képernyőn megjelent a sikeres telepítésről tájékoztató üzenet, törölheti a letöltött fájlt a merevlemez-meghajtóról.

# A rendszerindítási sorrend módosítása az f9 billentyűvel

Ha dinamikusan szeretne rendszerindító eszközt kiválasztani az aktuális indítási sorrendhez, tegye a következőket:

- 1. A Boot Device Options (Rendszerindító eszközök beállításai) menü megnyitása:
	- Kapcsolja be vagy indítsa újra a számítógépet, és amikor megjelenik a HP embléma, nyomja le az f9 billentyűt a Boot Device Options (Rendszerindító eszközök beállításai) menü megnyitásához.
- 2. Válasszon egy rendszerindító eszközt, nyomja meg az enter billentyűt, majd kövesse a képernyőn megjelenő utasításokat.

# A TPM BIOS-beállításai (csak egyes termékeken)

A TPM további védelmet biztosít a számítógép számára. A TPM beállításait a Computer Setup (BIOS) segédprogramban módosíthatja.

FONTOS: A rendszeren a Trusted Platform Module (TPM) funkció engedélyezése előtt győződjön meg arról, hogy a TPM tervezett használata megfelel a vonatkozó helyi törvényeknek, jogszabályoknak és irányelveknek, illetve szerezze be a szükséges jóváhagyásokat vagy licenceket. A TPM funkciónak a fentiekben említett követelményeket megsértő módon történő működtetéséből vagy használatából adódó megfelelőségi problémákért teljes egészében és kizárólag Ön a felelős. A HP nem vállal felelősséget a kapcsolódó kötelezettségekért.

MEGJEGYZÉS: Ha a TPM-beállítást Hidden (Rejtett) értékre módosítja, a TPM nem lesz látható az operációs rendszerben.

A TPM-beállítások elérése a Computer Setup programban:

- 1. [Indítsa el a Computer Setup segédprogramot. Lásd: A Computer Setup segédprogram használata](#page-74-0) a következő oldalon: 66.
- 2. Válassza a Security (Biztonság) elemet, a TPM Embedded Security (TPM beépített biztonság) lehetőséget, majd kövesse a képernyőn megjelenő utasításokat.

# A HP Sure Start használata (csak egyes termékeken)

Bizonyos számítógéptípusok a HP Sure Start technológiával rendelkeznek, amely figyeli, hogy a BIOS-t nem érte-e támadás vagy nem sérült-e meg. Ha a BIOS megsérül vagy támadás éri, a HP Sure Start felhasználói beavatkozás nélkül, automatikusan egy korábban elmentett állapotra állítja vissza a BIOS-t.

A HP Sure Start be van állítva és előre be van kapcsolva, így a legtöbb felhasználó használhatja a HP Sure Start alapértelmezett konfigurációját. A haladó felhasználók testreszabhatják az alapértelmezett konfigurációt.

A HP Sure Start legfrissebb dokumentációjának eléréséhez látogasson el a következő helyre: <u>http://www.hp.com/support</u>. **Válassza a <b>Termék keresése** lehetőséget, majd kövesse a képernyőn megjelenő utasításokat.

# <span id="page-79-0"></span>11 A HP PC Hardware Diagnostics használata

A HP PC Hardware Diagnostics segédprogram segítségével megállapíthatja, hogy a számítógép hardverei megfelelően működnek-e. A három verzió a HP PC Hardware Diagnostics Windows, a HP PC Hardware Diagnostics UEFI (Unified Extensible Firmware Interface, egyesített bővíthető firmware felület) és a Remote HP PC Hardware Diagnostics UEFI néven ismert firmware-funkció (csak egyes termékek esetén).

# A HP PC Hardware Diagnostics Windows használata (csak egyes termékeken)

A HP PC Hardware Diagnostics Windows egy Windows-alapú segédprogram, amely lehetővé teszi diagnosztikai tesztek futtatását annak megállapítására, hogy a számítógép hardverei megfelelően működnek-e. Az eszköz a Windows operációs rendszeren belül fut, és a hardverhibákat diagnosztizálja.

Ha a HP PC Hardware Diagnostics Windows korábban nem lett telepítve a számítógépen, először le kell [töltenie és telepítenie kell. A HP PC Hardware Diagnostics Windows letöltése: A HP PC Hardware Diagnostics](#page-80-0)  Windows letöltése a következő oldalon: 72.

# A HP PC Hardware Diagnostics Windows hardverhiba-azonosító kódjának használata

Ha a HP PC Hardware Diagnostics Windows hardvercserét igénylő meghibásodást észlel, egyes részegységtesztek esetén létrejön egy 24 számjegyű hibaazonosító. Az interaktív tesztekhez, például a billentyűzet, az egér, illetve a hangskála és videószínskála teszteléséhez hibaelhárítási lépéseket kell végrehajtania, mielőtt hibaazonosítót kaphat.

- **▲** Ha hibaazonosítót kapott, több lehetősége van:
	- Válassza a Tovább elemet az Eseményautomatizálási szolgáltatás (EAS) oldal megnyitásához, ahol naplózhatja az esetet.

– vagy –

● A QR-kód beolvasásával nyissa meg a mobileszközén az EAS oldalát, ahol naplózhatja az esetet.

– vagy –

● Jelölje be a 24 számjegyű hibaazonosító melletti jelölőnégyzetet a hibakód kimásolásához és az ügyfélszolgálatnak való elküldéséhez.

# A HP PC Hardware Diagnostics Windows elérése

A HP PC Hardware Diagnostics Windows telepítését követően a HP Súgó és támogatás vagy a HP Support Assistant alkalmazásból, illetve a Start menüből érheti el a segédprogramot.

### A HP PC Hardware Diagnostics Windows elérése a HP Súgó és támogatás felületén (csak egyes termékeknél)

A HP PC Hardware Diagnostics Windows telepítését követően hajtsa végre az alábbi lépéseket a program eléréséhez a HP Súgó és támogatás felületén.

- <span id="page-80-0"></span>1. Válassza a Start gombot, majd a HP Súgó és támogatás lehetőséget.
- 2. Válassza a HP PC Hardware Diagnostics Windows elemet.
- 3. Az eszköz megnyitása után válassza ki a futtatni kívánt diagnosztikai teszt típusát, majd kövesse a képernyőn megjelenő utasításokat.
- **EX MEGJEGYZÉS:** A diagnosztikai tesztek leállításához kattintson a Mégse gombra.

#### A HP PC Hardware Diagnostics Windows elérése a HP Support Assistant alkalmazásból

A HP PC Hardware Diagnostics Windows telepítését követően az alábbi lépésekkel érheti el a programot a HP Support Assistant alkalmazásból.

1. Válassza a Keresés ikont (csak egyes típusokon) a tálcán, írja be a support kifejezést, majd válassza a HP Support Assistant lehetőséget.

– vagy –

Válassza ki a tálcán található kérdőjel ikont (csak egyes típusokon).

- 2. Válassza a Hibaelhárítás és javítások (csak egyes típusokon) vagy a Javítások és Diagnosztika lehetőséget.
- 3. Válassza a Diagnosztika, majd a HP PC Hardware Diagnostics Windows lehetőséget.
- 4. Az eszköz megnyitása után válassza ki a futtatni kívánt diagnosztikai teszt típusát, majd kövesse a képernyőn megjelenő utasításokat.
- **EX MEGJEGYZÉS:** A diagnosztikai tesztek leállításához kattintson a **Mégse** gombra.

#### A HP PC Hardware Diagnostics Windows elérése a Start menüből (csak egyes termékeknél)

A HP PC Hardware Diagnostics Windows telepítését követően az alábbi lépésekkel érheti el a programot a Start menüből.

- 1. Válassza a Start gombot, majd a Minden alkalmazás lehetőséget (csak egyes típusokon).
- 2. Válassza a HP PC Hardware Diagnostics Windows lehetőséget.
- 3. Az eszköz megnyitása után válassza ki a futtatni kívánt diagnosztikai teszt típusát, majd kövesse a képernyőn megjelenő utasításokat.
- **WEGJEGYZÉS:** A diagnosztikai tesztek leállításához kattintson a Mégse gombra.

# A HP PC Hardware Diagnostics Windows letöltése

A HP PC Hardware Diagnostics Windows letöltési útmutatója csak angol nyelven érhető el. Az eszköz letöltéséhez Windows rendszerű számítógépet kell használnia, mert csak .exe fájlok állnak rendelkezésre.

#### A HP PC Hardware Diagnostics Windows legújabb verziójának letöltése a HP-től

A HP PC Hardware Diagnostics Windows HP-től való letöltéséhez hajtsa végre az alábbi lépéseket.

1. Lépjen a<http://www.hp.com/go/techcenter/pcdiags>webhelyre. Megjelenik a HP PC Diagnostics kezdőlapja.

<span id="page-81-0"></span>2. Válassza a Download HP Diagnostics Windows (HP Diagnostics Windows letöltése) lehetőséget, és válassza ki a Windows-diagnosztika konkrét verzióját, amelyet le kíván tölteni a számítógépére vagy egy USB-flashmeghajtóra.

A rendszer a kiválasztott helyre tölti le az eszközt.

### A HP PC Hardware Diagnostics Windows letöltése a Microsoft Store-ból

A HP PC Hardware Diagnostics Windowst letöltheti a Microsoft Store-ból.

1. Válassza ki az asztalon a Microsoft Store alkalmazást.

– vagy –

Válassza a Keresés ikont (csak egyes típusokon) a tálcán, majd írja be a Microsoft Store kifejezést.

- 2. Írja be a HP PC Hardware Diagnostics Windows kifejezést a Microsoft Store keresőmezőjébe.
- 3. Kövesse a képernyőn megjelenő utasításokat.

A rendszer a kiválasztott helyre tölti le az eszközt.

### A HP Hardware Diagnostics Windows letöltése terméknév vagy termékszám alapján (csak egyes termékek esetén)

A HP PC Hardware Diagnostics Windows letölthető terméknév vagy termékszám alapján.

- MEGJEGYZÉS: Egyes termékek esetében lehetséges, hogy a szoftvert a terméknév vagy termékszám alapján először egy USB-flashmeghajtóra kell letölteni.
	- 1. Keresse fel a következő webhelyet: [http://www.hp.com/support.](http://www.hp.com/support)
	- 2. Válassza a Szoftverek és illesztőprogramok lehetőséget, válassza ki a termék típusát, és adja meg a terméknevet vagy a termékszámot a megjelenő keresőmezőben.
	- 3. A Diagnosztika területen válassza a Letöltés elemet, és kövesse a képernyőn megjelenő utasításokat a Windows Diagnostics a számítógépre vagy USB-flashmeghajtóra letölteni kívánt megfelelő verziójának kiválasztásához.

A rendszer a kiválasztott helyre tölti le az eszközt.

# A HP PC Hardware Diagnostics Windows telepítése

A HP PC Hardware Diagnostics Windows telepítéséhez lépjen a számítógépen vagy az USB-flashmeghajtón abba a mappába, ahová az .exe fájlt letöltötte, kattintson duplán az .exe fájlra, majd kövesse a képernyőn megjelenő utasításokat.

# A HP PC Hardware Diagnostics UEFI használata

A HP PC Hardware Diagnostics UEFI (Unified Extensible Firmware Interface, egyesített bővíthető firmware felület) lehetővé teszi diagnosztikai tesztek futtatását annak megállapítására, hogy a számítógép hardverei megfelelően működnek-e. Az eszköz az operációs rendszeren kívül fut, hogy elkülönítse a hardveres hibákat az operációs rendszer vagy egyéb szoftverkomponensek által okozott hibáktól.

MEGJEGYZÉS: Egyes termékeken a HP UEFI támogatási környezet letöltéséhez és létrehozásához mindenképpen Windows operációs rendszert és egy USB-flashmeghajtót kell használnia, mert csak .exe <span id="page-82-0"></span>fájlok állnak rendelkezésre. További információ: A HP PC Hardware Diagnostics UEFI letöltése USBflashmeghajtóra a következő oldalon: 74.

Ha a számítógép nem tudja betölteni a Windowst, a HP PC Hardware Diagnostics UEFI használatával diagnosztizálhatja a hardverproblémákat.

# A HP PC Hardware Diagnostics UEFI hardverhiba-azonosító kódjának használata

Ha a HP PC Hardware Diagnostics UEFI hardvercserét igénylő meghibásodást észlel, létrejön egy 24 számjegyű hibaazonosító.

Ha segítségre van szüksége a probléma megoldásához:

**▲** Válassza a Contact HP (Kapcsolatfelvétel a HP-vel) lehetőséget, fogadja el a HP adatvédelmi nyilatkozatát, majd egy mobileszközzel olvassa be a következő képernyőn megjelenő hibaazonosító kódot. Megjelenik a HP ügyfélszolgálatának Szervizközpont oldala, ahol a rendszer automatikusan beilleszti a hibaazonosítót és a termékszámot. Kövesse a képernyőn megjelenő utasításokat.

– vagy –

Forduljon az ügyfélszolgálathoz, és adja meg a hibaazonosító kódot.

- MEGJEGYZÉS: Átalakítható számítógép esetében a diagnosztika elindításához a számítógépnek noteszgép üzemmódban kell lennie, és a csatlakoztatott billentyűzet használata szükséges.
- MEGJEGYZÉS: Ha le kíván állítani egy diagnosztikai tesztet, nyomja le az esc billentyűt.

# A HP PC Hardware Diagnostics UEFI elindítása

A HP PC Hardware Diagnostics UEFI elindításához kövesse az alábbi eljárást.

- 1. Kapcsolja be vagy indítsa újra a számítógépet, és gyorsan nyomja le az esc billentyűt.
- 2. Nyomja le az f2 billentyűt.

A BIOS három helyen keresi a diagnosztikai eszközöket, a következő sorrendben:

- a. A csatlakoztatott USB-flashmeghajtó
- MEGJEGYZÉS: [A HP PC Hardware Diagnostics UEFI letöltése USB-flashmeghajtóra:](#page-83-0) A HP PC Hardware Diagnostics UEFI legújabb verziójának letöltése a következő oldalon: 75.
- b. Merevlemez
- c. BIOS
- 3. A diagnosztikai eszköz megnyitása után válasszon nyelvet, válassza ki a futtatni kívánt diagnosztikai teszt típusát, majd kövesse a képernyőn megjelenő utasításokat.

# A HP PC Hardware Diagnostics UEFI letöltése USB-flashmeghajtóra

A HP PC Hardware Diagnostics UEFI USB-flashmeghajtóra való letöltése hasznos lehet bizonyos esetekben.

- Az előtelepítési lemezkép nem tartalmazza a HP PC Hardware Diagnostics UEFI segédprogramot.
- A HP Tools partíció nem tartalmazza a HP PC Hardware Diagnostics UEFI segédprogramot.
- <span id="page-83-0"></span>● A merevlemez sérült.
- <sup>2</sup> MEGJEGYZÉS: A HP PC Hardware Diagnostics UEFI letöltési útmutatója kizárólag angol nyelven érhető el, és a letöltéshez, valamint a HP UEFI támogatási környezet létrehozásához Windows rendszerű számítógépet kell használnia, mert csak .exe fájlok állnak rendelkezésre.

#### A HP PC Hardware Diagnostics UEFI legújabb verziójának letöltése

Kövesse az alábbi eljárást a HP PC Hardware Diagnostics UEFI legújabb verziójának USB-flashmeghajtóra való letöltéséhez.

- 1. Keresse fel a következő webhelyet: [http://www.hp.com/go/techcenter/pcdiags.](http://www.hp.com/go/techcenter/pcdiags) Megjelenik a HP PC Diagnostics kezdőlapja.
- 2. Válassza a HP Diagnostics UEFI letöltése lehetőséget, majd válassza a Futtatás parancsot.

#### A HP PC Hardware Diagnostics UEFI letöltése terméknév vagy termékszám alapján (csak egyes termékeken)

A HP PC Hardware Diagnostics UEFI letölthető USB-flashmeghajtóra terméknév vagy termékszám alapján (csak egyes termékek esetén).

- MEGJEGYZÉS: Egyes termékek esetében lehetséges, hogy a szoftvert a terméknév vagy termékszám alapján először egy USB-flashmeghajtóra kell letölteni.
	- 1. Keresse fel a következő webhelyet: [http://www.hp.com/support.](http://www.hp.com/support)
	- 2. Adja meg a terméknevet vagy termékszámot, és válassza ki a számítógépét, majd az operációs rendszerét.
	- 3. A Diagnosztika területen kövesse a képernyőn megjelenő utasításokat a kívánt UEFI Diagnostics-verzió kiválasztásához és a számítógépre való letöltéséhez.

# A Remote HP PC Hardware Diagnostics UEFI beállításainak használata (csak egyes termékek esetén)

A Remote HP PC Hardware Diagnostics UEFI a firmware (BIOS) egyik funkciója, amely a HP PC Hardware Diagnostics UEFI eszközt tölti le a számítógépre. Az eszköz ezután képes diagnosztikát végezni a számítógépen, majd annak eredményeit feltöltheti egy előre konfigurált kiszolgálóra.

A Remote HP PC Hardware Diagnostics UEFI eszközzel kapcsolatos további információkért lépjen a <http://www.hp.com/go/techcenter/pcdiags>címre, majd válassza a További részletek lehetőséget.

# A Remote HP PC Hardware Diagnostics UEFI letöltése

A HP Remote PC Hardware Diagnostics UEFI kiszolgálókra letölthető SoftPaq-csomagként is elérhető.

#### A Remote HP PC Hardware Diagnostics UEFI legújabb verziójának letöltése

A HP PC Hardware Diagnostics UEFI legújabb verzióját letöltheti USB-flashmeghajtóra.

- 1. Keresse fel a következő webhelyet: [http://www.hp.com/go/techcenter/pcdiags.](http://www.hp.com/go/techcenter/pcdiags) Megjelenik a HP PC Diagnostics kezdőlapja.
- 2. Válassza a Remote Diagnostics letöltése lehetőséget, majd válassza a Futtatás parancsot.

### <span id="page-84-0"></span>A Remote HP PC Hardware Diagnostics UEFI letöltése terméknév vagy termékszám alapján

A HP Remote PC Hardware Diagnostics UEFI letölthető terméknév vagy termékszám alapján.

- <sup>e</sup> MEGJEGYZÉS: Egyes termékek esetében lehetséges, hogy a szoftvert a terméknév vagy termékszám alapján kell letölteni.
	- 1. Keresse fel a következő webhelyet: [http://www.hp.com/support.](http://www.hp.com/support)
	- 2. Válassza a Szoftverek és illesztőprogramok lehetőséget, majd válassza ki a termék típusát, adja meg a terméknevet vagy a termékszámot a megjelenő keresőmezőben, válassza ki a számítógépet, majd az operációs rendszert.
	- 3. A Diagnosztika területen kövesse a képernyőn megjelenő utasításokat a termékhez tartozó Remote UEFI-verzió kiválasztásához és letöltéséhez.

# A Remote HP PC Hardware Diagnostics UEFI beállításainak testreszabása

A Remote HP PC Hardware Diagnostics beállításainak a Computer Setup (BIOS) segédprogramban történő használatával számos egyéni beállítást megadhat.

- Ütemezés beállítása a diagnosztika felügyelet nélküli futtatására. A diagnosztikát azonnal is elindíthatja interaktív módban az Execute Remote HP PC Hardware Diagnostics (A Remote HP PC Hardware Diagnostics indítása) lehetőség választásával.
- A diagnosztikai eszközök letöltési helyének megadása. Ez a funkció hozzáférést biztosít a HP webhelyén vagy a diagnosztikai célokra előre konfigurált kiszolgálón található eszközökhöz. A számítógépnek nincs szüksége hagyományos helyi tárhelyre (például merevlemez-meghajtóra vagy USB-flashmeghajtóra) a távoli diagnosztika futtatásához.
- A teszteredmények tárolási helyének megadása. A feltöltésekhez használt felhasználónév és jelszó megadása.
- A korábban futtatott diagnosztikával kapcsolatos állapotinformációk megjelenítése.

A Remote HP PC Hardware Diagnostics UEFI beállításainak testreszabásához hajtsa végre a következő lépéseket:

- 1. Kapcsolja be vagy indítsa újra a számítógépet, és amikor megjelenik a HP embléma, nyomja le az f10 billentyűt a Computer Setup segédprogram megnyitásához.
- 2. Válassza az Advanced (Speciális), majd a Settings (Beállítások) elemet.
- 3. Adja meg az egyéni beállításokat.
- 4. A beállítások mentéséhez válassza a Main (Fő), majd a Save Changes and Exit (Módosítások mentése és kilépés) elemet.

A módosítások a számítógép újraindításakor lépnek érvénybe.

# <span id="page-85-0"></span>12 Műszaki jellemzők

A névleges bemeneti teljesítmények és a működési környezetre vonatkozó előírások hasznos információkat biztosíthatnak a számítógéppel való utazáshoz vagy a számítógép tárolásához.

# Bemeneti teljesítmény

Az ebben a részben található, áramellátással kapcsolatos adatok hasznosak lehetnek, ha külföldi utazást tervez a számítógéppel.

A számítógép egyenárammal működik, amely egyenáramú és váltakozó áramú áramforrásból is biztosítható. A váltakozó áramú áramforrás névleges feszültségének 100–240 V, frekvenciájának 50–60 Hz közé kell esnie. Bár a számítógép önálló egyenáramú áramforrásból is táplálható, a tápellátást lehetőleg a számítógéphez mellékelt vagy a HP által jóváhagyott váltakozó áramú tápegységgel, illetve egyenáramú áramforrással biztosítsa.

A számítógép az alábbi feltételek mellett működtethető egyenáramról. A számítógép feszültsége és áramerőssége a hatósági címkén található.

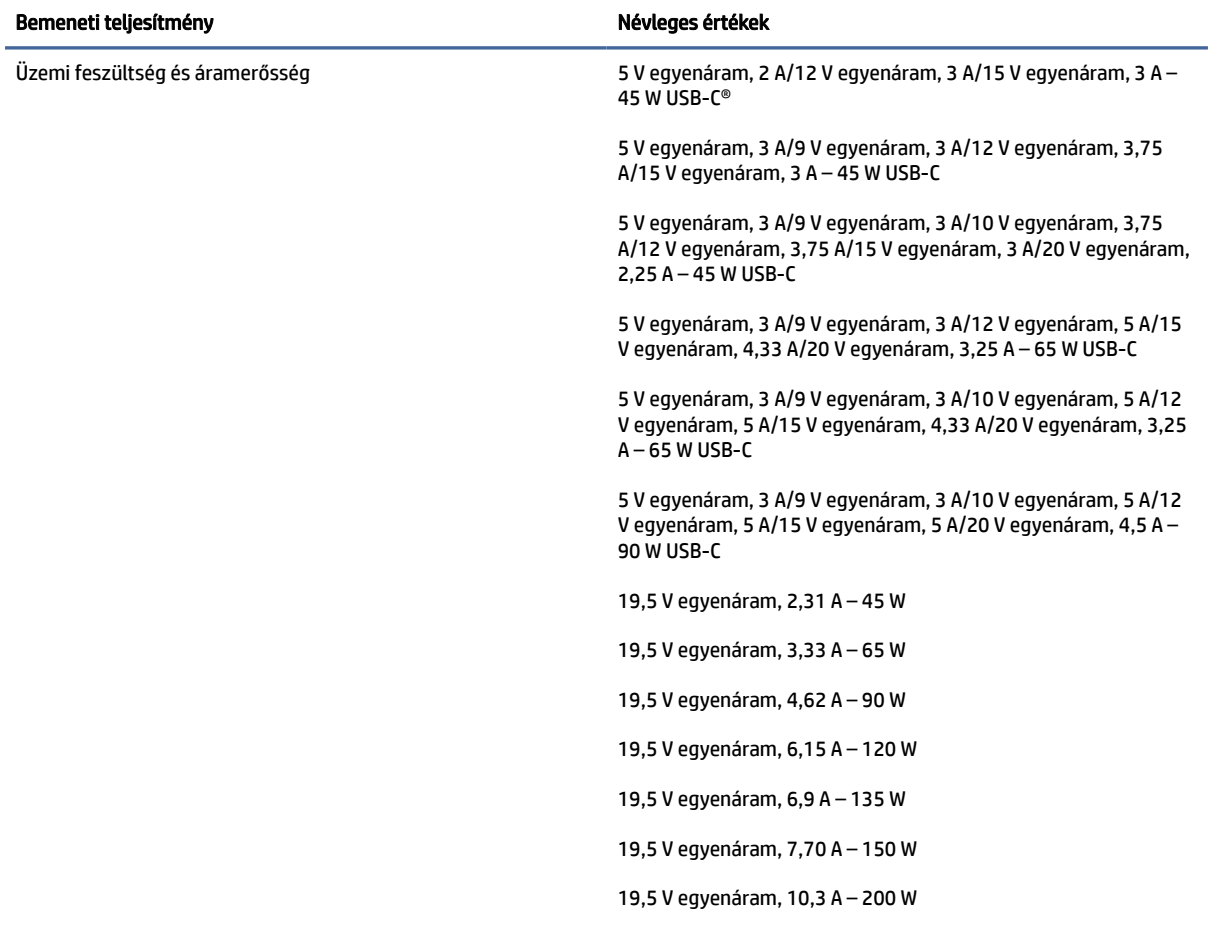

#### 12-1. táblázat: Egyenáramú tápellátási adatok

#### <span id="page-86-0"></span>12-1. táblázat: Egyenáramú tápellátási adatok

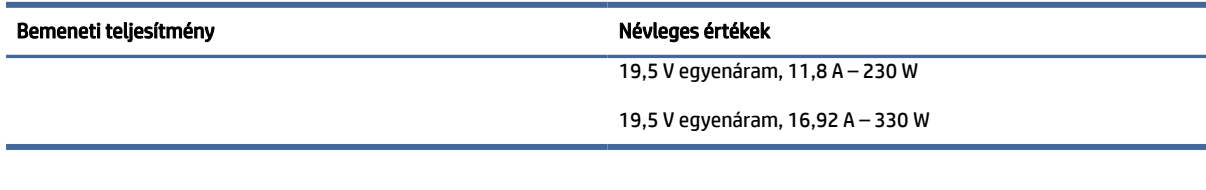

**MEGJEGYZÉS:** Ez a termék olyan norvég informatikai energiaellátó rendszerekhez készült, amelyek vonalfeszültsége nem haladja meg a 240 V effektív feszültséget.

# Üzemi környezet

A működési környezetre vonatkozó előírások hasznos információkat biztosíthatnak a számítógéppel való utazáshoz vagy a számítógép tárolásához.

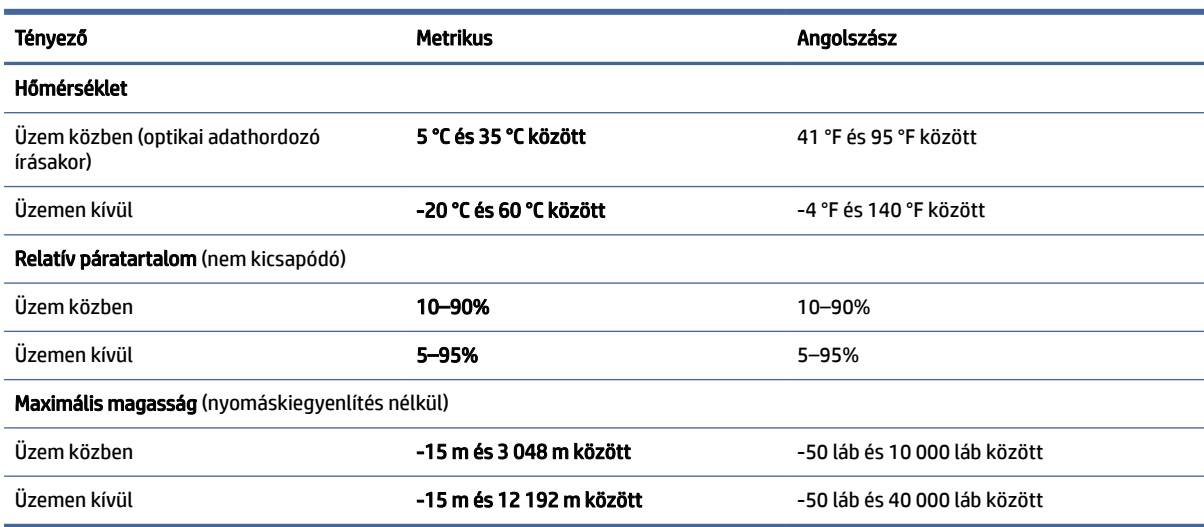

#### 12-2. táblázat: Működési környezetre vonatkozó előírások

# <span id="page-87-0"></span>13 Elektrosztatikus kisülés

Az elektrosztatikus kisülés két tárgy érintkezésekor felszabaduló sztatikus elektromosság – ezt az áramütést érzékelheti például akkor, amikor átsétál egy szőnyegen, majd megfog egy fémkilincset.

Az ujjakból vagy más elektrosztatikus vezetőből származó elektrosztatikus kisülés károsodást okozhat az elektronikus részegységekben.

FONTOS: A számítógép és a meghajtók sérülését, valamint az adatvesztést megelőzendő tartsa be a következő óvintézkedéseket:

- Ha az eltávolításra vagy beszerelésre vonatkozó útmutatásnak megfelelően ki kell húznia a számítógépet, győződjön meg arról, hogy megfelelően földelve van a számítógép.
- Tartsa a részegységeket antisztatikus tokban, amíg készen nem áll a behelyezésükre.
- Ne nyúljon a tüskékhez, érintkezőkhöz és áramkörökhöz. A lehető legkevesebbszer nyúljon az elektronikus részegységekhez.
- Használjon nem mágneses eszközöket.
- A részegységek megérintése előtt egy festetlen fémfelület megérintésével vezesse el magáról a statikus elektromosságot.
- Ha valamelyik részegységet eltávolítja, tegye antisztatikus tokba.

# <span id="page-88-0"></span>14 Kisegítő lehetőségek

A HP célja olyan termékek, szolgáltatások és információk tervezése, előállítása és értékesítése, amelyek mindenki számára mindenütt használhatók önmagukban vagy a megfelelő külső, kisegítő technológián (AT) alapuló eszközökkel vagy alkalmazásokkal.

# A HP és a kisegítő lehetőségek

A HP azon dolgozik, hogy a sokszínűséget, a befogadást, valamint a munkát és a magánéletet a vállalat életének szerves részévé tegye, ezért ezek a HP minden tevékenységében megjelennek. A HP törekvése, hogy olyan befogadó környezetet hozzon létre, amelynek célkitűzése, hogy globálisan megossza az emberekkel a technológiában rejlő lehetőségeket.

# A szükséges technológiai eszközök nyomában

A technológia segítségével kibontakoztathatja az Önben rejlő lehetőségeket. A kisegítő technológiák eltörlik az akadályokat, és a segítségükkel megvalósíthatja a függetlenséget otthon, a munkájában és a közösségben egyaránt. A kisegítő technológiák segítségével fejlesztheti, megőrizheti és javíthatja az elektronikus és információs technológiák funkcionális képességeit.

További információ: [A legjobb kisegítő technológiák nyomában](#page-89-0) a következő oldalon: 81.

# A HP vállalása

A HP elkötelezett abban, hogy olyan termékeket és szolgáltatásokat kínáljon, amelyek fogyatékossággal élő embertársaink számára is elérhetők. Ez a kötelezettségvállalás motiválja a vállalat sokszínűségi célkitűzéseit, és segít elérni, hogy a technológia előnyei mindenki számára elérhetővé váljanak.

A HP akadálymentesítési célkitűzése olyan termékek és szolgáltatások tervezése, előállítása és értékesítése, amelyeket önmagukban vagy a megfelelő kisegítő eszközökkel bárki használhat, a fogyatékossággal élőket is beleértve.

E célkitűzés megvalósításához a kisegítő technológiákra vonatkozó jelen nyilatkozat hét központi célt definiál, amelyek meghatározzák a HP működését. A HP minden vezetőjétől és alkalmazottjától elvárjuk, hogy ezeket a célokat és azok megvalósítását beosztása és felelősségi köre szerint támogassa:

- A kisegítő lehetőségekkel kapcsolatos problémák megismertetése a HP-n belül, és a szükséges képzések biztosítása, amelyeken keresztül az alkalmazottak elsajátíthatják a kisegítő termékek és szolgáltatások tervezésével, előállításával, értékesítésével és szállításával kapcsolatos ismereteket.
- A kisegítő lehetőségekkel kapcsolatos irányelvek kidolgozása a termékekhez és szolgáltatásokhoz, és az irányelvek bevezettetése a termékfejlesztési csapatokkal, ahol ez a versenyképesség figyelembe vételével, műszaki és gazdaságossági szempontból kivitelezhető.
- A fogyatékossággal élők bevonása a kisegítő lehetőségekkel kapcsolatos irányelvek kidolgozásába, valamint a termékek és szolgáltatások fejlesztésébe és tesztelésébe.
- A kisegítő funkciók dokumentálása, valamint a HP termékeivel és szolgáltatásaival kapcsolatos információk elérhetővé tétele nyilvánosan, akadálymentes formában.
- Partnerkapcsolatok kialakítása a kisegítő technológiákat és megoldásokat kínáló vezető szolgáltatókkal.
- <span id="page-89-0"></span>● A belső és külső kutatások és fejlesztések támogatása, amelyek célja a HP termékei és szolgáltatásai szempontjából releváns kisegítő technológiák javítása.
- A kisegítő lehetőségekkel kapcsolatos iparági szabványok és irányelvek támogatása és részvétel azok kidolgozásában.

## International Association of Accessibility Professionals (IAAP)

Az IAAP nonprofit szövetség célja a kisegítő lehetőségek terjesztése hálózatépítés, oktatás és tanúsítás révén. A szövetség célkitűzése, hogy támogassa a kisegítő lehetőségekkel/akadálymentesítéssel foglalkozó szakemberek szakmai pályáját, valamint hogy segítsen a különféle szervezeteknek integrálni a kisegítő lehetőségeket termékeikbe és infrastruktúráikba.

A szövetség egyik alapító tagjaként a többi szervezettel együtt a HP is részt vállal a kisegítő technológiák fejlesztésében. Ez a kötelezettségvállalás is a HP akadálymentesítési célkitűzését szolgálja, miszerint olyan termékeket és szolgáltatásokat törekszünk tervezni, előállítani és értékesíteni, amelyeket a fogyatékossággal élők könnyen használhatnak.

Az IAAP a világ minden táján tevékenykedő szakemberek, diákok és szervezetek összekapcsolásával, ismereteik egymással való megosztásával járul hozzá a szakmai fejlődéshez. Amennyiben további részleteket szeretne megtudni, a<http://www.accessibilityassociation.org>webhelyen csatlakozhat az online közösséghez, feliratkozhat a hírlevelekre, és megismerheti a tagsági feltételeket.

# A legjobb kisegítő technológiák nyomában

A technológiák használatával mindenkinek, beleértve a fogyatékossággal élőket vagy a koruk miatt csökkent képességű személyeket, képesnek kell lennie kommunikálni, önmagát kifejezni és kapcsolatban maradni a külvilággal. A HP elkötelezett abban, hogy növelje alkalmazottai, ügyfelei és partnerei a kisegítő lehetőségekkel kapcsolatos ismereteit.

Könnyebben olvasható, nagyobb betűméret, a kezet pihentető hangfelismerési funkcionalitás vagy bármely más, adott helyzetekben használható kisegítő technológia – a HP termékei a bennük alkalmazott különféle kisegítő technológiáknak köszönhetően könnyebben használhatóak. Hogyan válasszon?

#### Az igények felmérése

A technológia segítségével kibontakoztathatja az Önben rejlő lehetőségeket. A kisegítő technológiák eltörlik az akadályokat, és a segítségükkel megvalósíthatja a függetlenséget otthon, a munkájában és a közösségben egyaránt. A kisegítő technológiák (AT) segítségével fejlesztheti, megőrizheti és javíthatja az elektronikus és információs technológiák funkcionális képességeit.

Számos AT-termék közül választhat. A kisegítő lehetőségekkel kapcsolatos megfelelő felmérés több termék vizsgálatára is kiterjed, megválaszolja a kérdéseket, és segít kiválasztani a feltételeknek megfelelő legjobb megoldást. Látni fogja, hogy a kisegítő lehetőségekkel kapcsolatos felmérésekben érintett szakemberek a legkülönfélébb területek képviselői lehetnek, többek között képesített fizikoterapeuták, foglalkozásterapeuták és logopédusok. Emellett más, állami képesítéssel nem rendelkező szakemberek is szolgálhatnak információkkal a felméréshez. Érdemes az ilyen szakemberek gyakorlatáról, szakterületéről és munkadíjáról előzetesen tájékozódnia, hogy megállapíthassa, megfelelnek-e az igényeinek.

#### Kisegítő lehetőségek a HP termékeihez

Az alábbi hivatkozások a HP különféle termékeiben alkalmazott kisegítő lehetőségekkel és technológiákkal kapcsolatos információkat biztosítanak (ha ezek elérhetőek az Ön országában vagy régiójában). Ezeknek a forrásanyagoknak a segítségével kiválaszthatja a helyzetének leginkább megfelelő kisegítő technológiákat és termékeket.

- <span id="page-90-0"></span>● HP Aging & Accessibility: Keresse fel a<http://www.hp.com>oldal angol nyelvű változatét, és írja be az Accessibility (Hozzáférhetőség) kifejezést a keresőmezőbe. Válassza az Office of Aging and Accessibility (Öregedési Hivatal és Hozzáférhetőség) lehetőséget.
- HP-számítógépek: Windows esetén keresse fel a<http://www.hp.com/support>oldal angol nyelvű változatát, és a Search our knowledge (Keresés a tudástárban) mezőbe írja be a Windows Accessibility Options (Windows kisegítő lehetőségek) kifejezést. Az eredmények közül válassza ki a megfelelő operációs rendszert.
- HP-vásárlás perifériák beszerzése a HP termékeihez: Keresse fel a<http://store.hp.com>oldalt, és válassza ki a Shop (Áruház), majd a Monitors (Monitorok) vagy az Accessories (Kiegészítők) lehetőséget.

[A HP termékeinek kisegítő szolgáltatásaival kapcsolatos további támogatásért lásd: Kapcsolatfelvétel az](#page-92-0)  ügyfélszolgálattal a következő oldalon: 84.

Külső partnerekre és szállítókra mutató további hivatkozások, ahonnan további segítséget kaphat:

- [A Microsoft kisegítő lehetőségeivel kapcsolatos információk \(Windows és Microsoft Office\)](http://www.microsoft.com/enable)
- [A Google-termékek kisegítő lehetőségeivel kapcsolatos információk \(Android, Chrome, Google](https://www.google.com/accessibility/)alkalmazások)

# Szabványok és jogi környezet

A világ országai egyre több olyan rendeletet hoznak, amelyek javítják a fogyatékossággal élők számára a termékekhez és a szolgáltatásokhoz való hozzáférést. Ezek a rendeletek hagyományosan kiterjednek a telekommunikációs termékekre és szolgáltatásokra, valamint a bizonyos kommunikációs és videólejátszási funkciókkal rendelkező számítógépekre és nyomtatókra, a hozzájuk kapcsolódó felhasználói dokumentációra és az ügyfélszolgálatra.

# Szabványok

A Szövetségi Beszerzési Szabályozás (Federal Acquisition Regulation, FAR) US Access Board által összeállított 508. szakaszának szabványai a fizikai, érzékszervi vagy kognitív fogyatékossággal élők az információs és kommunikációs technológiákhoz (IKT) való hozzáférését hivatottak szabályozni.

A szabványok a különféle típusú technológiákra vonatkozó specifikus műszaki előírásokat tartalmaznak, valamint a szabályozás alá tartozó termékek funkcionális képességeire vonatkozó teljesítményalapú követelményeket. A specifikus előírások szoftverekre és operációs rendszerekre, webes információkra és alkalmazásokra, számítógépekre, telekommunikációs termékekre, videó- és multimédia-technológiákra, valamint önálló zárt termékekre vonatkoznak.

## 376. sz. megbízás – EN 301 549

Az Európai Unió a 376. sz. megbízásban hozta létre az EN 301 549 szabványt, amely az IKT-termékek közbeszerzéséhez használható online eszközkészlet. A szabvány meghatározza az IKT-termékek és szolgáltatások kisegítő szolgáltatásaira vonatkozó követelményeket, valamint leírja az ilyen kisegítő lehetőségekre vonatkozó egyes követelmények teszteljárásait és kiértékelési módszertanát.

#### Webtartalmak kisegítő lehetőségeire vonatkozó irányelvek (Web Content Accessibility Guidelines, WCAG)

A W3C webes kisegítő lehetőségekre vonatkozó kezdeményezés (Web Accessibility Initiative, WAI) részét képező WCAG-irányelvek segítségével a webtervezők és fejlesztők olyan webhelyeket hozhatnak létre,

<span id="page-91-0"></span>amelyek a fogyatékossággal élők és a koruk miatt csökkent képességű személyek igényeinek jobban megfelelnek.

A WCAG a kisegítő lehetőségek használatát a webes tartalmak (szövegek, képek, hang- és videótartalmak) és a webalkalmazások teljes körében támogatja. A WCAG pontosan tesztelhető, könnyen érthető és használható, és teret hagy a webfejlesztőknek a rugalmas tervezésre. A WCAG 2.0 [ISO/IEC 40500:2012](http://www.iso.org/iso/iso_catalogue/catalogue_tc/catalogue_detail.htm?csnumber=58625/) tanúsítvánnyal is rendelkezik.

A WCAG kifejezetten a vizuális, hallórendszeri, fizikai, kognitív vagy neurológiai fogyatékossággal rendelkező, valamint a kisegítő szolgáltatásokra szoruló idősebb személyek által a web használata során tapasztalt akadályok leküzdését célozza. A WCAG 2.0 meghatározza az elérhető tartalmak jellemzőit:

- Észlelhető (például a képek helyett szöveges alternatívák használatával, a hanganyagok feliratozásával, a megjelenítés állíthatóságával, valamint kontrasztos színbeállítások alkalmazásával)
- Működtethető (billentyűzeten keresztüli elérés, kontrasztos színbeállítások, időzített bevitel, rohammegelőző kialakítás, valamint navigálhatóság alkalmazásával)
- Érthető (olvashatósági, kiszámíthatósági és beviteltámogatási szolgáltatások alkalmazásával)
- Robusztus (például a kisegítő technológiákkal való kompatibilitás biztosításával)

# Jogi és szabályozási környezet

Az informatikai eszközökhöz és az információkhoz való akadálymentes hozzáférés napjainkban egyre nagyobb teret kap a törvényi szabályozásban. Az alábbi hivatkozások a fontosabb törvényekkel, szabályozásokkal és szabványokkal kapcsolatos információkat biztosítanak.

- [Egyesült Államok](http://www8.hp.com/us/en/hp-information/accessibility-aging/legislation-regulation.html#united-states)
- **[Kanada](http://www8.hp.com/us/en/hp-information/accessibility-aging/legislation-regulation.html#canada)**
- **[Európa](http://www8.hp.com/us/en/hp-information/accessibility-aging/legislation-regulation.html#europe)**
- **[Ausztrália](http://www8.hp.com/us/en/hp-information/accessibility-aging/legislation-regulation.html#australia)**

# Az akadálymentesítéssel kapcsolatos hasznos forrásanyagok és hivatkozások

Ezek a szervezetek, intézmények és forrásanyagok megfelelő tájékoztatást nyújthatnak a fogyatékossággal és a korral csökkenő képességekkel kapcsolatban.

MEGJEGYZÉS: A lista nem teljes. A szervezeteket csak tájékoztatási céllal soroljuk fel. A HP nem vállal felelősséget az interneten található információkért és kapcsolattartási adatokért. Az egyes szervezetek az oldalon való szerepeltetése nem jelenti a HP hozzájárulását.

# Szervezetek

Az alábbi szervetek csak egy részét teszik ki azon számos szervezetnek, amelyek információt nyújtanak a fogyatékossággal és a korral csökkenő képességekkel kapcsolatban.

- American Association of People with Disabilities (AAPD)
- The Association of Assistive Technology Act Programs (ATAP)
- Hearing Loss Association of America (HLAA)
- <span id="page-92-0"></span>● Information Technology Technical Assistance and Training Center (ITTATC)
- Lighthouse International
- National Association of the Deaf
- National Federation of the Blind
- Rehabilitation Engineering & Assistive Technology Society of North America (RESNA)
- Telecommunications for the Deaf and Hard of Hearing, Inc. (TDI)
- A W3C webes kisegítő lehetőségekre vonatkozó kezdeményezése (Web Accessibility Initiative, WAI)

## Oktatási intézmények

Számos oktatási intézmény (például az alábbiak) biztosít információt a fogyatékossággal és a korral csökkenő képességekkel kapcsolatban.

- California State University, Northridge, Center on Disabilities (CSUN)
- University of Wisconsin Madison, Trace Center
- A University of Minnesota számítógépes kényelmet megvalósító programja

# Az akadálymentesítéssel kapcsolatos egyéb forrásanyagok

Számos forrásanyagban (például az alábbiakban) tájékozódhat a fogyatékossággal és a korral csökkenő képességekkel kapcsolatban.

- A fogyatékossággal élő amerikai polgárokra vonatkozó törvény (Americans with Disabilities Act, ADA) műszaki segítségnyújtási programja
- ILO Global Business and Disability Network
- EnableMart
- Európai Fogyatékosügyi Fórum
- Job Accommodation Network
- Microsoft Enable

## A HP hivatkozásai

A HP alábbi hivatkozásai a fogyatékossággal és a korral csökkenő képességekkel kapcsolatban nyújtanak információkat.

[A HP kényelmi és biztonsági útmutatója](http://www8.hp.com/us/en/hp-information/ergo/index.html)

[A HP közszférába irányuló értékesítései](https://government.hp.com/)

# Kapcsolatfelvétel az ügyfélszolgálattal

A HP műszaki támogatást és segítséget nyújt a kisegítő lehetőségekkel kapcsolatban a fogyatékossággal élő ügyfelek számára.

**EX MEGJEGYZÉS:** A támogatás csak angol nyelven érhető el.

- Azon siket vagy hallássérült ügyfeleink, akiknek a HP-termékek műszaki támogatásával vagy kisegítő szolgáltatásaival kapcsolatos kérdése van:
	- TRS/VRS/WebCapTel használatával hétfőtől péntekig hegyvidéki idő szerint 06:00 és 21:00 között hívhatják a +1 877 656 7058-as telefonszámot.
- Azon egyéb fogyatékossággal élő vagy a koruk miatt csökkent képességű ügyfeleink, akiknek a HPtermékek műszaki támogatásával vagy kisegítő szolgáltatásaival kapcsolatos kérdése van, az alábbi lehetőségek közül választhatnak:
	- Hétfőtől péntekig hegyvidéki idő szerint 06:00 és 21:00 között hívhatják a +1 888 259 5707-es telefonszámot.

# Tárgymutató

#### Jelek és számok

5 Gbps USB SuperSpeed-port, helye [5](#page-13-0)

#### A

a billentyűzet és az opcionális egér használata [29](#page-37-0) A DriveLock biztonsági beállításai [47](#page-55-0) a DriveLock fő jelszava módosítás [52](#page-60-0) A HP kisegítő technológiákra vonatkozó nyilatkozata [80](#page-88-0) A Remote HP PC Hardware Diagnostics UEFI beállításai használat [75](#page-83-0) testreszabás [76](#page-84-0) a számítógép ápolása [57](#page-65-0) a számítógép kikapcsolása [38](#page-46-0) a számítógép megtisztítása [57](#page-65-0) fertőtlenítés [59](#page-67-0) furnérberakás ápolása [59](#page-67-0) HP Easy Clean [57](#page-65-0) szennyeződések és maradványok eltávolítása [58](#page-66-0) a számítógép szállítása [60](#page-68-0) adatátvitel [35](#page-43-0) adatok átvitele [35](#page-43-0) adatvédelmi képernyő műveletbillentyűje, azonosítás [13](#page-21-0) akkumulátor alacsony töltöttségi szint megszüntetése [40](#page-48-0) alacsony töltöttségi szintek [40](#page-48-0) energiatakarékos használat [39](#page-47-0) gyárilag lezárt [41](#page-49-0) információk keresése [39](#page-47-0) lemerülés [39](#page-47-0) akkumulátor töltöttségi szintje [39](#page-47-0) akkumulátor-jelzőfény [5](#page-13-0) akkumulátorinformációk, keresés [39](#page-47-0) akkumulátoros tápellátás [38](#page-46-0) alacsony kék fény üzemmódok [7](#page-15-0) alacsony töltöttségi szint [40](#page-48-0)

alkalmazások és illesztőprogramok frissítése [57](#page-65-0) alsó részegységek [15](#page-23-0) alvó állapot kezdeményezés [36](#page-44-0) kilépés [36](#page-44-0) alvó és hibernált állapot kezdeményezése [36](#page-44-0) Alvó és hibernált állapot, kezdeményezés [36](#page-44-0) AT (kisegítő technológiák) cél [80](#page-88-0) keresés [81](#page-89-0) Automatic DriveLock (Automatikus DriveLock) engedélyezés [48](#page-56-0) kijelölés [48](#page-56-0) letiltás [49](#page-57-0) Automatikus DriveLock-jelszó beírás [49](#page-57-0) Az 508. szakasz kisegítő lehetőségekre vonatkozó szabványai [82](#page-90-0) az érintőtábla használata [25](#page-33-0)

#### B

bal oldali részegységek [6](#page-14-0) beállítási segédprogram gyári alapbeállítások visszaállítása [67](#page-75-0) navigálás és kijelölés [66](#page-74-0) belső mikrofonok, azonosítás [7](#page-15-0) bemeneti teljesítmény [77](#page-85-0) billentyűk esc [12](#page-20-0) fn [12](#page-20-0) művelet [12,](#page-20-0) [13](#page-21-0) Windows [12](#page-20-0) billentyűzet és opcionális egér használat [29](#page-37-0) billentyűzetmegvilágítás funkcióbillentyűk [14](#page-22-0) BIOS frissítés [67](#page-75-0) frissítés letöltése [68](#page-76-0) verziószám meghatározása [67](#page-75-0) biztonsági kábel [55](#page-63-0)

biztonsági kábel befűzőnyílása, azonosítás [6](#page-14-0) biztonsági másolat, létrehozás [62](#page-70-0) biztonsági másolatok [62](#page-70-0) Bluetooth-címke [16](#page-24-0) Bluetooth-eszköz [18,](#page-26-0) [21](#page-29-0)

#### C

caps lock jelzőfénye, azonosítás [10](#page-18-0) címkék Bluetooth [16](#page-24-0) hatósági [16](#page-24-0) sorozatszám [16](#page-24-0) szerviz [16](#page-24-0) vezeték nélküli eszközök tanúsítványa [16](#page-24-0) WLAN [16](#page-24-0) Computer Setup BIOS rendszergazdai jelszó [45](#page-53-0)[-47](#page-55-0) elindítás [66](#page-74-0) gyári alapbeállítások visszaállítása [67](#page-75-0) navigálás és kijelölés [66](#page-74-0)

#### CS

csatlakozás WLAN-hálózathoz [19](#page-27-0) csatlakozó, tápellátás [6](#page-14-0) csatlakozók kombinált hangkimeneti (fejhallgató-)/hangbemeneti (mikrofon-) [5](#page-13-0)

#### D

DisplayPort, USB Type-C azonosítása [5](#page-13-0) **DriveLock** engedélyezés [51](#page-59-0) leírás [50](#page-58-0) letiltás [52](#page-60-0) DriveLock-jelszó beállítás [50](#page-58-0) beírás [52](#page-60-0) módosítás [52](#page-60-0)

E

egyujjas csúsztatás érintőképernyőmozdulat [28](#page-36-0) elektrosztatikus kisülés [79](#page-87-0) elnémítás jelzőfénye, azonosítás [10](#page-18-0) elnémítás műveletbillentyűje [14](#page-22-0) energiagazdálkodás [36](#page-44-0) energiagazdálkodási beállítások, használat [38](#page-46-0) érintőképernyő-mozdulatok egyujjas csúsztatás [28](#page-36-0) érintőtábla beállítások [8,](#page-16-0) [9](#page-17-0) használat [25](#page-33-0) érintőtábla- és érintőképernyőmozdulatok kétujjas csippentés nagyításhoz és kicsinyítéshez [26](#page-34-0) koppintás [25](#page-33-0) érintőtábla-mozdulatok háromujjas koppintás [27](#page-35-0) háromujjas pöccintés [27](#page-35-0) kétujjas csúsztatás [26](#page-34-0) kétujjas koppintás [26](#page-34-0) négyujjas koppintás [27](#page-35-0) négyujjas pöccintés [28](#page-36-0) érintőtábla-terület, azonosítás [9](#page-17-0) esc billentyű, azonosítás [12](#page-20-0) eSIM [20](#page-28-0)

#### F

fejhallgató, csatlakoztatás [30](#page-38-0) felhasználói jelszó [44](#page-52-0) fn billentyű, azonosítás [12](#page-20-0) fn lock jelzőfénye, azonosítás [10](#page-18-0) forrásanyagok, akadálymentesítés [83](#page-91-0)

#### G

gombok tápellátás [11,](#page-19-0) [12](#page-20-0) GPS [21](#page-29-0)

#### GY

gyárilag lezárt akkumulátor [41](#page-49-0) gyorsbillentyűk beszúrás [15](#page-23-0) használat [15](#page-23-0) megszakítás [15](#page-23-0) mikrofon némítása [14](#page-22-0) programozási lekérdezés [15](#page-23-0) scroll lock [15](#page-23-0)

szüneteltetés [15](#page-23-0)

#### H

hang [30](#page-38-0) *Lásd:* audió fejhallgató [30](#page-38-0) hangbeállítások [31](#page-39-0) hangerő beállítása [14](#page-22-0) hangszórók [30](#page-38-0) HDMI [33](#page-41-0) mikrofonos fejhallgatók [31](#page-39-0) hangbeállítások, használat [31](#page-39-0) hangerő beállítás [14](#page-22-0) elnémítás [14](#page-22-0) hangkimeneti (fejhallgató)/ hangbemeneti (mikrofon) kombinált csatlakozó, azonosítás [5](#page-13-0) hangszóró hangerejét szabályozó műveletbillentyűk [14](#page-22-0) hangszórók csatlakoztatás [30](#page-38-0) hangszórók, azonosítás [11](#page-19-0) hardver, keresés [4](#page-12-0) háromujjas koppintás érintőtáblamozdulat [27](#page-35-0) háromujjas pöccintés érintőtáblamozdulat [27](#page-35-0) hatósági információk hatósági címke [16](#page-24-0) vezeték nélküli eszközök tanúsítványcímkéi [16](#page-24-0) HDMI-hangátvitel beállítása [33](#page-41-0) HDMI-port csatlakoztatás [33](#page-41-0) HDMI-port, azonosítás [5](#page-13-0) helyreállítás [62,](#page-70-0) [63](#page-71-0) lemezek [63](#page-71-0) média [63](#page-71-0) USB-flashmeghajtó [63](#page-71-0) helyreállítási adathordozó [62](#page-70-0) létrehozás a HP Cloud Recovery Download Tool használatával [62](#page-70-0) létrehozás Windowseszközökkel [62](#page-70-0) Hibernálás kezdeményezés [37](#page-45-0) kilépés [37](#page-45-0) kritikus töltöttségi szint esetén kezdeményezve [40](#page-48-0) HP 3D DriveGuard [56](#page-64-0)

HP Client Security [55](#page-63-0)

HP gyorstöltő [39](#page-47-0) HP helyreállítási adathordozó helyreállítás [63](#page-71-0) HP LAN-Wireless Protection [23](#page-31-0) HP MAC Address Pass Through [24](#page-32-0) HP PC Hardware Diagnostics UEFI elindítás [74](#page-82-0) használat [73](#page-81-0) hibaazonosító kód [74](#page-82-0) letöltés [74](#page-82-0) HP PC Hardware Diagnostics Windows behelyezés [73](#page-81-0) elérés [71,](#page-79-0) [72](#page-80-0) használat [71](#page-79-0) hibaazonosító kód [71](#page-79-0) letöltés [72,](#page-80-0) [73](#page-81-0) HP Sure Recover [64](#page-72-0) HP TechPulse [55](#page-63-0) HP-forrásanyagok [1](#page-9-0)

### I

International Association of Accessibility Professionals [81](#page-89-0)

## J

jelszavak BIOS rendszergazda [45-](#page-53-0)[47](#page-55-0) felhasználói [44](#page-52-0) rendszergazdai [44](#page-52-0) jelszavak használata [44](#page-52-0) jelzőfények akkumulátor [5](#page-13-0) caps lock [10](#page-18-0) fn lock [10](#page-18-0) kamera [7](#page-15-0) mikrofon némítása [10](#page-18-0) tápellátás [10](#page-18-0) váltóáramú tápegység és akkumulátor [5](#page-13-0) jelzőfények, némítás [10](#page-18-0) jobb oldali részegységek [4](#page-12-0)

#### K

kamera [8](#page-16-0) azonosítás [8](#page-16-0) használat [30](#page-38-0) kamera adatvédelmi fedele, azonosítás [8](#page-16-0) kamera adatvédelmi takarófedele használat [30](#page-38-0) kamera jelzőfénye, azonosítás [7](#page-15-0) karbantartás alkalmazások és illesztőprogramok frissítése [57](#page-65-0) Lemezkarbantartó [56](#page-64-0) Lemeztöredezettségmentesítő [56](#page-64-0) képernyő fényerejét szabályozó műveletbillentyűk [14](#page-22-0) képernyőváltó műveletbillentyű [14](#page-22-0) kétujjas csippentés nagyításhoz és kicsinyítéshez érintőtábla- és érintőképernyő-mozdulat [26](#page-34-0) kétujjas csúsztatás érintőtáblamozdulat [26](#page-34-0) kétujjas koppintás érintőtáblamozdulat [26](#page-34-0) kézmozdulat [28](#page-36-0) kijelző részegységei [7](#page-15-0) kisegítő lehetőségek [80,](#page-88-0) [83,](#page-91-0) [84](#page-92-0) Kisegítő lehetőségek [81](#page-89-0) kisegítő lehetőségekkel kapcsolatos igények felmérése [81](#page-89-0) kisegítő technológiák (AT) cél [80](#page-88-0) keresés [81](#page-89-0) koppintás érintőtábla- és érintőképernyő-mozdulat [25](#page-33-0) kritikus töltöttségi szint [40](#page-48-0) külső tápellátás, használat [41](#page-49-0)

#### L

leállítás [38](#page-46-0) Lemezkarbantartó szoftver [56](#page-64-0) Lemeztöredezettség-mentesítő szoftver [56](#page-64-0)

#### M

memóriakártya-olvasó, helye [4](#page-12-0) microSD memóriakártya-olvasó azonosítása [4](#page-12-0) mikrofonelnémítás jelzőfénye, azonosítás [10](#page-18-0) mikrofonelnémító billentyű, azonosítás [14](#page-22-0) mikrofonos fejhallgató, csatlakoztatás [31](#page-39-0) Miracast [34](#page-42-0) mozdulatok precíziós érintőtáblán háromujjas koppintás [27](#page-35-0) háromujjas pöccintés [27](#page-35-0) kétujjas csúsztatás [26](#page-34-0) kétujjas koppintás [26](#page-34-0) négyujjas koppintás [27](#page-35-0)

négyujjas pöccintés [28](#page-36-0) műveletbillentyűk [13](#page-21-0) adatvédelmi képernyő [13](#page-21-0) azonosítás [13](#page-21-0) billentyűzetmegvilágítás [14](#page-22-0) elnémítás [14](#page-22-0) hangszóró hangereje [14](#page-22-0) használat [13](#page-21-0) képernyő fényereje [14](#page-22-0) képernyőváltó [14](#page-22-0) vezeték nélküli [14](#page-22-0)

#### N

nagy felbontású eszközök, csatlakoztatás [33,](#page-41-0) [34](#page-42-0) négyujjas koppintás érintőtáblamozdulat [27](#page-35-0) négyujjas pöccintés érintőtáblamozdulat [28](#page-36-0) NFC [22](#page-30-0)

#### NY

nyílások biztonsági kábel [6](#page-14-0) nyilvános WLAN-kapcsolat [19](#page-27-0)

#### P

portok 5 Gbps USB SuperSpeed [5](#page-13-0) HDMI [5,](#page-13-0) [33](#page-41-0) USB SuperSpeed 5 Gb/s port HP Sleep and Charge funkcióval [6](#page-14-0) USB Type-C [35](#page-43-0) USB Type-C SuperSpeed [5](#page-13-0) USB Type-C SuperSpeed port és DisplayPort [32](#page-40-0) precíziós érintőtábla használat [25](#page-33-0)

## R

rendszer-visszaállítás [63](#page-71-0) rendszer-visszaállítási pont, létrehozás [62](#page-70-0) rendszergazdai jelszó [44](#page-52-0) rendszerindítási sorrend módosítás az f9 billentyűvel [69](#page-77-0) rendszerindítási sorrend, módosítás [64](#page-72-0) rendszerlefagyás [38](#page-46-0) repülőgép üzemmód billentyűje [18](#page-26-0) részegységek alsó rész [15](#page-23-0)

bal oldal [6](#page-14-0) billentyűzet területe [8](#page-16-0) jobb [4](#page-12-0) kijelző [7](#page-15-0)

## S

sorozatszám, számítógép [16](#page-24-0) speciális billentyűk, használat [12](#page-20-0) SuperSpeed port és DisplayPort csatlakozó, USB Type-C csatlakoztatása [32](#page-40-0) Sure Start használat [69](#page-77-0)

### SZ

szabványok és jogi környezet, kisegítő lehetőségek [82](#page-90-0) szellőzőnyílások, azonosítás [6,](#page-14-0) [15](#page-23-0) szervizcímkék, helye [16](#page-24-0) szoftver Lemezkarbantartó [56](#page-64-0) Lemeztöredezettségmentesítő [56](#page-64-0) tűzfal [54](#page-62-0) vírusvédelem [53](#page-61-0)

# T

tápcsatlakozó azonosítás [6](#page-14-0) tápellátás akkumulátor [38](#page-46-0) külső [41](#page-49-0) tápellátás ikon használata [38](#page-46-0) tápfeszültségjelző fények [10](#page-18-0) tápkapcsoló gomb, azonosítás [11,](#page-19-0) [12](#page-20-0) telepítés, szoftverfrissítések [54](#page-62-0) telepített szoftverek, keresés [4](#page-12-0) terméknév és termékszám, számítógép [16](#page-24-0) TPM-beállítások [69](#page-77-0) tűzfalszoftver [54](#page-62-0)

## U

ujjlenyomat-olvasó [55](#page-63-0) ujjlenyomat-olvasó, azonosítás [11](#page-19-0) ujjlenyomatok, regisztrálás [53](#page-61-0) USB SuperSpeed 5 Gb/s port HP Sleep and Charge funkcióval, azonosítás [6](#page-14-0) USB Type-C port, csatlakoztatás [32,](#page-40-0) [35](#page-43-0)

USB Type-C SuperSpeed port, azonosítás [5](#page-13-0) utazás a számítógéppel [16,](#page-24-0) [60](#page-68-0)

#### Ü

ügyfélszolgálat, akadálymentesítés [84](#page-92-0) üzemi környezet [78](#page-86-0)

#### V

vállalati WLAN-kapcsolat [19](#page-27-0) vezeték nélküli antennák, azonosítás [7](#page-15-0) vezeték nélküli billentyű [18](#page-26-0) vezeték nélküli eszköz tanúsítványcímkéje [16](#page-24-0) vezeték nélküli eszközök jelzőfénye [18](#page-26-0) vezeték nélküli hálózat (WLAN) csatlakoztatás [19](#page-27-0) hatótávolság [19](#page-27-0) nyilvános WLAN-kapcsolat [19](#page-27-0) vállalati WLAN-kapcsolat [19](#page-27-0) vezeték nélküli kapcsolat gombja [18](#page-26-0) vezeték nélküli műveletbillentyű [14](#page-22-0) vezeték nélküli vezérlők gomb [18](#page-26-0) operációs rendszer [18](#page-26-0) videó [32](#page-40-0) DisplayPort eszköz [32](#page-40-0) HDMI-port [33](#page-41-0) USB Type-C [32](#page-40-0) vezeték nélküli kijelzők [34](#page-42-0) vírusvédelmi szoftver [53](#page-61-0) visszaállítás [62](#page-70-0) visszaállítási és helyreállítási módszerek [63](#page-71-0)

#### W

Windows biztonsági másolat [62](#page-70-0) helyreállítási adathordozó [62](#page-70-0) rendszer-visszaállítási pont [62](#page-70-0) Windows billentyű, azonosítás [12](#page-20-0) Windows Hello használat [53](#page-61-0) Windows-eszközök, használat [62](#page-70-0) WLAN-antennák, azonosítás [7](#page-15-0) WLAN-címke [16](#page-24-0) WLAN-eszköz [16](#page-24-0) WWAN-eszköz [18,](#page-26-0) [20](#page-28-0)